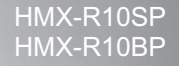

# Caméscope numérique haute définition Manuel d'utilisation

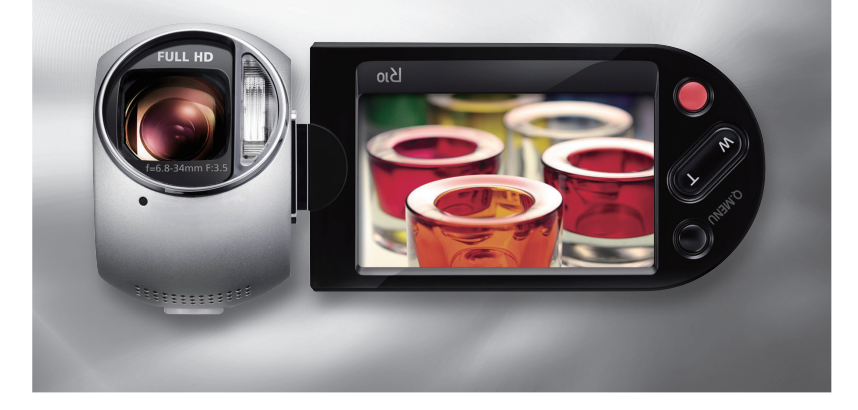

## imaginez les possibilités

Nous vous remercions d'avoir acheté le présent produit Samsung. Pour bénéficier d'un service plus complet, veuillez enregistrer votre produit à l'adresse

www.samsung.com/register

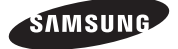

## caractéristiques principales de votre caméscope HD

#### **Capteur CMOS 9,15 mégapixels (1/2.33)**

Ce caméscope à capteur CMOS 9,15 mégapixels capte les moments importants et enregistre les détails avec une grande fidélité. Contrairement aux imageurs à transfert de charge, les capteurs CMOS nécessitent une alimentation moindre et offrent de meilleures performances de batterie.

#### **Performance de visionnage Full HD 1080**

Ce caméscope utilise la technologie avancée H.264 pour réaliser la qualité vidéo la plus nette possible au regard de la capacité d'enregistrement. La résolution Full HD permet d'afficher vos images avec plus de netteté qu'en qualité (SD) standard tout en conservant le format 16:9 qui minimise la distorsion de l'écran plat de téléviseur haute définition, ratio that minimizes distortion on a flat HDTV screen.

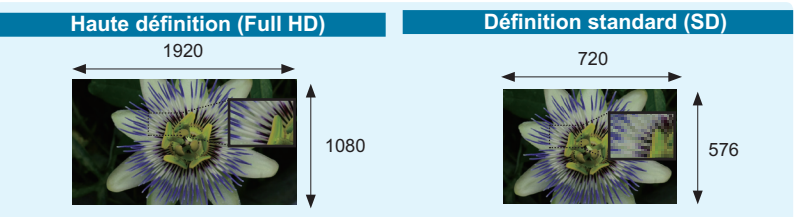

<Caméscope large écran Full HD (1080i/16:9)> <Caméscope numérique standard (576i)>

#### **Utilisation du système entrelacé et progressif**

Votre caméscope prend en charge les systèmes 1080/50 (entrelacé) et 1080/25 (progressif) pour l'affichage des images. Le système entrelacé balaie tour à tour les lignes paires et impaires de l'image alors que le système progressif balaie toutes les lignes à la fois, comme dans le traitement d'une image vidéo. Par conséquent, vous pouvez obtenir des images haute qualité, sans tremblement, sur un écran de téléviseur haute définition, exactement comme dans une salle de cinéma.

#### **Enregistrement haute vitesse**

L'enregistrement de 500 cadres par seconde (fps) fait que votre caméscope bénéficie d'une vitesse de tournage plus rapide que celle qui est disponible sur les caméscopes standard. Ce caméscope comporte également une fonction de lecture au ralenti (jusqu'à x1/160) qui est fort utile pour analyser le contenu de vos enregistrements.

#### **Double enregistrement à volonté**

En enregistrant des vidéos Full HD, vous pouvez capturer des images figées rien qu' en actionnant un bouton. Capturez autant d'images figées que vous le souhaitez sur l'espace disponible du stockage.

#### **Qualité photo 12 mégapixel**

La technologie « Pixel Rising » de Samsung offre de images figées haute résolution qui conservent les couleurs et reproduisent les détails avec une résolution stupéfiante. Il en résulte une qualité d'image de 12 mégapixel équivalente à celle d' une caméra numérique.

#### **Fonctionnalité de mise en veille rapide**

La fermeture de l'écran LCD en mode VLLE minimise la consommation d'énergie en faisant basculer le caméscope en mode Quick On STBY (Mise en veille rapide). Grâce à cette fonction rapide et efficace, vous n'avez plus besoin de redémarrer votre caméscope pour effectuer les prises de vue multiples.

#### **Magic Touch**

Pour faire la mise au point sur le suiet, il suffit de toucher le point ciblé et de filmer. Votre caméscope optimise la mise au point et la luminosité sur le point touché, ce qui vous permet de réaliser des prises de vue de qualité professionnelle par une opération très simple.

#### **Conception ergonomique spécialement**

Ce caméscope est conçu pour le confort de votre poignet durant les enregistrements longue durée. Grâce à ce design ergonomique, vous pouvez filmer des suiets confortablement. quelle que soit la position à adopter.

#### **L'enregistrement par intervalle saisit le bon moment**

Cette fonction utilise une capture d'image sélective qui vous permet d'enregistrer pendant une période prolongée afin de voir

les effets d'un enregistrement longue durée en condensé sur une période raccourcie. Réalisez des documentaires artistiques ou des vidéos caractéristiques comprenant notamment le passage de nuages, des floraisons ou la croissance des pousses. Utilisez cette fonction pour réaliser des vidéos UCC (Contenu créé par l'utilisateur), des programmes didacticiels ou à d'autres finalités.

#### **Partagez vos contenus en toute liberté !**

Le logiciel éditeur intégré Intelli-studio vous évite d'avoir à installer des logiciels sur un PC séparément, grâce à une connexion commode avec un seul câble USB. Intelli-studio autorise également le chargement direct de vos contenus sur YouTube ou Flickr. Le partage des contenus avec vos amis est plus simple que jamais.

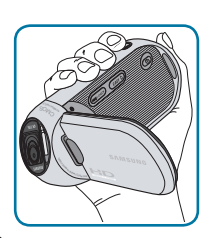

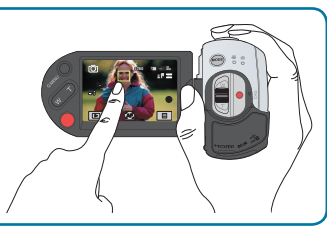

## avant de lire ce manuel d'utilisation

### **CONSIGNES DE SÉCURITÉ**

Description des icônes et symboles contenus dans ce manuel :

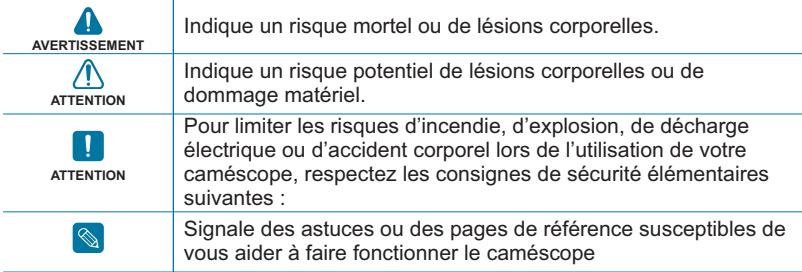

Ces symboles d'avertissement sont insérés à ces endroits afin de prévenir les accidents corporels pour soi et les autres. Veillez à les respecter scrupuleusement. Après avoir lu cette section, conservez-la dans un endroit sûr pour vous y reférer ultérieurement.

## **PRÉCAUTIONS**

#### **Avertissement!**

- Le caméscope doit toujours être branché sur une prise murale secteur avec un connecteur de mise à la terre.
- Les piles ne doivent pas être exposées à une source de chaleur excessive, notamment aux rayons directs du soleil ou aux flammes.

**Attention**<br>Il existe un risque d'explosion lié au remplacement incorrect des piles. Les piles doivent être remplacées par des piles de même type ou de type équivalent.

Pour déconnecter l'appareil de la tension secteur, il suffit de débrancher la fiche de la prise murale.

Par conséquent, celle-ci doit être facilement accessible.

### **INFORMATIONS IMPORTANTES POUR L'UTILISATION DU PRODUIT**

#### Avant d'utiliser le camescope

- **Le caméscope HD enregistre la vidéo au format H.264 (MPEG4 part10/AVC) et à une résolution élevée (HD-VIDEO) ainsi qu'à une résolution standard (SD-VIDEO).**
- **Veuillez remarquer que ce caméscope n'est pas compatible avec d'autres formats vidéo numériques.**
- **Avant d'enregistrer une vidéo importante, procédez d'abord à un essai.**

**Procédez à la lecture de votre essai pour vous assurer que l'enregistrement de la vidéo et de l'audio ont été correctement effectués.**

- **Le contenu enregistré ne peut être compensé pour les raisons suivantes :**
	- Samsung ne peut offrir des compensations pour des dommages subis lorsqu'un enregistrement ne peut être lu à cause d'un défaut observé au niveau du caméscope ou de la carte mémoire.

En outre, la responsabilité de Samsung ne saurait être engagée en ce qui concerne vos vidéo et audio enregistrées.

- Le contenu enregistré peut être perdu à cause d'une erreur provoquée lors de la manipulation de ce caméscope ou de cette carte mémoire, etc. Samsung ne saurait être tenu responsable pour la compensation des dommages encourus dus aux pertes<br>des éléments enregistrés.
- $\cdot$  **Effectuer une sauvegarde des données enregistrées importantes** Protégez vos données importantes enregistrées en copiant les fichiers vers un PC. Il est conseillé de les copier de votre PC vers d'autres supports d' enregistrement à des fins de stockage. Référez-vous au logiciel d'installation et au guide de connexion au port USB.
- **Droits d'auteur: Veuillez noter que l'utilisation de ce caméscope est strictement personnelle.**

Les données enregistrées sur le support de stockage de ce caméscope à l'aide d' autre médias numériques/analogiques ou d'autres périphériques sont protégées par la Loi sur les droits d'auteur et ne sauraient être utilisées sans l'aval du détenteur de ces droits d'auteurs, excepté à des fins à la fois récréatives et personnelles. Même si vous procédez à l'enregistrement d' une manifestation comme un spectacle, une scène théâtrale ou une exposition à des fins personnelles il est fortement recommandé d'obtenir d'abord une autorisation.

### A propos de ce manuel d'utilisation

Nous vous remercions d'avoir acheté ce caméscope Samsung, Veuillez lire soigneusement ce manuel d'utilisation avant d'utiliser le caméscope et conservezle à portée de main pour vous y référer ultérieurement. En cas de dysfonctionnement de votre caméscope, reportez-vous à la section Dépannage.

#### **Ce manuel d'utilisation couvre les modèles HMX-R10SP, HMX-R10BP.**

- Les modèles HMX-R10SP, HMX-R10BP ne disposent pas de mémoire flash intégrée et utilisent des cartes mémoire. Bien que les systèmes HMX-R10SP. HMX-R10BP comprennent certaines fonctionnalités qui diffèrent selon les modèles, ils fonctionnent tous de la même manière.
- Les illustrations reproduites dans ce manuel d'utilisation sont celles du modèle HMX-R10SP.
- Les affichages présentés dans le présent manuel peuvent ne pas correspondre à celles que vous vovez sur l'écran LCD.
- La conception et les spécifications du caméscope et d'autres accessoires peuvent changer sans préavis.

## avant de lire ce manuel d'utilisation

#### **Les termes suivants sont utilisés dans ce manuel :**

- La tarma 'Scàna' fait ráfáranca à l'unité de vidéo qui démarre lorsque vous appuyez sur la touche Marche/Arrêt de l' enregistrement pour lancer l'enregistrement et s'interrompt dès que vous appuvez à nouveau sur cette touche.
- Les termes 'photo' et 'image figée' sont utilisés de manière interchangeable, avec la même signification.

#### Remarques concernant la marque de commerce

- Lesnoms commerciaux et les marques déposées mentionés dans ce manuel ou toute autre documentation fournie avec votre produit Samsung sont la propriété de leurs détenteurs respectifs.
- SD et le logo SDHC sont des marques de commerce.
- Microsoft®, Windows®, Windows Vista® et DirectX® sont des marques déposées ou des marques de commerce de Microsoft Corporation aux Etats-Unis et/ou dans d' autres pays.
- Intel® Core™ et Pentium® sont des marques déposées ou des marques de commerce de Intel Corporation aux Etats-Unis et/ou dans d' autres pays.
- Macintosh et Mac OS sont des marques déposées ou des marques de commerce de Apple Inc. aux Etats-Unis et/ou dans d'autres pays.
- YouTube est une marque de commerce de Google Inc.
- Flickr™ est une marque de commerce de Yahoo
- HDMI, le logo HDMI et High-Definition Multimedia Interface sont des marques de commerce ou des marques déposées de HDMI Licensing LLC.
- Adobe, le logo Adobe et Adobe Acrobat sont soit des marques déposées ou des marques de commerce d'Adobe Systems Incorporated aux États-Unis ou dans d'autres pays.
- Tous les autres noms de produit mentionnés dans le présent document sont susceptibles d' être des noms commerciaux ou des marques déposées appartenant à leurs propriétaires respectifs. En outre, les symboles "TM" et "<sup>®</sup>" n'apparaissent pas systématiquement dans ce manuel.

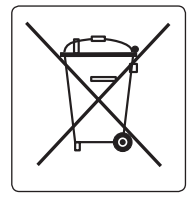

#### **Elimination des batteries de ce produit**

(Applicable aux pays de l'Union européenne et aux autres pays européens dans lesquels des systèmes de collecte sélective sont mis en place.)

Le symbole sur la batterie, le manuel ou l'emballage indique que les batteries de ce produit ne doivent pas être éliminées en fin de vie avec les autres déchets ménagers. L'indication éventuelle des symboles chimiques Hq, Cd ou Pb signifie que la batterie contient des quantités de mercure, de cadmium ou de plomb supérieures aux niveaux de référence stipulés dans la directive CE 2006/66. Si les batteries ne sont pas correctement éliminées, ces substances peuvent porter préjudice à la santé humaine ou à l'environnement.

Afin de protéger les ressources naturelles et d'encourager la réutilisation du matériel. veillez à séparer les batteries des autres types de déchets et à les recycler via votre système local de collecte gratuite des batteries.

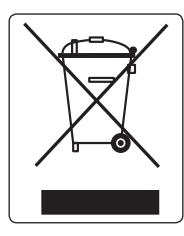

#### **Comment éliminer ce produit (déchets d'équipements électriques et électroniques)**

(Applicable dans les pays de l'Union Européen et aux autres pays européens disposant de systémes de collecte sélective)

Ce symbole sur le produit ou sa documentation indique qu'il ne doit pas être éliminé en fin de vie avec les autres déchets ménagers. L'élimination incontrôlée des déchets pouvant porter préjudice à l'environnement ou à la santé humaine, veuillez le séparer des autres types de déchets et le recycler de façon responsable. Vous favoriserez ainsi la réutilisation durable des ressources matérielles. Les particuliers sont invités à contacter le distributeur leur avant vendu le produit ou à se renseigner auprès de leur mairie pour savoir où et comment ils peuvent se débarrasser de ce produit afin qu'il soit recyclé en respectant l'environnement. Les entreprises sont invitées à contacter leurs fournisseurs et à consulter les conditions de leur contrat de vente. Ce produit ne doit pas être éliminé avec les autres déchets commerciaux.

## Informations relatives à la sécurité

Les précautions de sécurité illustrées ci-dessous sont destinées à prévenir les dommages corporels et matériels. Veuillez tenir compte de toutes les instructions fournies.<br>A AVERTISSEMENT

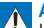

Indique un risque potentiel de blessure corporelle<br>grave ou de mort.

## **ATTENTION**

de dommage corporel ou matériel.

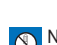

Débrancher de la source d'

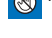

Action interdite. **All supplies and set of the pas toucher au produit.** 

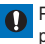

grave ou de mort. **Précaution à respecter en la précaution à respecter en** permanence.

Indique un risque potentiel

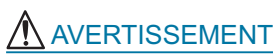

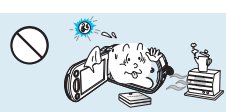

alimentation.

L'utilisation du caméscope à une température supérieure à 60 °C peut provoquer un incendie. La conservation du bloc-piles à haute température peut entraîner une explosion.

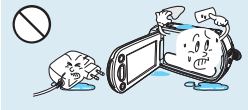

Evitez de laisser pénétrer dans le caméscope ou l'adaptateur CA de l'eau, des pièces métalliques ou des matières inflammables au risque de provoquer un incendie.

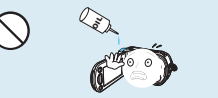

Prenez garde à l'huile ! L'huile qui s'infiltre dans le caméscope ou l'adaptateur CA risque de provoquer des décharges électriques, des dysfonctionnements ou des défaillances.

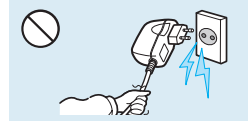

Ne débranchez pas l'adaptateur CA en tirant sur son cordon d'alimentation, au risque d'endommager ce dernier.

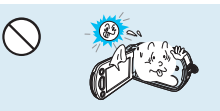

N'exposez pas l'écran LCD à la Iumière directe du soleil. Cela pourrait provoquer des blessures aux veux ou le dysfonctionnement de certaines pièces internes du produit.

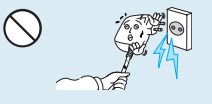

N'utilisez pas l'adaptateur CA si son cordon ou ses fils sont endommagés. fendus ou cassés. Cela pourrait provoquer un incendie ou une décharge électrique.

Ne surchargez pas les prises ou les rallonges afin d'éviter tout risque de surchauffe ou d'incendie.

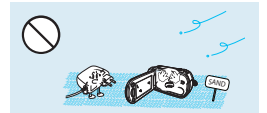

Pas de sable ni de poussière ! Le sable fin et la poussière qui pénètrent dans le caméscope ou l'adaptateur CA risquent de provoquer des dysfonctionnements ou des défaillances matérielles.

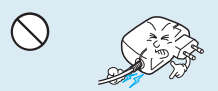

Evitez de tirer sur le cordon d'alimentation pour le plier ou d'endommager l'adaptateur CA en appliquant dessus un objet lourd. Cela risque de provoquer un incendie ou une décharge électrique.

## Informations relatives à la sécurité

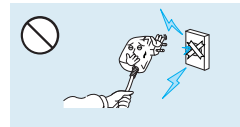

Ne branchez pas l'adaptateur CA à moins de l'avoir complètement introduit sans laisser aucune partie de ses fiches exposée.

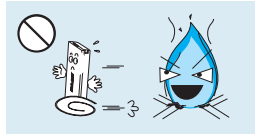

Ne ietez pas le bloc-piles au feu au risque de provoquer une explosion.

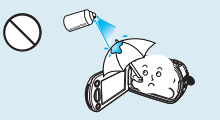

N'utilisez pas de liquide de nettovage ou des produits chimiques de ce type. Ne pulvérisez pas de nettovant en aérosol directement sur le caméscope.

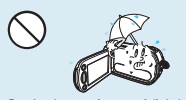

Gardez le caméscope à l'abri de l'eau lors de son utilisation à proximité de la mer ou d'une piscine ou par temps de pluie. Cela risque de provoquer le dysfonctionnement de l'appareil ou une décharge électrique.

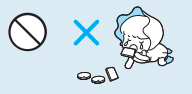

Veillez à garder la pile au lithium et la carte mémoire hors de portée des enfants. Si la pile au lithium ou la carte mémoire viennent à être avalées par un enfant, consultez immédiatement un médecin.

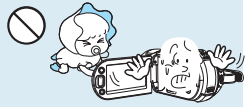

Ne déclenchez pas le flash en l'orientant directement sur les veux du suiet afin d'éviter à celui-ci d'éventuels problèmes de vision. Lors de la prise d'images d'un bébé dia une distance inférieure à un mètre. Il est metas alumnum alumnum particulièrement vigilant.

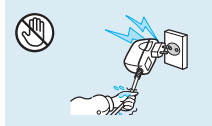

Evitez de brancher ou de débrancher le cordon d'alimentation avec des mains mouillées, au risque de provoquer une décharge électrique.

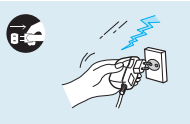

Laissez le cordon d'alimentation débranché lorsque vous n'utilisez pas l'appareil ou par temps d'orage, pour éviter tout risque d'incendie.

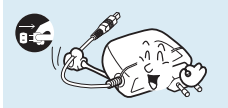

Lors du nettoyage de l'adaptateur CA, débranchez le cordon d'alimentation. Cela risque de provoquer le dysfonctionnement de l'appareil ou une décharge électrique.

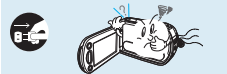

Si le caméscope émet des sons, des odeurs ou des volutes de fumée inhabituels, débranchez immédiatement le cordon d'alimentation et sollicitez l'assistance du centre de service technique Samsung. Cela risque de provoquer un incendie ou des blessures corporelles.

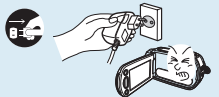

Au moindre dysfonctionnement du caméscope, débranchez immédiatement l'adaptateur CA ou le bloc batterie de l'appareil. Cela risque de provoquer un incendie ou des blessures corporelles.

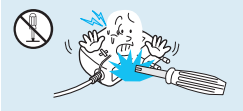

N'essayez pas de démonter, de réparer ou de manipuler le caméscope ou l'adaptateur CA pour éviter tout risque d' incendie ou de décharge électrique.

## ${\bf U}$  ATTENTION

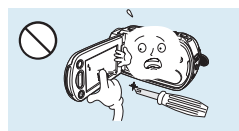

N'appliquez pas de pression excessive sur l'écran LCD, ne lui assénez pas de coup et ne l'entaillez pas avec un objet acéré. Si vous appuyez sur la surface de l'écran LCD, vous risquez d'entraîner une déformation de l'image.

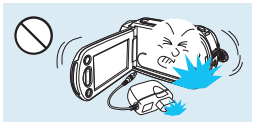

Evitez de faire tomber le caméscope, le bloc-piles, l'adaptateur CA ainsi que d'autres accessoires et veillez à ne pas soumettre ces éléments à de fortes vibrations ou à un impact violent, sous peine de provoquer un dysfonctionnement ou des blessures corporelles.

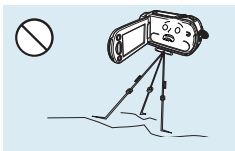

N'utilisez pas le caméscope sur un trépied (non fourni) dans des endroits soumis à de fortes vibrations ou à un impact violent.

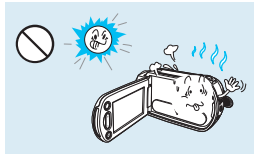

N'utilisez pas le caméscope dans un endroit exposé à la lumière directe du soleil ou à proximité d'une source de chaleur, sous peine de provoquer un dysfonctionnement ou des blessures corporelles.

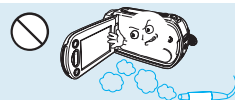

N'utilisez pas le caméscope dans un environnement exposé aux gaz d'échappement produits par les moteurs à essence ou au diesel ou soumis à des gaz corrosifs tels que le sulfure d'hydrogène, au risque de corroder les bornes internes et externes de l'appareil et d'entraver son bon fonctionnement.

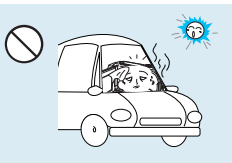

Evitez de laisser trop longtemps le caméscope dans un véhicule fermé où la température est très élevée.

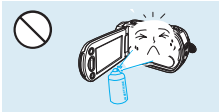

Evitez d'exposer le caméscope aux pesticides. Toute infiltration de pesticide dans l'appareil peut entraîner son dysfonctionnement. Avant d'utiliser un pesticide, éteignez le caméscope et recouvrez-le d'une feuille de vinyle.

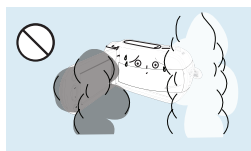

Evitez d'exposer le caméscope à la suie ou à la vapeur. La suie épaisse et la vapeur condensée endommagent l'étui du caméscope et provoquent le dysfonctionnement de l'appareil.

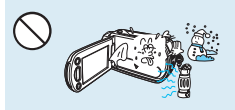

Ne soumettez pas le caméscope à de brusques changements de température et ne l'utilisez pas dans un environnement humide. L'appareil court le risque de subir un dysfonctionnement ou une décharge électrique lorsqu'il est utilisé en plein air par temps d'orage.

## Informations relatives à la sécurité

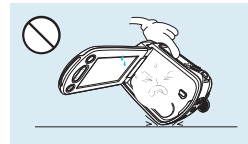

Ne déposez pas le caméscope avec son écran LCD déplové face au sol.

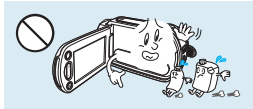

Ne nettoyez pas le corps du caméscope ayec du benzène ou un solvant. Le revêtement extérieur de l'appareil risque en effet de s'écailler et la surface de l'étui de se dégrader.

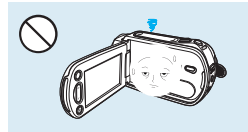

Rabattez l'écran LCD lorsque vous n'utilisez pas le caméscope.

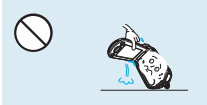

Ne saisissez pas le caméscope par l'écran LCD pour le soulever. Vous risqueriez en effet de désolidariser l'écran LCD du corps de l'appareil et de faire tomber ce dernier.

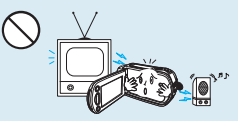

N'utilisez jamais le caméscope à proximité d'un téléviseur ou d'une radio. Cela peut induire des interférences au niveau de l'affichage sur le moniteur ou de la diffusion radio.

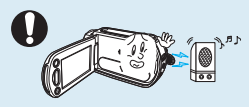

N'utilisez jamais le caméscope à proximité de puissantes ondes magnétiques ou radio, comme par exemple près de haut-parleurs ou de gros moteurs. Cela peut provoquer des interférences au niveau des données vidéo et audio en cours d'enregistrement.

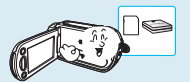

N'utilisez que des accessoires agrées par Samsung. L'utilisation de produits de fabricants tiers peut provoquer des risques de surchauffe, d'incendie, d'explosion, de décharge électrique ou de blessures corporelles causés par le dysfonctionnement de l'appareil.

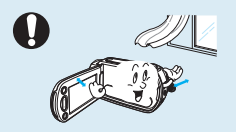

Placez le caméscope sur une surface stable dans un espace suffisant pour ne pas obstruer les orifices de ventilation de l'appareil.

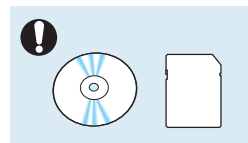

Conservez vos données importantes sur un support distinct. Samsung n'est pas responsable des pertes de données.

## table des matières

- **2 Caractéristiques principales de votre caméscope HD**
- **4 Avant de lire ce manuel d'utilisation**
- **7 Informations relatives à la sécurité**
- **11 Table des matières**

## **PRÉPARATION**

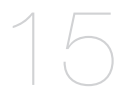

**26 26** 

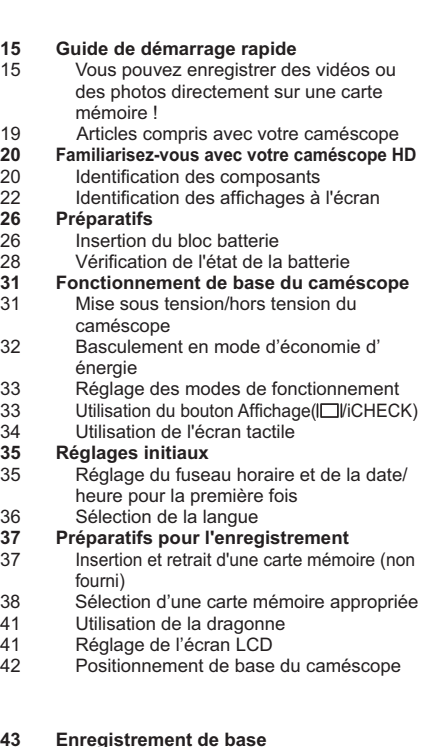

### **FONCTIONNEMENT DE BASE**

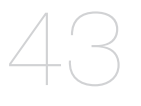

## **43 Enregistrement de base** 43 Enregistrement vidéo

- 
- 45 Capture de photos en mode
	- Enregistrement vidéo (Double
	- enregistrement)
- 46 Enregistrement Photo<br>47 Enregistrement facile
	- Enregistrement facile pour les débutants (Mode EASY Q)

## table des matières

- 48 Capture de photos en cours de lecture vidéo
- 49 Zoom<br>50 Lecture of
- **50 Lecture de base**
- 50 Changement de mode de lecture
- 51 Lecture vidéo<br>53 Affichage de r
- 53 Affichage de photos<br>54 Visualisation d'un dia
- 54 Visualisation d'un diaporama<br>55 Zoom en cours de lecture
- 55 Zoom en cours de lecture

### **FONCTIONNEMENT AVANCÉ**

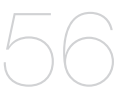

**56 Enregistrement avancé**

- 56 Opérations liées aux menus et menus rapides
- 57 Éléments de menu
- 60 Éléments du menu rapide<br>61 *i*SCENE
- 61 *i*SCENE<br>62 Resolutic
- 62 Resolution (Résolution)<br>63 Ouality (Qualité)
- 63 Quality (Qualité)<br>64 Slow Motion (Ral
- 64 Slow Motion (Ralenti)<br>65 Sharpness (Netteté)
- Sharpness (Netteté)
- 65 White Balance (Bal. blancs)<br>67 ISO
- 67 ISO<br>68 Ane
- 68 Aperture (Ouv. objectif)<br>69 Shutter (Obturateur)
- 69 Shutter (Obturateur)<br>69 FV
- 69 EV<br>70 3D-
- $3D-NR$
- 70 Super C.Nite<br>71 Back Light (R
- 71 Back Light (Rétroéclairage)<br>71 Dynamic Range (Gamme di
- 71 Dynamic Range (Gamme dynam.)<br>72 Elash
- Flash
- 73 Focus (Mise au point)<br>T4 Face Detection (Déter
- 74 Face Detection (Détect. visage)<br>75 Magic Touch
- 75 Magic Touch<br>76 Metering (Co
- 76 Metering (Compteur)<br>77 Anti-Shake (FIS) (Anti
- Anti-Shake(EIS) (Anti-Tremblement (EIS))
- 78 Digital Effect (Effet numér.)<br>79 Fader (Fondu)
- 79 Fader (Fondu)<br>80 Super Macro
- Super Macro
- 81 Wind Cut (Coupe Vent)<br>81 MIC Level (Niveau MIC)
- MIC Level (Niveau MIC)

### **ADVANCED OPERATION**

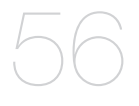

- 82 Digital Zoom (Zoom numér.)
- 83 Cont. Shot (Prise cont.)<br>84 Bracket Shot (Prise lumi
- 84 Bracket Shot (Prise lumière)<br>84 Self Timer (Ret auto)
- Self Timer (Ret. auto)
- 85 Time Lapse REC (Enreg par intervalle)
- 87 Quick view
- 88 Guideline (Guide)<br>89 Lecture avancée

## **89 Lecture avancée**<br>89 Play Option (Op

- 89 Play Option (Option lecture)<br>89 Highlight (Surbrill)
- 89 Highlight (Surbrill.)<br>90 Cont Capture (Pris
- 90 Cont. Capture (Prise en rafale)<br>90 File Info (Info fichier)
- 90 File Info (Info fichier)<br>91 Réglage système

#### **91 Réglage système**

- 91 Date/Time Set (Réglage Date/ Heure)
- 92 Date/Time Display (Affichage Date/Heure)
- 93 Date Type (Type date)<br>93 Time Type (Type d'heu
- 93 Time Type (Type d'heure)
- 94 File No. (N° de fichier)<br>95 Time Zone (Fuseaux h
- 95 Time Zone (Fuseaux horaires)<br>96 L.C.D.Control (Contrôle L.C.D.)
- LCD Control (Contrôle LCD)
- 96 LCD Enhancer (LCD Enhancer)<br>97 Auto LCD Off (Arrêt Auto LCD)
- 97 Auto LCD Off (Arrêt Auto LCD)<br>97 Booting Mode (Mode Démarrac
- 97 Booting Mode (Mode Démarrage)<br>98 Ouick On STRY (Mise en veille
- Quick On STBY (Mise en veille rapide)
- 99 PC Software (Logiciel PC)<br>99 Storage Info (Info stockage
- 99 Storage Info (Info stockage)<br>100 Format (Formater)
- 100 Format (Formater)<br>101 Been Sound (Signa
- 101 Beep Sound (Signal sonore)<br>101 Shutter Sound (Son obturate
- 101 Shutter Sound (Son obturateur)<br>102 Auto Power Off
- Auto Power Off (Arrêt automatique)
- 102 Rec Lamp (Témoin ENR)
- 103 USB Connect (Connexion USB)<br>103 TV Connect Guide (Guide
- TV Connect Guide (Guide connexion TV)
- 104 TV Display (Affich. TV)<br>104 TV Type (Type TV)
- 104 TV Type (Type TV)<br>105 Analogue TV Out (
- Analoque TV Out (Sortie TV analogique)
- 105 Default Set (Réglage par défaut)<br>106 Demo (Démonstration)
- 106 Demo (Démonstration)<br>106 Anvnet+ (HDMI-CEC)
- Anvnet+ (HDMI-CEC)

## table des matières

## **ÉDITION DE VIDÉO**

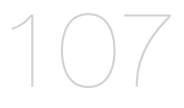

## **107 Édition de vidéo**

- 107 Suppression d'une section de vidéo<br>108 Division de vidéo 108 Division de vidéo<br>109 Combinaison de
- 109 Combinaison de vidéos<br>110 Édition de la playlist (Lis
- **110 Édition de la playlist (List lect)**
- 110 Playlist (List lect)<br>111 Création d'une p
- 111 Création d'une playlist (List lect**)** Classement des vidéos dans la
- playlist (List lect)
- 113 Suppression de vidéos de la playlist (List lect)
- **114 Gestion de fichiers**
- Protection contre la suppression accidentelle
- 115 Suppression de fichiers<br>116 Impression de photos

#### **116 Impression de photos**

- 116 Paramètres d'impression DPOF<br>117 Impression en direct avec une
	- Impression en direct avec une imprimante PictBridge

## **119 Connexion à un téléviseur**

- Connexion à un téléviseur haute définition
- 121 Connexion à un téléviseur normal<br>123 Visionnage sur un écran de télévis
- 123 Visionnage sur un écran de télévision<br>124 Copie de vidéo

## **124 Copie de vidéo**

- Copie vers un magnétoscope ou des enregistreurs DVD/AVEC disque dur
- **125 Utilisation de l'appareil avec un ordinateur Windows**
- 125 Vérification de votre type d'ordinateur
- 126 Ce que vous pouvez faire avec un ordinateur Windows
- 127 Utilisation du programme Intelli-studio
- 133 Utilisation du caméscope comme périphérique de stockage amovible
- **136 Témoins et messages d'avertissement**
- **140 Dépannage**
- *<u>Entretien</u>* et informations **complémentaires**
- 148 Entretien<br>149 Informatio
- 149 Informations supplémentaires<br>150 Ultilisation de votre caméscope
- Utilisation de votre caméscope à l'étranger
- **151 Caractéristiques techniques**

### **CONNEXIONS EXTERNES**

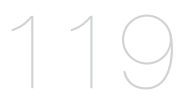

#### **UTILISATION D'UN ORDINATEUR**

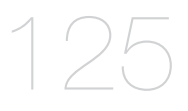

## **AUTRE INFORMATION**

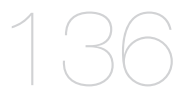

## guide de démarrage rapide

Ce guide de démarrage rapide vous présente le mode de fonctionnement et les fonctionnalités de base de votre caméscope. Reportez-vous aux pages de référence pour plus de détails.

## **Vous pouvez enregistrer des vidéos ou des photos directement sur une carte mémoire !**

Vous pouvez enregistrer des vidéos au format H 264 fort pratique pour envoyer vos vidéos par courrier électronique et les partager avec vos amis et votre famille. Vous pouvez aussi prendre des photos avec votre caméscope.

## **ÉTAPE 1 : Préparatifs**

- **1.** Insérez la carte mémoire. ₩ page 37
	- Vous pouvez utiliser sur ce caméscope les cartes mémoire SDHC (SD haute capacité) ou SD disponibles dans le commerce.
- **2.** Insérez la batterie dans son compartiment.  $\rightarrow$ page 26

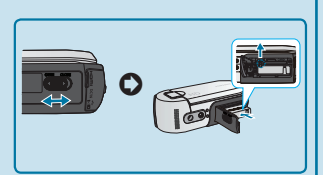

**O** <del>L</del>

## **ÉTAPE 2 : Enregistrement avec votre caméscope**

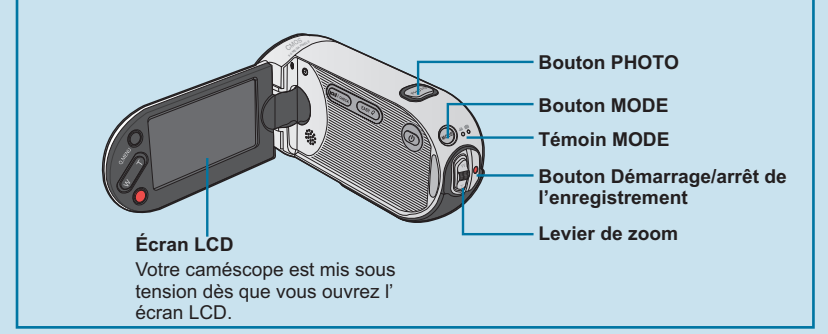

## guide de démarrage rapide

**Enregistrement de vidéos en résolution d'image HD (haute définition) définition)** 

Votre caméscope est compatible avec le format H 264 « 1920x1080/50i »  $(1920x1080/60i)$  qui fournit de belles images, très détaillées.  $\rightarrow$  page 62

- **1.** Ouvrez l'écran LCD pour allumer le témoin(  $\textcircled{\scriptsize\textcircled{\small\textcirc}}$ ) (vidéo).
	- Votre caméscope est mis sous tension dès que vous ouvrez l' écran LCD.
- **2.** ppuyez sur le bouton Démarrage/ **arrêt de l'enregistrement**.
	- Pour arrêter l'enregistrement. appuvez à nouveau sur la touche **Démarrage/arrêt de l'enregistrement**.

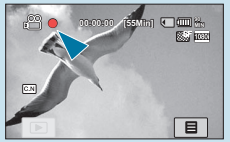

#### **Enregistrement Photo**

- 1. Déployez l'écran LCD.
- **2.** Appuvez sur le bouton **MODE** iusqu'à ce que le témoin (@)  $(hhoto)$  s'allume.
- **3.** Appuyez légèrement sur le bouton **PHOTO** pour régler la mise au point, puis enfoncez-le (yous entendrez le déclic de l'obturateur).

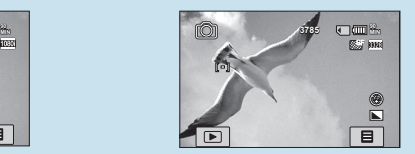

• **Utilisation de l'option « Quick On STBY » (Mise veille rapide) en ouvrant/** fermant l'écran LCD. → page 98

: Lorsque vous fermez l'écran LCD en mode veille, votre caméscope passe en mode Mise en veille rapide pour réduire la consommation d'énergie. Vous pouvez lancer l'enregistrement rapidement une fois que vous avez déployé l'écran LCD.

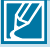

- Votre caméscope est compatible avec le format H.264 « 1920x1080/50i » qui fournit de belles images, très détaillées.  $\rightarrow$  page 62
- Le réglage par défaut est « [HD]1920x1080/50i(SF) ». Vous pouvez aussi enregistrer avec une qualité vidéo SD (définition standard).
- Vous avez également la possibilité de prendre des photos tout en enregistrant des vidéos. → page 45

## **ÉTAPE 3 : Lecture de vidéos ou de photos**

### **Visionnage de l'écran LCD de votre caméscope**

Votre caméscope est compatible avec le format H.264 « 1920x1080/50i » qui fournit de belles images, très détaillées. • page 62

- 1. Touchez l'onglet Lecture (pm) à l'écran en mode STBY.
- **2.** Touchez l'onglet Vignette (W<sub>HD</sub> / W<sub>sp</sub> / **A**) puis l'image souhaitée.

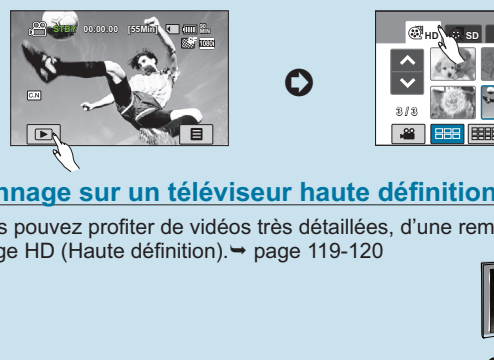

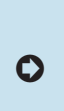

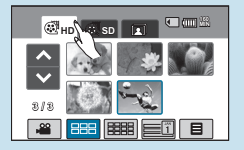

#### **Visionnage sur un téléviseur haute définition**

Vous pouvez profiter de vidéos très détaillées, d'une remarquable qualité d' image HD (Haute définition).  $\rightarrow$  page 119-120

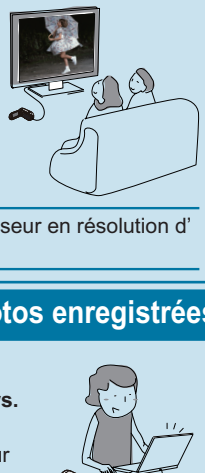

Vous pouvez également lire les vidéos sur un téléviseur en résolution d' image SD (définition standard).  $\rightarrow$  page 121

## **ÉTAPE 4 : Sauvegarde de vidéos et de photos enregistrées**

#### **Simple et amusant à la fois! Profitez des différentes fonctions d'Intelli-studio sur votre ordinateur Windows.**

L'utilisation du programme Intelli-studio, intégré à votre caméscope, vous permet d'importer des vidéos/photos sur votre ordinateur, d'éditer et de partager vos vidéos/photos avec vos amis. Pour les détails, reportez-vous en page 125.

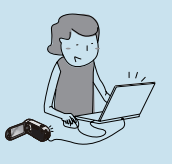

## guide de démarrage rapide

**Importation et visionnage de vidéos/photos depuis votre ordinateur** 1. Lancez le programme Intelli-studio en connectant le caméscope à votre ordinateur via un câble USB. 2. Cliquez sur "Importer fichiers" pour importer les fichiers vidéo ou photo depuis votre ordinateur. Et vous pouvez voir l'emplacement des fichiers sur le navigateur Intelli-studio. m. is  $m_{14}$  $\overline{a}$ Répertoire de dossiers sur votre ordinateur Fichiers importés Bouton **« Importer les dossiers »**

**3.** Vous pouvez double-cliquer sur le fichier de votre choix pour lancer sa lecture.

### **Partage des vidéos/photos sur YouTube/Flickr**

Partagez vos contenus avec le monde entier, en téléchargeant photos et vidéos directement sur un site Web à l'aide d'un simple clic. **Cliquez sur l'onglet "SHARE" "ADD" dans le navigateur.**  page 130

Intelli-studio s'exécute sur l'ordinateur automatiquement une fois que le caméscope est relié à l'ordinateur Windows (à condition que vous avez spécifié "PC Software: On" (Logiciel PC : Marche). → page 99

## **ÉTAPE 5 : Suppression de vidéos ou de photos**

Si le support de stockage est saturé, vous ne pourrez pas enregistrer de nouvelles vidéos ou photos. Supprimez les données de vidéo ou de photo sauvegardées sur un ordinateur à partir du support de stockage. Vous pouvez ensuite enregistrer de nouvelles vidéos ou photos sur l'espace disponible qui vient d'être libéré sur le support de stockage.

**Touchez l'onglet lecture ( ) l'onglet Menu( ) «Delete» (Supprimer ) sur l'écran LCD.** ¬page 115

## **ARTICLES COMPRIS AVEC VOTRE CAMÉSCOPE**

Votre nouveau caméscope est distribué avec les accessoires répertoriés ci-après. Si vous constatez l'absence d'un élément dans l'emballage, vous contacterez le Centre d'assistance à la clientèle de Samsung.

### Vérification des accessoires

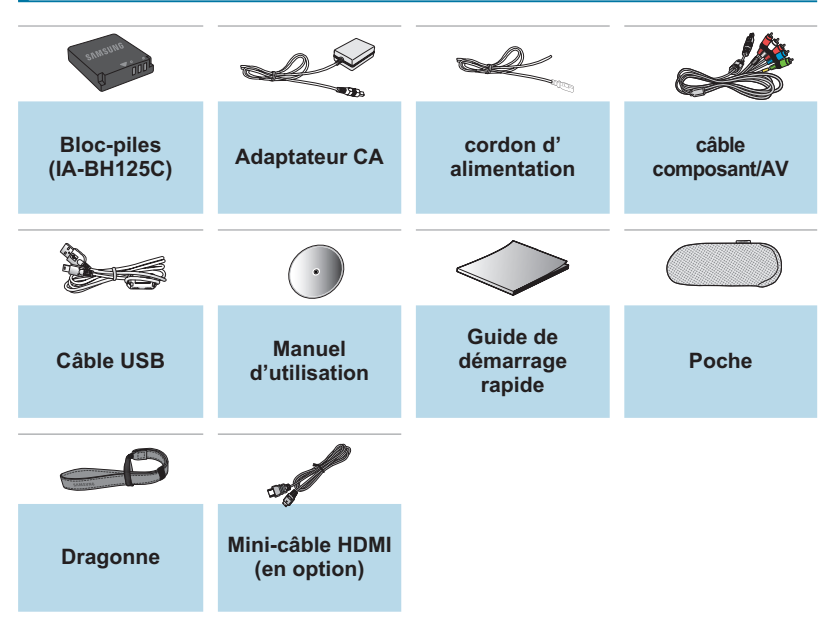

- ΙK
- La forme exacte de chaque article peut varier selon le modèle.
- Le contenu peut varier en fonction du lieu de vente de l'appareil.
- Les pièces et les accessoires sont disponibles chez votre revendeur Samsung le plus proche. Pour acquérir ceci, contactez votre revendeur Samsung le plus proche. SAMSUNG n'est pas responsable du raccourcissement de la durée de vie de la batterie et le dysfonctionnement provoqués par l'utilisation non autorisée d'accessoires tels que l'adaptateur CA ou les batteries.
- Votre caméscope est fourni avec un manuel d'utilisation sur CD et un quide de démarrage rapide (imprimé). Pour obtenir des instructions plus détaillées, reportez-vous au manuel d'utilisation (PDF) contenu sur le CD.

## familiarisez-vous avec votre caméscope HD

## **IDENTIFICATION DES PIÈCES**

## Avant/Gauche/Droite

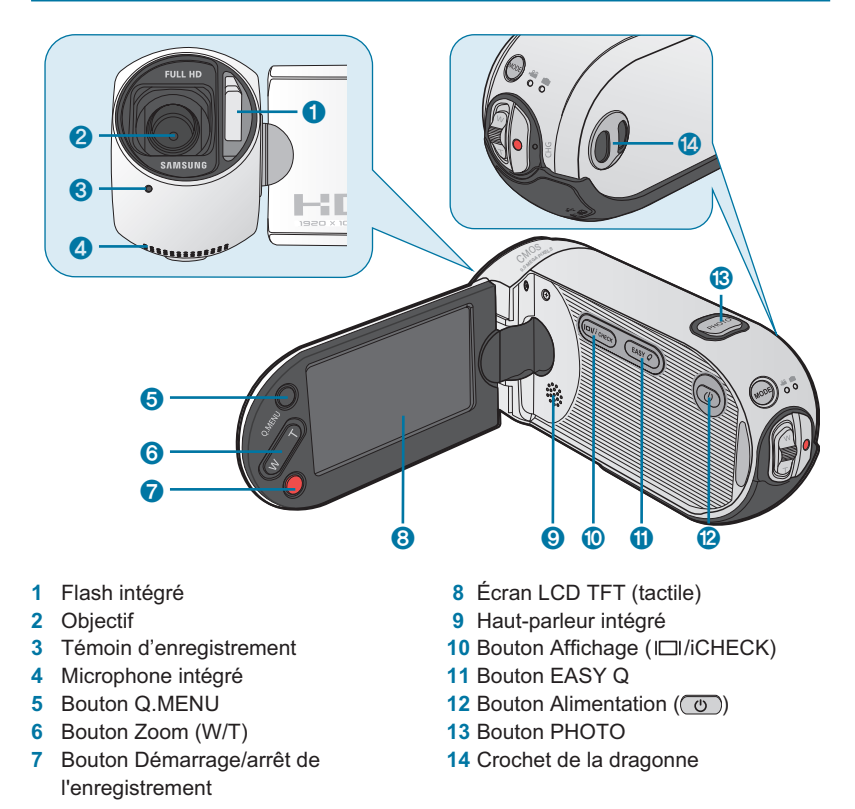

Veillez à ne pas recouvrir le microphone interne et l'objectif lors de l'enregistrement.

### Arrière et dessous

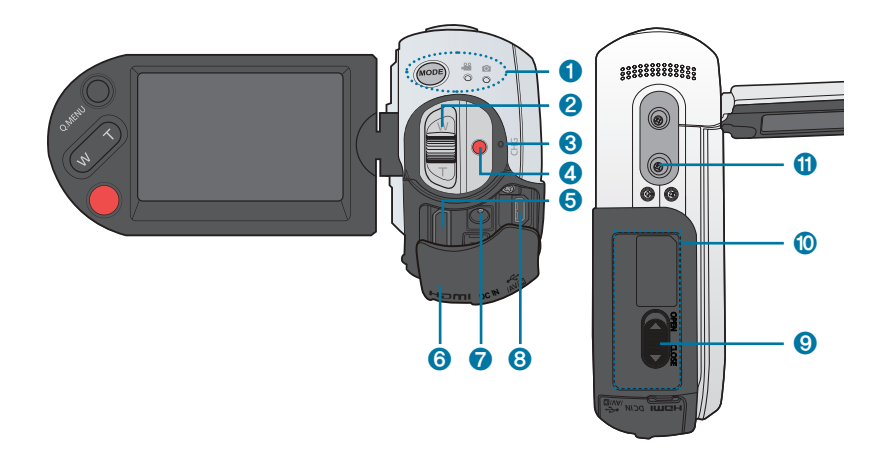

- Bouton MODE/Témoin Mode (Mode Vidéo( 图 )/Photo( (3))
- Levier de zoom (W/T)
- Témoin de charge (CHG)
- 4 Bouton Démarrage/arrêt de l'enregistrement
- Prise HDML
- Cache-prises
- Prise DC IN
- 8  $\stackrel{\text{\normalsize def}}{\text{\normalsize def}}$  Prise (USB, Composant/AV)
- Loquet de verrouillage du compartiment batterie/carte mémoire
- Compartiment batterie/carte mémoire
- Emplacement pour trépied

## familiarisez-vous avec votre caméscope **IDENTIFICATION DES AFFICHAGES À L'ÉCRAN**

Les options disponibles varient selon le mode de fonctionnement sélectionné et les différents témoins apparaissent conformément aux valeurs de réglage. Les témoins ci-dessous n'apparaissent qu'en mode d'enregistrement vidéo.

#### **PRÉ-CONTRÔLE !**

- L'Affichage à l'écran apparaît en mode Enregistrement vidéo ( $\binom{80}{8}$ ) uniquement.
- Enregistrement vidéo ( $\mathcal{Q}_1$ ) en appuyant sur le bouton **MODE**.  $\rightarrow$ page 33

### Mode Enregistrement vidéo

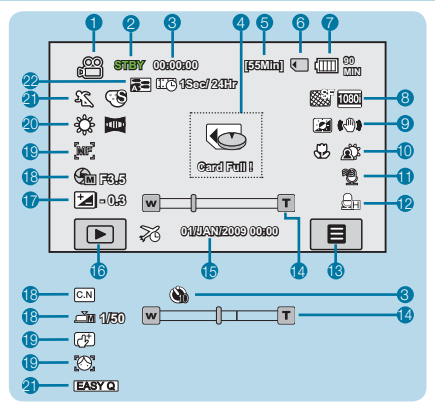

- **1** Mode Enregistrement vidéo
- **2** Mode de fonctionnement (STBY (veille)/  $\bullet$  (enregistrement))
- 3 Compteur de temps (durée d'enregistrement vidéo)/ retardateur automatique\*
- 4 Témoins et messages d'avertissement
- **5** Durée d'enregistrement restante
- **6** Support de stockage (carte mémoire)
- **7** Infos batterie (niveau de charge/durée restante)
- **8** Resolution (Résolution)
- **9** LCD Enhancer (LCD Enhancer), AntiShake (EIS) (Anti-Tremblement (EIS))
- 10 Super Macro\* (Super macro\*), Back Light\* (Rétroéclairage\*)
- **11** Wind Cut (Coupe Vent)
- **12** MIC Level (Niveau MIC)
- **13** Onglet Menu
- **14** Position de zoom/zoom numérique
- **15** Date/Time (Date/heure)
- 16 Onglet ([D]]) Lecture
- 17  $EV^*$
- 18 Manual Aperture\* (Ouv. objectif manuelle\*)/Manual Shutter\* (Obturateur manuelle\*)/Super C.Nite
- 19 Manual Focus<sup>\*</sup> (Mise au point manuelle)\*/Touch Point\*/ Face Detection (Détect. visage)
- 20 White balance (Bal. blancs), Fader (Fondu)\*
- **21 (SCENE/EASY Q, Digital effect (Effet numér.)**
- **22** Analogue TV Out (Sortie TV analogique) (lorsque le câble Composant/AV est connecté). Time Lapse REC\* (Durée ENR écoulée\*)

- 
- Les fonctions signalées par un astérisque  $(*)$  ne sont pas conservées à la remise sous tension du caméscope.
- Les témoins à l'écran dépendent de la capacité de la carte mémoire SDHC 8 Go.
- L'écan ci-dessus est fourni à des fins explicatives et peut différer de l'affichage réel sur votre appareil.
- Pour les détails relatifs aux témoins et aux messages d'avertissement, reportez-vous aux pages 136~139
- Les éléments illustrés ci-dessus ainsi que leur position peuvent être modifiés sans préavis pour améliorer les performances.
- Le nombre total de photos enregistrables est calculé en fonction de l'espace disponible sur le support de stockage.

Les options disponibles varient selon le mode de fonctionnement sélectionné et les différents témoins apparaissent conformément aux valeurs de réglage. Les témoins ci-dessous n'apparaissent qu'en mode de lecture vidéo.

#### **PRÉ-CONTRÔLE !**

- L'Affichage à l'écran apparaît en mode Lecture vidéo (IIIII) uniquement.
- Touchez l'onglet Lecture (lo ) sur l'écran LCD afin de sélectionner le mode Lecture. →page 33

### Mode Lecture vidéo

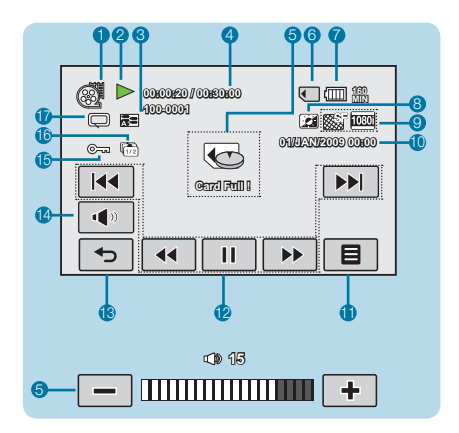

- **1** Mode Lecture vidéo
- **2** État de fonctionnement (Lecture/Pause)
- **3** Nom de fichier (numéro de fichier)
- **4** Durée de lecture/Durée totale du fichier
- 5 Témoins et messages d'avertissement/ Réglage du volume
- **6** Support de stockage (carte mémoire)
- **7** Infos batterie (niveau de charge/durée restante)
- **8** LCD Enhancer
- **9** Resolution (Résolution)
- **10** Date/Time (Date/heure)
- **11** Onglet Menu
- **12** Onglets de commande liés à la lecture vidéo (saut/recherche/lecture/pause/ lecture lente)
- **13** Onglet Retour
- **14** Onglet Volume
- **15** Protect (Protéger)
- **16** Cont. Capture (Prise en rafale)
- **17** Play option (Option lecture). Analogue TV Out (Sortie TV analogique) (lorsque le câble Composant/AV est connecté)
- Les onglets de commande de lecture disparaissent quelques secondes après le déclenchement de la lecture vidéo. Il suffit de toucher une zone quelconque de l'écran pour les afficher à nouveau
	- Pour les détails relatifs aux témoins et aux messages d'avertissement, reportez-vous aux pages 136~139

## familiarisez-vous avec votre caméscope HD **IDENTIFICATION DES AFFICHAGES À L'ÉCRAN**

Les options disponibles varient selon le mode de fonctionnement sélectionné et les différents témoins apparaissent conformément aux valeurs de réglage. Les témoins ci-dessous n'apparaissent qu'en mode d'enregistrement photo.

#### **PRÉ-CONTRÔLE !**

- L'Affichage à l'écran apparaît en mode Enregistrement photo ((O)) uniquement.
- **Sélectionnez le mode Photo (**  $\textcircled{m}$ **) en appuyant sur le bouton MODE.**  $\rightarrow$ page 33

#### Mode Enregistrement photo

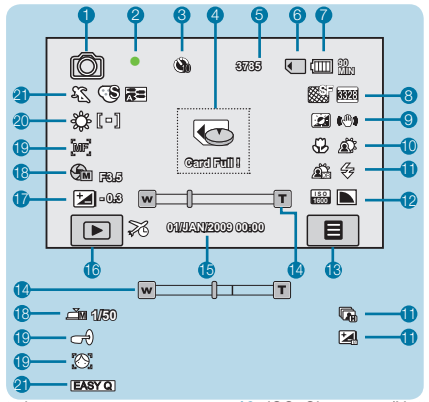

- **1** Mode Enregistrement photo
- **2** Témoin de mise au point (obturateur à mi-course)<br>**3** Témoins et messages d'avertissement/
- Détection visage
- 4 Témoins et messages d'avertissement
- 5 Compteur d'images (nombre total d'images photo pouvant être enregistrées
- **6** Support de stockage (carte mémoire)
- **7** Infos batterie (niveau de charge/durée restante)
- **8** Quality (Qualité), Resolution (Résolution)<br>**9** LCD enhancer AntiShake (FIS) (Anti-LCD enhancer, AntiShake(EIS) (Anti-Tremblement (EIS))
- 10 Super Macro\*, Back Light (Rétroéclairage)
- 11 Dynamic Range\* (Gamme dynam.)/Cont. Shot\* (Prise cont.)/Bracket Shot\* (Prise lumière).Flash
- 12 ISO, Sharpness (Netteté)
- **13** Onglet Menu
- 14 Barre de zoom optique\*/zoom numérique\*
- **15** Date/Time (Date/heure)
- **16** Onglet Lecture
- $17 EV$
- 18 Manual Aperture (Ouv. objectif manuelle)/ Manual Shutter (Obturateur manuelle)
- 19 Manual Focus<sup>\*</sup> (Mise au point manuelle)<sup>\*</sup>/ Magic Touch\*/ Face Detect (Détect, visage)
- 20 White balance (Bal. blancs), Metering (Compteur)
- **21** Mode *i* SCENE /EASY Q. Digital effect (Effet numér.), Analogue TV Out (Sortie TV analogique) (lorsque le câble Composant/AV est connecté)

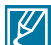

- Les fonctions signalées par un astérisque (\*) ne sont pas conservées à la remise sous tension du caméscope.
- Pour les détails sur les témoins et les messages d'avertissement, reportez-vous aux pages 136~139.
- Le nombre total de photos enregistrables est calculé en fonction de l'espace disponible sur le support de stockage.
- De menues modifications au niveau de l'espace mémoire disponible restant n'entraînent aucun changement du décompte de photos après enregistrement.
- Le nombre total d'images enregistrables qui s'affi che est de « 9 999 », même lorsque le nombre réel d'images enregistrables dépasse les 9 999 unités.

Les options disponibles varient selon le mode de fonctionnement sélectionné et les différents témoins apparaissent conformément aux valeurs de réglage. Les témoins ci-dessous n'apparaissent qu'en mode de lecture photo.

#### **PRÉ-CONTRÔLE !**

- L'Affichage à l'écran apparaît en mode Lecture photo ( $\boxed{=}$ ) uniquement.
- Touchez l'onglet Lecture (I**DE)** sur l'écran LCD afin de sélectionner le mode Lecture. ₩page 33

## Mode Lecture photo

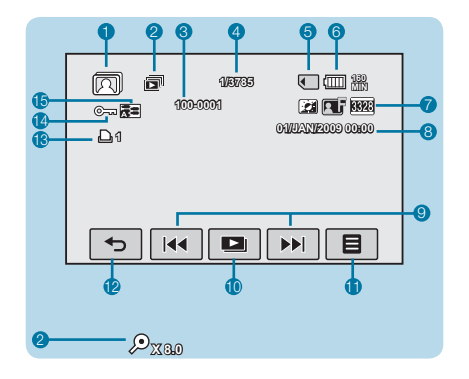

- **1** Mode Lecture photo
- **2** Diaporama/réglage zoom
- **3** Nom de fichier
- 4 Compteur d'images (image actuellement affichée/nombre total d'images enregistrées)
- **5** Support de stockage (carte mémoire)
- **6** Infos batterie (Niveau de charge/ durée de la batterie restante)
- **7** LCD enhancer (LCD Enhancer), Quality (Qualité), Resolution (Résolution)
- **8** Date/time (Date/heure)
- **9** Onglet Image précédente/Image suivante
- **10** Réglage du diaporama/zoom
- **11** Onglet Menu
- **12** Onglet Retour
- **13** Marque d'impression
- 14 Protect (Protéger)/réglage zoom
- **15** Analoque TV Out (Sortie TV analogique) (lorsque le câble Composant/AV est connecté)

## préparatifs

## **UTILISATION DU BLOC BATTERIE**

Achetez des blocs batterie supplémentaires pour garantir l'utilisation continue de votre caméscope.

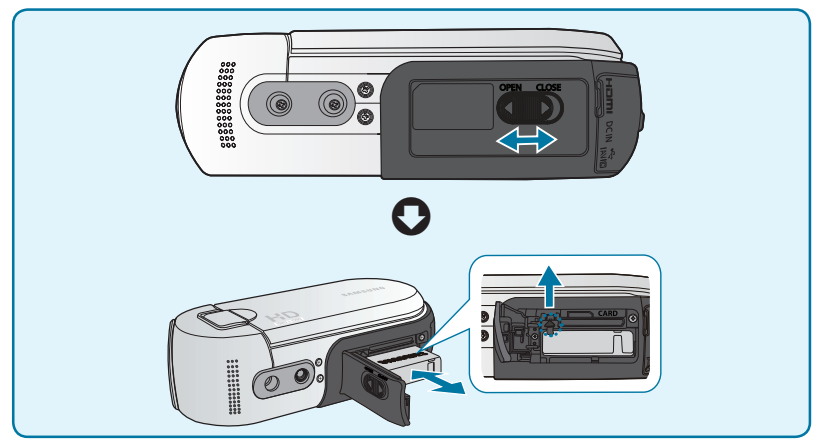

- **1.** Ouvrez le compartiment de batterie/carte mémoire en faisant glisser son loquet de verrouillage vers la gauche (position **OUVERT**), tel qu'indiqué dans la figure.
- **2.** Insérez le bloc batterie dans son logement jusqu'à ce que vous entendiez un léger déclic.
	- Prenez soin d'orienter le logo SAMSUNG vers le haut et de tenir le caméscope tel qu'indiqué dans l'illustration.
- **3.** Ouvrez le compartiment de batterie/carte mémoire en faisant glisser son loquet de verrouillage vers la droite (position **FERME**), tel qu'indiqué dans la figure.

### Insertion du bloc batterie **E**jection du bloc batterie

- **1.** Ouvrez le compartiment de batterie/ carte mémoire en faisant glisser son loquet de verrouillage vers la gauche (position **OUVERT**), tel qu'indiqué dans la figure.
- **2.** Faites coulisser le levier d'éjection de la batterie.
	- Faites glisser doucement le levier d'éjection de la batterie dans la direction indiquée sur l'illustration.
- **3.** Fermez le compartiment de batterie/ carte mémoire en faisant glisser son loquet de verrouillage vers la droite (position **FERMÉ**) tel qu'indiqué dans la figure.

- 
- Utilisez toujours des blocs batterie approuvés par Samsung. N'utilisez pas des batteries produites par d'autres fabricants. Autrement, vous exposez l'appareil à des risques de surchauffe, d'incendie ou d'explosion.
- Samsung ne saurait être tenu responsable en cas de problème lié à l'utilisation de batteries non agréées.

### Pour charger le bloc batterie à l'aide d'un adaptateur CA

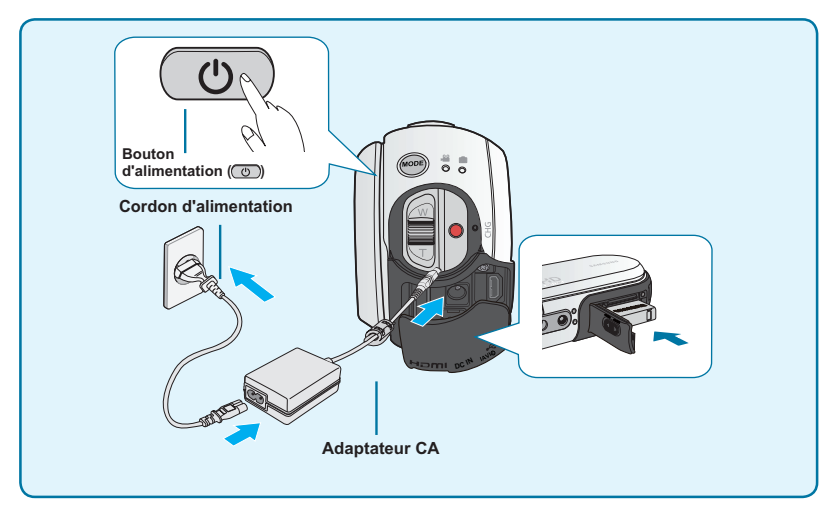

#### **PRÉ-CONTRÔLE !**

Avant de commencer la procédure suivante, vérifiez que le bloc batterie est inséré dans le caméscope.

- **1.** Appuyez sur le bouton d'alimentation  $(\odot)$  pour mettre le caméscope hors tension puis fermez le panneau de l'écran LCD. → page 31
- 2. Connectez le cordon d'alimentation (secteur) à l'adaptateur CA et à la prise murale.
- 3. Connectez l'adaptateur CA à la prise d'entrée DC IN du caméscope.
	- Le témoin de charge CHG s'allume et le chargement démarre. Une fois que la batterie est complètement chargée, le témoin de charge (CHG) s'allume en vert.
- ΙK
- Le bloc batterie n'est pas chargé en mode d'économie d'énergie, ce qui peut entraîner l'illumination ou le clignotement du témoin de mode. Commencez à charger le module batterie après avoir mis le caméscope hors tension en appuvant sur le bouton Alimentation  $(\circledcirc)$ .
- Le bloc batterie risque de se décharger tant qu'il est conservé dans l'appareil même si celui-ci est éteint.
- Nous vous recommandons de vous procurer un ou plusieurs blocs batterie supplémentaires pour garantir à votre caméscope une utilisation en continu.

## préparatifs

## **VÉRIFICATION DE L'ÉTAT DE LA BATTERIE**

Vous pouvez vérifier l'état de chargement de la batterie et la capacité restante de cette dernière.

### Vérification de l'état actuel de la charge

La couleur du témoin de charge indique l'état de la charge ou de l'alimentation.

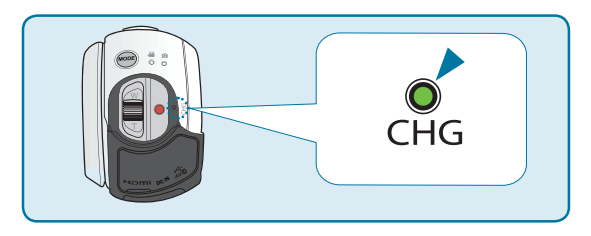

#### **Témoin de charge (CHG)**

La couleur du témoin de chargement indique l'état de charge.

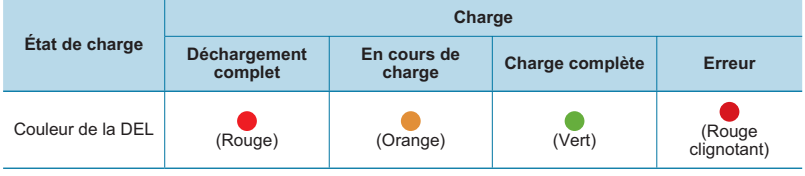

- $\mathbb{Z}$
- L'autonomie de la batterie diminue avec le temps et l'utilisation répétée. Ne laissez pas le caméscope allumé lorsque vous ne vous en servez pas.
- Stockez le bloc batterie séparément lorsque vous avez terminé de le charger si vous ne comptez pas l'utiliser pendant un certain temps. De cette manière, vous préservez la durée de vie de la batterie.
- Le bloc batterie se charge à 95 % pour une durée de chargement de 1 heures et 40 minutes. La couleur du témoin passe alors au vert. Le chargement du bloc batterie à 100 % nécessite 2 heures de temps.

#### **Durée de fonctionnement disponible pour le bloc batterie**

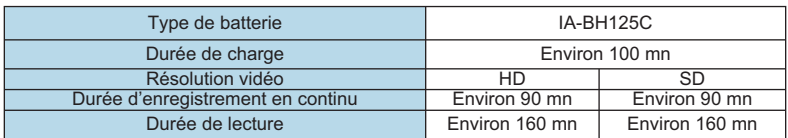

 $(Unité : mn)$ 

- Durée de charge : Temps approximatif (mn) requis pour remplacer un bloc batterie complètement épuisé.
- Temps d'enregistrement/de lecture : Temps approxiamtif requis (mn) disponible lorsque le bloc batterie est complètement chargé. « HD » fait référence à la qualité d'image haute définition et « SD » à la qualité d'image standard.

#### **À propos des blocs batterie**

- Le bloc batterie doit être rechargé à une température comprise entre  $0^{\circ}$ C et  $40^{\circ}$ C  $(32^{\circ}$ F et 104 °F). Cependant, lorsqu'il est exposé à des températures froides (en dessous de 0°C (32°F)), sa durée de service est réduite et il peut cesser de fonctionner. Le cas échéant, mettez le bloc batterie dans votre poche ou dans un endroit chaud et protégé pendant quelques minutes, puis replacez-le dans le caméscope.
- Ne placez pas le bloc batterie à proximité d'une source de chaleur (telle qu'une flamme ou un appareil de chauffage, par exemple).
- Le bloc batterie ne doit être ni démonté ni soumis à pression ni chauffé.
- Évitez de court-circuiter les bornes du bloc batterie. Il peut en résulter des fuites, des dégagements de chaleur ou des incendies.

#### **Entretien du bloc batterie**

- La durée d'enregistrement est affectée par la température et les conditions d'utilisation.
- Nous vous conseillons de n'utiliser que le bloc batterie d'origine, disponible auprès de votre détaillant Samsung. Lorsque la batterie arrive en fin de vie, adressez-vous à votre revendeur le plus proche. Les batteries doivent être traitées comme des déchets chimiques.
- \* Assurez-vous que le bloc batterie est complètement chargé avant de commencer l' enregistrement.
- Afin de ménager la batterie, éteignez votre caméscope HD lorsque vous ne vous en servez pas.
- Si le bloc batterie est laissé dans son logement, il continue de se décharger, même lorsque le caméscope HD est éteint. Si vous n'utilisez pas le caméscope HD pendant une période de temps prolongée et que vous y laissez la batterie insérée, celle-ci pourra se décharger complètement.
- Les cellules internes du bloc batterie pourront s'abîmer si celui-ci est complètement déchargé. Le bloc batterie est suiet à des fuites lorsqu'il est épuisé. Il faut charger le bloc batterie au moins une fois tous les 6 mois pour l'empêcher de se décharger complètement.

#### **À propos de la durée de vie de la**

- L'autonomie du bloc batterie diminue avec le temps et l'utilisation répétée. Lorsque l'autonomie de la batterie entre les différentes charges décroît de manière significative, ceci indique qu'il est probablement nécessaire de remplacer la batterie.
- La durée de vie d'une batterie dépend des conditions de stockage, de fonctionnement et d' environnement auxquelles elle est soumise.

## préparatifs

#### **À propos du temps de fonctionnement**

- Il s'agit des temps mesurés lors de l'utilisation du caméscope à une température de 25°C (77°F). Cependant, la durée d'enregistrement correspondant à la charge restante de la batterie peut être différente des durées approximatives indiquées dans le tableau car elle varie en fonction de la température ambiante et des conditions d'utilisation.
- Les durées d'enregistrement et de lecture sont raccourcies selon les conditions d'utilisation du caméscope. Dans les conditions d'enregistrement réelles, le bloc batterie peut s'épuiser 2 ou 3 fois plus rapidement que la durée de référence puisque les fonctions de début/arrêt d'enregistrement et de zoom sont actionnées et la lecture lancée dans le même temps. Prévoyez que la durée d'enregistrement à l'aide d'un bloc batterie complètement chargé varie entre la moitié et le tiers des valeurs affichées dans le tableau. Il convient donc de disposer d'un nombre suffisant de blocs batterie à portée de main pour toute la durée de l'enregistrement sur le caméscope.
- Les temps d'enregistrement et de lecture sont raccourcis lorsque vous utilisez votre caméscope à basse température.

#### **À propos du bloc batterie**

- Le témoin de charge CHG clignote durant le chargement et les Infos batterie ne s'affichent pas correctement dans les conditions suivantes :
	- Le bloc batterie n'est pas correctement inséré.
	- Le bloc batterie est endommagé.
	- Le bloc batterie est complètement usé. (Pour les Infos batterie uniquement)

#### Utilisation d'une source d'alimentation provenant d'une prise de courant murale

Nous vous recommandons d'utiliser l'adaptateur CA afin d'alimenter le caméscope à partir d'une prise murale pour configurer ses réglages, lire et modifier les images ou utiliser l'appareil en intérieur. Effectuez les mêmes raccordements que pour charger le bloc batterie. → page 27

#### **À propos de l'adaptateur CA**

- Servez-vous de la prise murale la plus proche lors de l'utilisation de l'adaptateur CA. Débranchez immédiatement l'adaptateur CA de la prise murale à la première défaillance qui survient en cours d'utilisation de votre caméscope.
- Évitez de brancher l'adaptateur CA dans un espace étroit, en le coinçant, par exemple, entre le mur et un meuble.
- Évitez de court-circuiter la prise CC de l'adaptateur CA ou la borne de la batterie avec des objets métalliques, sous peine de provoquer le dysfonctionnement de l'appareil.
- Même lorsque votre caméscope est hors tension, le courant source (principal) circule toujours dans l'appareil à partir du moment où celui-ci est relié à la prise murale via l'adaptateur CA.

## fonctionnement de base du caméscope

### **MISE SOUS TENSION/HORS TENSION DU CAMESCOPE**

Ce chapitre vous présente les procédures de fonctionnement de base de ce caméscope, telles que la mise sous tension/hors tension de l'appareil, le basculement entre les différents modes disponibles et le réglage des témoins qui s'affichent à l'écran.

- **1.** Ouvrez l'écran LCD pour mettre le caméscope sous tension.
	- Votre caméscope est mis sous tension automatiquement dès que vous ouvrez l'écran LCD.
- **2.** Pour mettre le caméscope hors tension, appuvez sur le bouton Alimentation  $(\overline{\otimes})$ pendant environ 1 seconde.
	- La fermeture de l'écran LCD n'entraîne pas la mise hors tension du caméscope.
	- Réglez la date et l'heure lorsque vous utilisez ce caméscope pour la première fois.  $\rightarrow$  page 35

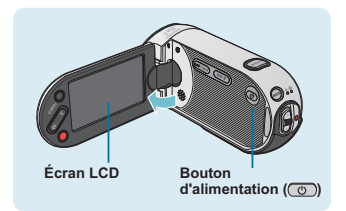

- ∦ Le caméscope exécute une fonction d'auto-diagnostic à sa mise sous tension. Si un message d'avertissement apparaît, reportez-vous à la section « **Témoins et messages d'avertissement** » ( $\rightarrow$  pages 136~139) et prenez les mesures correctives nécessaires.
	- Si vous fermez le panneau de l'écran LCD lorsque l'appareil est allumé, vous activerez le mode d'économie d'énergie.

#### **Mise en service du caméscope**

• Lorsque vous utilisez le caméscope pour la première fois ou que vous le réinitialisez, l'écran du fuseau horaire s'affiche au démarrage. Sélectionnez votre emplacement géographique puis réglez la date et l'heure. →page 95 Si vous ne réglez pas la date et l'heure, l'écran de réglage de la date et de l'heure s'affichera à chaque fois que vous allumerez le caméscope.

# fonctionnement de base du caméscope

## **BASCULEMENT EN MODE ÉCONOMIE D'ÉNERGIE**

Si vous devez utiliser le caméscope pendant un temps prolongé, les fonctions suivantes vous permettront d'éviter une consommation d'énergie inutile et de préserver la rapidité de déclenchement des modes d'économie d'énergie.

#### **En mode STBY :**

Le caméscope bascule en mode « Quick On STBY» (Mise veille rapide) dès que l'écran LCD est fermé.  $\rightarrow$ page 98

#### **En mode Lecture (incluant le mode Index de vignettes) :**

- Le caméscope passe en mode veille dès que l'écran LCD est fermé et s'éteint automatiquement au bout de 20 minutes d'inactivité. Cependant, si la fonction **« Auto Power Off: 5 Min (Arrêt automatique : 5 Min)** est spécifiée. le caméscope est mis hors tension dans les 5 minutes suivantes.
- Si vous ouvrez l'écran LCD ou branchez le câble vidéo au caméscope en mode veille, le mode veille sera interrompu et l'appareil retournera sur le dernier mode opérationnel connu.

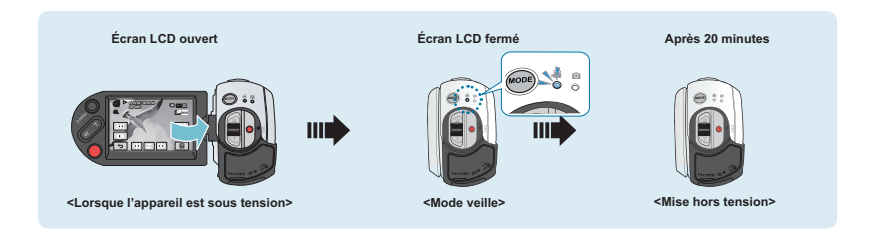

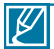

- Le mode d'économie d'énergie est inopérant dans les cas suivants :
	- Lorsque le caméscope est relié par un câble. (USB. Composant/AV ou HDMI)
	- En cours d'enregistrement, de lecture ou de diaporama.
	- Lorsque l'écran LCD est ouvert.
- Le mode d'économie d'énergie consomme près de 50 % en moins de l' énergie de la batterie que le mode veille. Cependant, si vous comptez utiliser le caméscope pendant une durée prolongée, il est recommandé de le mettre hors tension en appuyant sur le bouton d'alimentation (@) dès que vous ne l'utilisez plus.

## **RÉGLAGE DES MODES DE FONCTIONNEMENT**

À chaque fois que vous appuyez sur le bouton **MODE**, vous basculez le mode de fonctionnement sur les états VXLYDQWVGDQVO RUGUH0RGH9LGpR p Mode Photo  $(\widehat{\mathbb{R}}) \rightarrow \text{Mode Vidéo } (\widehat{\mathbb{R}})$ .

- Le témoin correspondant au mode sélectionné s'allume à chaque fois que vous changez de mode de fonctionnement.
- Touchez l'onglet Lecture (icu) en mode Vidéo ou Photo pour faire basculer le mode de fonctionnement respectivement en mode Lecture vidéo ou photo.

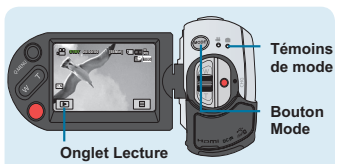

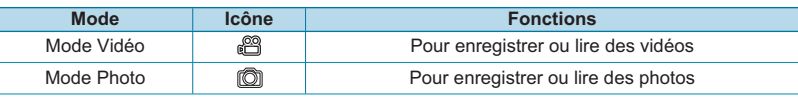

- $\not\!\!\!\!\downarrow$
- Lorsque vous utilisez le caméscope pour la première fois, le mode vidéo est lancé par défaut.
- $\cdot$  Le mode démarage peut être sélectionné en réglant « **Booting Mode » (Mode Démarrage)** sur **« Photo Mode » (Mode Photo)** ou **« Previous Mode » (Mode précédent)** et les modifications sont appliquées à la mise sous tension suivante du caméscope. ¬page 97

## **UTILISATION DU BOUTONAFFICHAGE ( /iCHECK)**

#### Modification du mode d'affichage des informations

CMO<sup>S</sup> **<sup>9</sup>.<sup>0</sup> <sup>M</sup>EG<sup>A</sup> <sup>P</sup><sup>I</sup>XEL<sup>S</sup>**

Vous pouvez changer le mode d'affichage des informations à l'écran. Appuyez sur le bouton Affichage (I□I/iCHECK).

• Les modes d'affichage minimum et complet apparaissent en alternance.

 $\overline{\Box H}$  CHECK

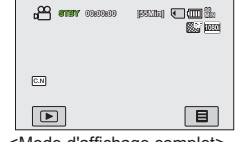

<Mode d'affichage complet>

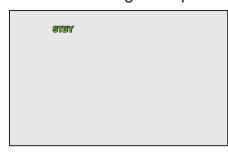

<Mode d'affichage minimum>

- $\not\!\!\!\!\downarrow$ 
	- Les indicateurs et les messages d'avertissement peuvent apparaître, en fonction des conditions d'enregistrement.
	- Le bouton Affichage ( $\Box$ licHECK) ne fonctionne pas dans le menu ou l'écran de menu rapide.

## fonctionnement de base du caméscope

### Pour vérifier la charge restante de la batterie et de l'enregistrement

- Lorsque l'appareil est hors tension, appuyez longuement sur le bouton Affichage (ICII/iCHECK).
- Lorsque l'appareil est sous tension, appuyez longuement sur le bouton Affichage (I□I/iCHECK) pendant environ 3 secondes.
- \* Après un moment, la charge restante de la batterie et le temps d'enregistrement disponible calculés en fonction des valeurs de réglage du stockage et du niveau de qualité s'affichent pendant environ 10 secondes.

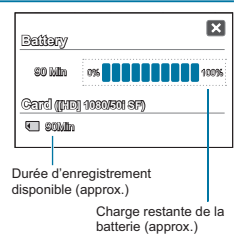

- $\cancel{|} \cancel{|}$ Les informations relatives à la batterie ne sont disponibles que lorsque le bloc batterie est inséré dans le caméscope.
	- Si le caméscope est connecté à l'aide de l'adaptateur CA sans que la batterie ait été insérée, le message **« No Battery » (Batt. abs)**s'affichera.

### **UTILISATION DU PANNEAU TACTILE**

Le panneau tactile vous offre un accès facile aux fonctions de lecture et d'enregistrement, simplement en touchant l'écran du doigt. Placez votre main à l'arrière du panneau de l'écran LCD pour le soutenir. Touchez ensuite les éléments affichés à l'écran.

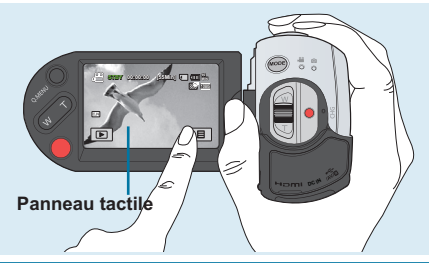

- $\bigwedge$ 
	- Ne placez pas de film protecteur (non fourni) sur l'écran LCD.
	- Si le film reste ainsi appliqué durant une période de temps prolongée. la forte cohésion sous la surface de l'écran pourra causer le dysfonctionnement du panneau tactile.
- ΙK Prenez soin de ne pas appuver par mégarde sur les boutons situés près de l'écran LCD lorsque vous utilisez le panneau tactile.
	- Les onglets et les témoins qui s'affichent à l'écran LCD dépendent de l'état du caméscope (enregistrement/lecture) sélectionné.

# réglages initiaux

### **RÉGLAGE INITIAL DU FUSEAU HORAIRE ET DE LA DATE ET L'HEURE**

Réglez la date et l'heure correspondant à votre zone locale à la première mise sous tension du caméscope.

- **1.** Ouvrez l'écran LCD pour mettre le caméscope sous tension.
	- L'appareil s'allume dès que le panneau de l'écran LCD est ouvert.
	- L'écran Fuseaux horaires (« Home » (Accueil)) s'affiche en indiquant le fuseau horaire calculé en fonction de celui de Lisbonne et de Londres.
	- Vous pouvez également régler votre fuseau horaire actuel depuis le menu **« Settings » (Réglages)**. ¬page 95
- **2.** Sélectionnez votre zone locale sur la carte en touchant l'onglet gauche (⊡) ou droit (➡) de l'écran LCD, puis appuyez sur l'onglet (<sup>ok</sup>).
	- L'écran **« Date/Time Set » (Réglage Date/Heure)**apparaît.
- **3.** Touchez les onglets Haut (A) Bas (V) pour régler le mois courant puis touchez les champs du jour et de l'année pour effectuer les modifications nécessaires.
- 4. Vérifiez que le réglage de l'horloge est correct puis touchez l'onglet (<u>coki</u>).
	- Le message **« Date/Time Set » (Réglage Date/Heure)** apparaît.
	- Si vous terminez le réglage à l'aide de l'onglet ( toucher à l'onglet (<sup>[ok]</sup>), les valeurs de date et d'heure ne s'appliqueront pas et l'écran **« Time Zone » (Fuseaux horaires)** réapparaîtra.

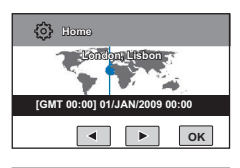

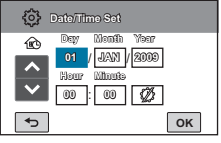

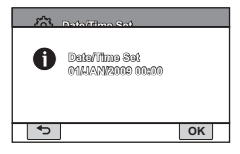

- Il est possible de régler l'année jusqu'en 2039, en fonction de l'élément concerné dans l' écran **« Home » (Accueil)**.
	- Activez l'option« Date/Time Display » (Affichage Date/Heure). ~page 92
	- L'activation de l'icône $(\emptyset)$  avance l'heure d'une unité.

#### **Batterie interne rechargeable**

ΙK

- Votre caméscope dispose d'une batterie interne rechargeable qui conserve les réglages de date et d'heure même lorsque l'appareil est éteint.
- Une fois la batterie épuisée, la date et l'heure sont réinitialisées sur leurs valeurs par défaut et il faut recharger la batterie interne rechargeable. Vous pouvez ensuite régler la date et l'heure à nouveau.
- L'autonomie de la batterie diminue avec le temps et l'utilisation répétée. Si vous constatez une diminution notable du temps d'utilisation entre les charges, contactez votre détaillant Samsung.

#### **Charge de la batterie interne rechargeable**

- La batterie interne est chargée en permanence tant que le caméscope est branché sur une prise murale via l'adaptateur secteur CA ou aussi longtemps que le bloc batterie est inséré dans l'appareil.
- Si le caméscope est inutilisé pendant 2 semaines sans connexion au courant CA et sans insertion du bloc batterie, la batterie interne se déchargera complètement. Dans ce cas, il faut charger la batterie interne en branchant l'adaptateur CA fourni pendant 24 heures.

## réglages initiaux

## **SÉLECTION DE LA LANGUE**

Vous pouvez sélectionner la langue de votre choix pour l'affichage des menus et des messages à l'écran. Le réglage de langue est conservé à la mise hors tension du caméscope.

- 1. Touchez l'onglet Menu (■) → Réglage(@).
- **2.** Touchez l'onglet Haut (  $\sim$  )/Bas(  $\sim$  ) jusuqu'à ce que **« Language »** s'affiche.
- **3.** Touchez « Language » puis la langue souhaitée pour l'affichage à l'écran.
- A. Touchez les onglets Quitter (**R**) ou Retour (5) pour terminer le réglage.
	- L'écran de menu et les messages s'affichent dans la langue sélectionnée.

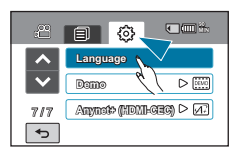

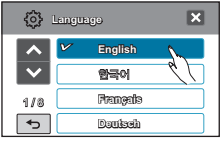

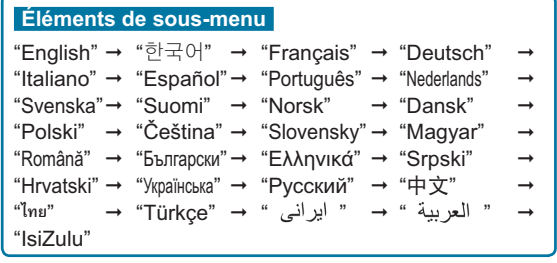

 $|\mathscr{G}|$ Les options « Language » peuvent être modifiées sans préavis.

- La langue sélectionnée est conservée même sans que le bloc batterie soit inséré dans l'appareil ou l'adaptateur CA branché.
- Le format de la date et l'heure varient en fonction de la langue sélectionnée.
# préparatifs pour l'enregistrement

**INSERTION ET RETRAIT D'UNE CARTE MÉMOIRE (NON FOURNIE)**

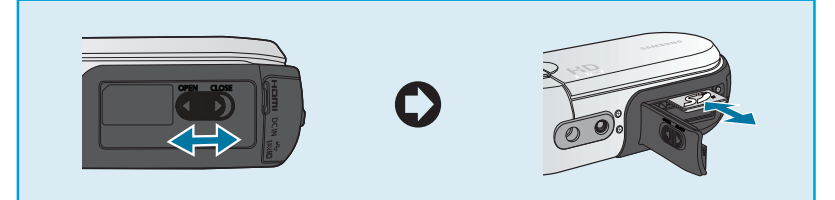

## Insertion d'une carte mémoire

- **1.** Ouvrez le compartiment de batterie/carte mémoire en faisant glisser son loquet de verrouillage vers la gauche (position **OUVERT**) tel qu'indiqué dans la figure.
- **2.** Insérez la carte mémoire dans son logement jusqu'à ce que vous entendiez un léger déclic.
	- Prenez soin d'orienter le logo SD/SDHC de la carte vers le haut et de tenir le caméscope tel qu'indiqué dans l'illustration.
- **3.** Ouvrez le compartiment de batterie/carte mémoire en faisant glisser son loquet de verrouillage vers la droite (position **FERMÉ**) tel qu'indiqué dans la figure.

## Éjection d'une carte mémoire

- **1.** Ouvrez le compartiment de batterie/ carte mémoire en faisant glisser son loquet de verrouillage vers la gauche (position **OUVERT**) tel qu'indiqué dans la figure.
- **2.** Poussez doucement la carte mémoire pour l'éjecter.
- **3.** Ouvrez le compartiment de batterie/ carte mémoire en faisant glisser son loquet de verrouillage vers la droite (position **FERMÉ**) tel qu'indiqué dans la figure.

- 
- Pour éviter des pertes de données, éteignez le caméscope en appuyant sur le bouton Alimentation ( $\textcircled{c}$ ) pendant 1 seconde avant d'insérer ou d'éjecter la carte mémoire.
- Ne formatez pas la carte mémoire sur un ordinateur.
- Ne coupez pas l'alimentation (bloc batterie ou adaptateur CA) durant les opérations telles que l'enregistrement, la lecture, le formatage, la suppression ou la modification de données, sous peine d'endommager le support de stockage ou d'altérer les données.
- N'éjectez pas la carte mémoire lorsque celle-ci est en cours d'utilisation, sous peine d'endommager la carte ou d'altérer les données.
- Veillez à ne pas pousser la carte mémoire trop brutalement. La carte mémoire peut ressortir de manière soudaine.

Votre caméscope ne prend en charge que les cartes SD (Secure Digital) et SDHC (Secure Digital High Capacity). La compatibilité des cartes mémoire avec ce caméscope varie selon les fabricants et les types de carte.

## préparatifs pour l'enregistrement **SÉLECTION D'UNE CARTE MÉMOIRE ADÉQUATE**

### Cartes mémoire compatibles

- Ce caméscope ne prend en charge que les cartes SD (Secure Digital) et SDHC (Secure Digital High Canacity) ll est conseillé d'utiliser des cartes SDHC (Secure Digital High Capacity). La carte SD prend en charge jusqu'à 2 Go de mémoire. Les cartes SD de capacité supérieure à 2 Go ne présentent pas de garantie de fonctionnement normal sur ce caméscope.
- Les cartes de type MMC (Multi Media Card) et MMC Plus ne sont pas prises en charge.
- Capacité de carte mémoire compatible : SD 1  $\sim$  2 Go, SDHC 4  $\sim$  32 Go
- Utilisez des marques de carte mémoire approuvées. Les marques non approuvées risquent de ne pas fonctionner sur l'appareil. Vérifiez la compatibilité de la carte avant de l'acheter.
	- Cartes SDHC/SD : Panasonic, SanDisk, TOSHIRA
- Pour enregistrer des vidéos, utilisez une carte mémoire prenant en charge 2 Mo/s au minimum.
- Les cartes mémoire SD/SDHC comportent un sélecteur mécanique de protection en écriture. Le réglage du sélecteur permet d'éviter la suppression accidentelle des fichiers enregistrés sur la carte mémoire. Pour autoriser l'écriture sur la carte, déplacez le volet vers le haut, en direction des bornes. Pour empêcher l'écriture sur la carte, déplacez le sélecteur vers le bas.

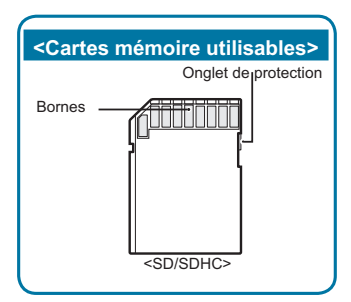

### Cartes mémoire SDHC (Secure Digital High Capacity)

- Carte mémoire SDHC (Secure Digital High Capacity)
	- La carte SDHC est une version améliorée (Ver.2.00) de la carte SD et prend en charge une capacité supérieure à 2 Go.
	- Impossible à utiliser avec les périphériques hôtes compatibles SD actuels.

### Précautions à prendre concernant toutes les cartes mémoire

- Les données corrompues ne sont pas récupérables. Nous vous conseillons de sauvegarder vos données importantes séparément, sur le disque dur de votre ordinateur.
- La mise hors tension de l'appareil ou le retrait de la carte mémoire en cours d'opération (formatage, suppression, enregistrement et lecture) peuvent entraîner une perte de données.
- Si vous modifiez le nom d'un fichier ou d'un dossier enregistré sur la carte mémoire à l'aide d'un ordinateur, il est possible que le caméscope ne reconnaisse pas le fichier modifié.

### Manipulation de la carte mémoire

- Pour ne pas risquer de perdre des données, nous vous conseillons d'éteindre l'appareil avant d'insérer ou de retirer la carte mémoire.
- L'utilisation, sur ce caméscope, de cartes mémoire formatées sur d'autres appareils n'est pas garantie. Il est important de formater votre carte mémoire sur ce caméscope.
- Vous devez formater les cartes mémoire nouvellement acquises, les cartes mémoire comportant des données non reconnues par votre caméscope ou sauvegardées sur d' autres périphériques. Notez que le formatage supprime toutes les informations contenues sur la carte mémoire.
- S'il vous est impossible d'exploiter une carte mémoire déjà utilisée sur un autre dispositif. vous pourrez formater celle-ci sur votre caméscone à mémoire flash. Notez que le formatage supprime toutes les informations contenues sur la carte mémoire.
- Toute carte mémoire dispose d'une durée de vie propre. S'il devient impossible d'enregistrer de nouvelles données, vous devrez acheter une nouvelle carte mémoire.
- Une carte mémoire est un support électronique de haute précision. Nous vous recommandons de ne pas la plier ni la laisser tomber et de lui éviter tout choc violent.
- Ne l'utilisez pas et ne la rangez pas dans un endroit chaud, humide ou poussiéreux.
- Évitez que des substances étrangères ne se déposent sur les bornes de la carte mémoire. Utilisez un chiffon doux et sec pour en nettover les bornes, si nécessaire.
- Ne collez rien d'autre que l'étiquette sur la partie reservée à cet effet.
- Veillez à garder la carte mémoire hors de la portée des enfants car ces derniers pourraient l'avaler.

### Remarques concernant l'utilisation de l'appareil

- Samsung ne saurait être tenu responsable en cas de pertes de données dues à une utilisation non conforme.
- Pour éviter tout risque de perte des données, rangez la carte mémoire dans un boîtier de protection, à l'abri des manipulations et de l'électricité statique.
- Au bout d'un certain temps d'utilisation, la carte mémoire s'échauffe. Ceci est normal et ne peut être considéré comme un dysfonctionnement.

### **Le caméscope prend en charge les cartes SD et SDHC pour le stockage de données.**

Le débit de stockage varie selon le fabricant et le système de production.

- Système cellule à niveau simple SLC (Single Level Cell) : activé pour une vitesse d'écriture plus rapide.
- Système à niveaux multiples MLC (Multi Level Cell) : ne prend en charge que les vitesses d'écriture moins rapides.

Afin d'obtenir de meilleurs résultats il est recommandé d'utiliser une carte mémoire prenant en charge une vitesse d'écriture plus rapide. Il est possible que vous rencontriez des difficultés de stockage pour enregistrer une vidéo sur une carte mémoire à vitesse d'écriture plus lente. Il est même possible que vous perdiez les données vidéo lors de l'enregistrement.

Afin de préserver chaque bit de la vidéo enregistrée, le caméscope force l'enregistrement du film sur la carte mémoire et affiche le message d'avertissement suivant :

### **« Low speed card. Please record a lower resolution. » (Carte à vit. d'écrit. lente. Choisissez une résolution inférieure.)**

Si vous utilisez invariablement une carte mémoire à vitesse lente, la résolution et la qualité de l'enregistrement peuvent être inférieures à la valeur réglée.  $\rightarrow$  pages 62~63

Cependant, plus la résolution et la qualité sont élevées, plus l'espace mémoire utilisé est important.

## préparatifs pour l'enregistrement

## Durée d'enregistrement disponible pour la vidéo

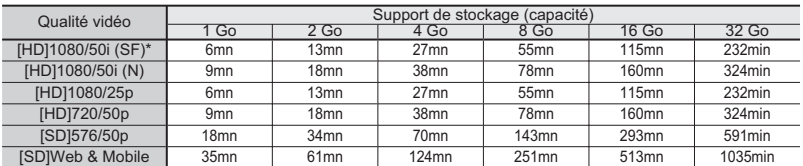

(Unité : nombre approximatif de minutes d'enregistrement)

## Nombre de photos enregistrables

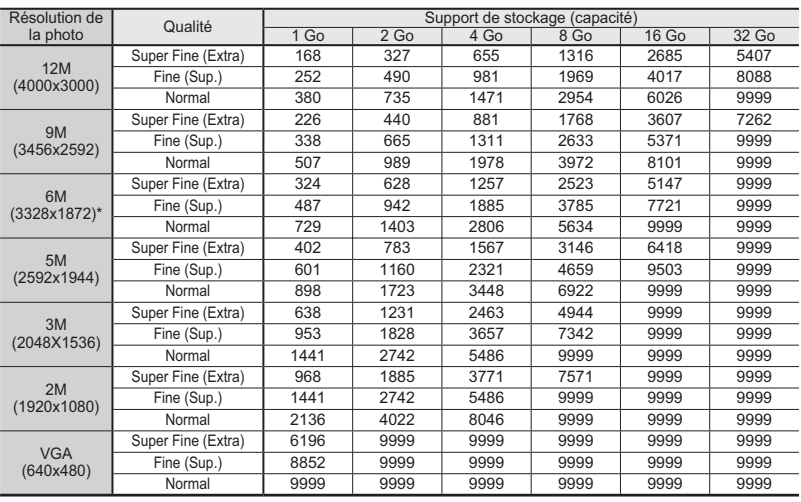

(Unité : nombre approximatif d'images)

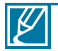

Les chiffres présentés dans le tableau peuvent varier en fonction des conditions réelles d'enregistrement et du sujet traité.

• Plus les réglages de résolution et de qualité sont élevés, plus l'espace mémoire utilisé est important. • Le taux de compression et la durée d'enregistrement augmentent lors de la sélection d'une

résolution et d'une qualité inférieures mais la qualité de l'image risque de s'en trouver dégradée. • Le débit binaire se règle automatiquement sur l'image enregistrée. La durée d'enregistrement peut varier en conséquence.

• Les cartes mémoire de capacité supérieure à 32 Go risquent de ne pas fonctionner correctement.

- Lorsqu'un fichier vidéo dépasse 3,8 Go, le fichier vidéo suivant est automatiquement créé.
- $\cdot$  Pour vérifier la capacité de mémoire restante, servez-vous du bouton **Affichage** ( $\blacksquare$ ) **/iCHECK**. ¬page 20
- Le nombre maximal de photos et de vidéos enregistrables est de 9999.
- Les éléments ci-dessus marqués d'un astérisque \* représentent les valeurs de réglage par défaut.

## **UTILISATION DE LA DRAGONNE**

Fixez la dragonne et introduisez votre main dans la boucle pour éviter d'endommager le caméscope en le faisant tomber

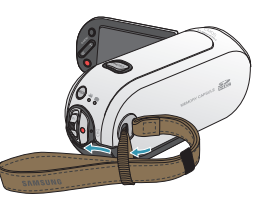

## RÉGLAGE DE L'ÉCRAN LCD

Le large écran LCD de votre caméscope dispose d'une qualité d'image supérieure.

- 1. Déployez l'écran LCD avec le doigt.
	- · l'ouverture maximale de l'écran est à angle droit (90°).
- 2. Faites pivoter l'écran LCD en direction de l'objectif.
	- Vous pouvez tourner l'écran jusqu'à 180° vers l'obiectif et 90° en arrière. Pour visionner les enregistrements de manière plus commode, faites pivoter l'écran de 180° en direction de l'objectif puis repliezle vers le corps de l'appareil.

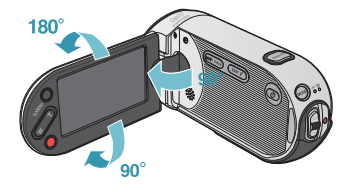

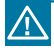

Une rotation excessive peut endommager la charnière qui relie l'écran au corps de l'appareil.

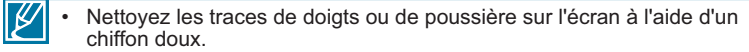

• Lorsque l'écran LCD pivote d'un angle de 180° en direction de l'obiectif. les côtés gauche et droit du suiet s'affichent en position inversée comme lorsqu'on regarde dans un miroir. Ceci n'est pas un problème et ne doit pas affecter l'image en cours d'enregistrement.

## **POSITIONNEMENT DE BASE DU CAMÉSCOPE** préparatifs pour l'enregistrement

Lors d'une prise vidéo ou photo, tenez le caméscope des deux mains pour l'empêcher de trembler. Essayez d'éviter le moindre mouvement pendant la prise de vue.

## Réglage de l'angle de prise de vue

Orientez l'objectif pour effectuer la mise au point sur le sujet, tel qu'indiqué dans l'illustration.

- **1.** Tenez le caméscope des deux mains.
- **2.** Attachez la dragonne à votre main.
- 3. Vérifiez que vous êtes en position d'équilibre et que vous ne courez aucun risque de collision avec une autre personne ou un obiet.
- 4. Orientez l'objectif pour effectuer la mise au point sur le sujet, tel qu'indiqué dans l'illustration.

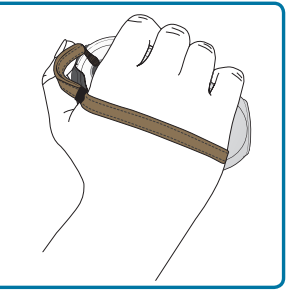

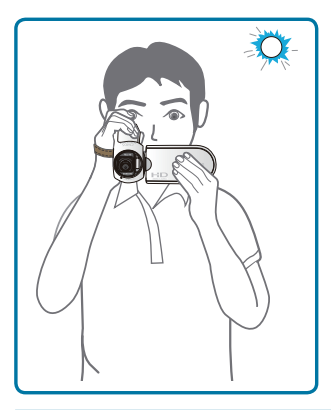

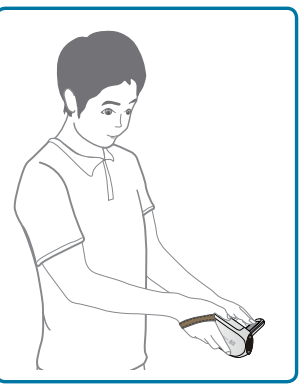

Ce caméscope est doté d'une fonction légèrement différente concernant l'angle de l'objectif, qui permet d'orienter celui-ci de 25 degrés de plus par rapport à l'orientation du corps de l'appareil. Vérifiez que l'objectif du caméscope est orienté vers le sujet situé dans l'angle de vue.

B

 $\triangle$ 

- Il est recommandé de toujours filmer dos au soleil.
- Pour éviter la sous-exposition du sujet rétroéclairé lors d'une prise de vue, veuillez utiliser le flash

## enregistrement de base

## **ENREGISTREMENT VIDÉO**

Ce caméscope prend en charge la qualité d'image Full HD (haute définition : 1920 x 1080) ainsi que la qualité d'image de definition standard SD. Spécifiez la qualité d'image souhaitée avant l'enregistrement. → page 62

### **PRÉ-CONTRÔLE !**

- Ouvrez l'écran LCD pour mettre le caméscope sous tension.
- Votre caméscope est mis sous tension automatiquement dès que vous ouvrez l'écran LCD.
- Sélectionnez le mode Enregistrement vidéo ( *amanguyant* sur le bouton MODE. → page 33
- **1.** Repérez un suiet à filmer.
	- Utilisez l'écran LCD.
	- Servez-vous du levier**Zoom** ou du bouton **Zoom** pour régler la taille du suiet. ₩pages 20~21
- **2.** Appuyez sur le bouton Démarrage/arrêt de **l'enregistrement**.
	- Le témoin d'enregistrement (•) apparaît et l'enregistrement démarre.
- 3. Pour arrêter l'enregistrement, appuyez à nouveau sur le bouton **Démarrage/arrêt de l'enregistrement**.
- 4. L'icône Quick View (Quick View) apparaît à l'écran. Touchez l'icône Quick View (Quick View)  $(\bullet)$ ) pour visionner la vidéo la plus récemment enregistrée.
	- Une fois la fonction Quick Playback exécutée, le caméscope bascule à nouveau en mode veille.

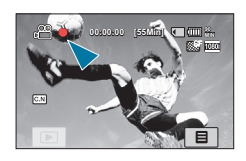

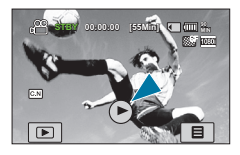

### **Deux boutons ENR disponibles selon vos préférences !**

• Le caméscope est doté de deux boutons **Démarrage/arrêt de l'enregistrement**. L'un se trouve à l'arrière et l'autre sur le panneau LCD. Sélectionnez le bouton qui vous convient le mieux.

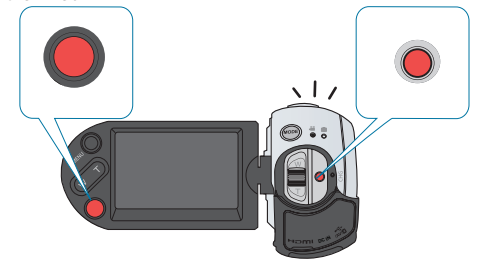

## enregistrement de base

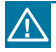

- En cas de coupure de courant ou de survenue d'erreur durant l'enregistrement, il se peut que les vidéos ne soient ni enregistrées ni modifiées.
- Samsung ne saurait être tenu responsable en cas de dommages résultant d'un dysfonctionnement, en cours d'enregistrement ou de lecture, qui serait causé par une erreur de carte mémoire.
- · Il est à noter que les données endommagées sont irrécupérables.

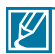

- Les vidéos sont comprimées au format H.264 (MPEG-4.AVC).
- Retirez le bloc batterie à la fin de l'enregistrement afin d'éviter toute consommation inutile d'énergie.
- Pour l'affichage des informations à l'écran, reportez-vous aux pages 22~25.
- Pour les détails sur la durée d'enregistrement approximative, reportez-vous en page 40.
- Le son est enregistré à l'aide du microphone stéréo interne situé dans la partie inférieure de l'objectif. Assurez-vous que le microphone n'est pas obstrué.
- Avant d'enregistrer une vidéo importante, faites un essai afin d'éviter tout problème d'enregistrement vidéo ou audio.
- La luminosité de l'écran LCD peut être réglée dans les options de menu. Le réglage de l'écran LCD n'affecte pas l'image en cours d'enregistrement.  $\rightarrow$ page 96
- Pour les détails sur les différentes fonctions disponibles durant l'enregistrement, reportez-vous à la section « Éléments du menu d'enregistrement » en.  $\rightarrow$  pages 57~58
- N'éteignez pas le caméscope et ne retirez pas la carte mémoire lorsque le système accède au support de stockage. Ceci pourrait endommager le support de stockage ou en altérer les données.
- Si, au cours d'un enregistrement, le câble d'alimentation est débranché, la batterie retirée ou l'enregistrement désactivé, le système passera en mode de récupération des données. Aucune fonction ne peut être activée pendant la récupération de données. Une fois les données récupérées, le système passe en mode VLLE. Lorsque la durée d'enregistrement est courte, la récupération des données peut échouer.
- Les onglets de réglage de menu qui s'affichent à l'écran LCD n'affectent pas l' image en cours d'enregistrement.
- En mode Enregistrement vidéo/photo, vous pouvez régler l'option du menu Quick View (Quick View). L'icône de Quick View (Quick View) apparaît lorsque vous spécifiez l'option de menu **Quick View (Quick View)** sur On (Marche).

### **CAPTURE DE PHOTOS EN MODE ENREGISTREMENT VIDÉO (DOUBLE ENREGISTREMENT)**

Votre caméscope vous offre le choix de capturer des images sans interrompre l'enregistrement de vidéos, même en mode VLLE.

### **PRÉ-CONTRÔLE !**

6pOHFWLRQQH]OHPRGH9LGpR HQDSSX\DQWVXUOHERXWRQ**MODE**. ¬page 33

#### **Vous pouvez enregistrer des photos sur le support de stockage tout en enregistrant les vidéos.**

- 1. Appuyez sur le bouton Démarrage/arrêt de l'enregistrement.
	- Le témoin d'enregistrement (•) s'affiche et l'enregistrement peut débuter.
- **2.** Appuvez sur le bouton PHOTO lors du passage de la scène de votre choix tout en enregistrant la vidéo.
	- Lorsque le témoin (  $\blacktriangleright$ ) disparaît, l'image photo est enregistrée sans le son de l'obturateur.
	- Les vidéos sont enregistrées en continu, même lors de prise d'images photo.
	- Pour arrêter l'enregistrement, appuyez à nouveau sur le bouton **Démarrage/arrêt de l'enregistrement**.

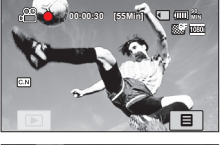

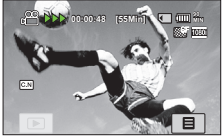

<Enregistrement double durant l'enreqistrement vidéo>

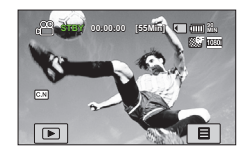

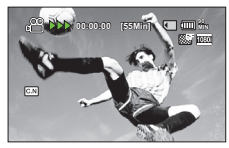

<Enregistrement double en mode  $VII$  F  $>$ 

### **Vous pouvez également saisir des photos en mode VLLE.**

- 1. Appuyez sur le bouton PHOTO lors du passage de la scène de votre choix en mode VLLE.
	- Lorsque vous appuvez sur le bouton **PHOTO**, l'image photo est enregistrée alors que le témoin
		- (>>>) s'affiche accompagné d'un bruit d'obturateur.

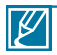

Vous ne pouvez pas prendre de photo dans les conditions suivantes :

- Lorsque la lecture au ralenti est utilisée pour l' enregistrement.
- Lorsque l'enregistrement par intervalle est utilisé.
- Vous ne pouvez pas utiliser le flash au cours d'un double enregistrement.
- La résolution des photos saisies varie selon celle des vidéos enregistrées :
	- Images vidéo enregistrées en résolution HD ([HD]1080/ 50i(SF), [HD]1080/50i(N), [HD]1080/25p) : 1920x1080
	- Images vidéo enregistrées en résolution (IHDI720/50p)  $\cdot$  1280×720
	- Images vidéo enregistrées en qualité SD ([SD]576/50p)  $.896x504$
	- Images vidéo enregistrées en résolution ISDI  $Wh\&Mohile:640x480$

## enregistrement de base

## **ENREGISTREMENT PHOTO**

Vous pouvez prendre des photos et les stocker sur la carte mémoire SD/SDHC. Spécifiez la résolution et la qualité souhaitées avant l'enregistrement. ₩ page 62

### **PRÉ-CONTRÔLE !**

- Ouvrez l'écran LCD pour mettre le caméscope sous tension.
- Votre caméscope est mis sous tension automatiquement dès que vous ouvrez l'écran LCD.
- Sélectionnez le mode Photo ( ) en appuyant sur le bouton MODE. → page 33
- **1.** Repérez un sujet à filmer.
	- Utilisez l'écran LCD.<br>• Servez-vous du levie
	- Servez-vous du levier**Zoom** ou du bouton **Zoom** pour régler la taille du suiet. ₩page 20
- 2. Réglez le sujet au centre de l'écran LCD puis appuyez à micourse sur le bouton **PHOTO**.
	- Le caméscope règle automatiquement l'ouverture de l'obturateur et la mise au point sur les valeurs les mieux adaptées à la prise de vue (à condition que les options **« Aperture » (Ouv. objectif)** et**« Focus » (Mise au point)** soient respectivement spécifiées sur « Auto » (Auto)  $\rightarrow$  pages 68.73)
	- Lorsque le sujet est net, le témoin vert (•) s'allume. Si le témoin rouge s'allume, il faudra refaire la mise au point.
- **3.** Appuyez à fond sur le bouton **PHOTO**.
	- **•** Un bruit d'obturateur retentit (lorsque l'option « Shutter **Sound » (Son obturateur)** est spécifiée sur « On » **(Marche)**
	- Pour poursuivre l'enregistrement, attendez la fin de la sauvegarde de la photo en cours sur le support de stockage.
	- Si la fonction Quick View est réglée sur l'heure souhaitée, l'image photo enregistrée s'affichera durant le temps sélectionné dès que la photo est prise. ₩page 87
- $\mathbb{Z}$ • Le nombre de photos enregistrables varie selon la taille et la qualité des photos.  $\rightarrow$ page 40
	- L'audio n'est pas enregistré durant la prise de photos.
	- $\cdot$  En cas de difficulté de mise au point, servez-vous de la fonction de mise au point manuelle.  $\rightarrow$ page 73
	- N'activez pas l'interrupteur **ALIMENTATION** et ne retirez pas la carte mémoire en cours de prise de vue car cela risque d'endommager le support de stockage ou les données.
	- Pour les informations relatives à l'affichage à l'écran, reportez-vous aux pages 22~25.
	- Réglez la luminosité et le contraste du panneau de l'écran LCD à l'aide des éléments de menus. Ceci ne devrait pas affecter l'image enregistrée. →page 96
	- Les fichiers photo sont conformes à la norme DCF (Design rule for Camera File system), établies par la JEITA (Japan Electronics and Information Technology Industries Association).
	- Utilisez le flash intégré dans les conditions de faible éclairage.

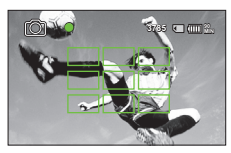

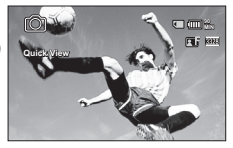

## **ENREGISTREMENT FACILE POUR DÉBUTANTS (MODE EASY Q)**

La fonction EASY Q permet le réglage automatique de la plupart des réglages du caméscope. Cette fonction vous libère du souci d'effectuer des réglages détaillés.

### **PRÉ-CONTRÔLE !**

6pOHFWLRQQH]OHPRGH9LGpR RX3KRWR HQDSSX\DQWVXUOHERXWRQ**MODE**. ¬page 33

- **1.** Appuyez sur le bouton **EASY Q.** 
	- Le témoin (**EASYQ**) s'affiche. (Lors de l'activation de la fonction EASY Q, le témoin de l'option Anti-tremblement (**t**⁄t)) s'affiche également.)
- **2.** Appuyez sur les boutons **Démarrage/arrêt de l'enregistrement** ou **PHOTO**. → page 20
	- Pour enregistrer des vidéos, appuyez sur le bouton **Démarrage/arrêt de l'enregistrement**. Pour enregistrer des photos, appuyez sur le bouton **PHOTO**.
- **3.** Pour annuler le mode EASY Q, appuyez à nouveau sur le bouton **EASY Q**.

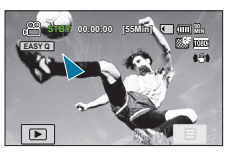

<Mode Enregistrement vidéo>

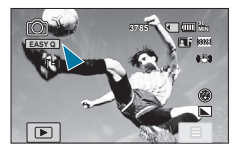

<Mode Enregistrement photo>

- β • Le mode EASY Q règle automatiquement les fonctions d'enregistrement suivantes : **« SCENE », « White Balance » (Bal. blancs), « Aperture » (Ouv. objectif), «Shutter» (Obturateur), «EV», «Super C.Nite», « Back Light » (Rétroéclairage), « Focus » (Mise au point), «Face Detection» (Détect. visage), « Anti-Shake (EIS) » (Anti-Tremblement (EIS)), « Digital Effect » (Effet numér.), «Fader» (Fondu), «Super Macro», «ISO», «Dynamic Range»(Gamme dynam.), «Flash», «Magic Touch», « Metering» (Compteur), «Cont. Shot» (Prise cont.), «Bracket Shot» (Prise lumière)** etc. Pour ajouter un effet ou des réglages aux images, il faut par conséquent annuler la fonction EASY Q.
	- **Touches indisponibles en mode de fonctionnement EASY Q :** Onglet Menu ( $\overline{CD}$ ) boutonQ.MENU, etc. En mode EASY Q, presque tous les réglages sont automatiquement définis. Pour régler ou aiuster des fonctions vous-même, vous devez d'abord désactiver le mode EASY Q.

## enregistrement de base

## **CAPTURE DE PHOTOS EN COURS DE LECTURE VIDÉO**

Votre caméscope vous autorise à prendre des photos sans interrompre la capture vidéo.

### **PRÉ-CONTRÔLE !**

Touchez l'onglet Lecture () sur l'écran LCD afin de sélectionner le mode Lecture. ➡page 33

- 1. Les vidéos enregistrées s'affichent dans l'index des vignettes.
	- Touchez les onglets ( $\sim$ )/( $\vee$ ) pour respectivement revenir sur la page précédente ou passer à la page suivante.
- **2.** Touchez le clip vidéo de votre choix.
	- La vidéo sélectionnée est lue.
- **3.** Appuyez à mi-course sur le bouton PHOTO pour saisir la scène de votre choix
	- L'écran de lecture est interrompu.
- **4.** Applivez à fond sur le bouton **PHOTO**.
	- L'image figée captée est enregistrée au format JPEG.
- **5.** Lorsque la photo est enregistrée sur le support de stockage, touchez l'onglet Retour ( [בּ ]) pour afficher l'index des vignettes. Touchez l'onglet Photo (  $\blacksquare$ ) pour afficher les images photo enregistrées. → page 50
	- La résolution des photos saisies varie selon celle des vidéos enregistrées :
		- Images vidéo enregistrées en résolution HD (IHD11080/ 50i(SF), [HD]1080/50i(N), [HD]1080/25p): 1920x1080
		- Images vidéo enregistrées en résolution ([HD]720/50p) : 1280x720
		- Images vidéo enregistrées en qualité SD ([SD]576/50p) : 896x504
		- Images vidéo enregistrées en résolution [SD] Wb&Mobile  $640 \times 480$

### **Capture continue de photos en cours de lecture vidéo**

Vous pouvez saisir des photos en continu durant la lecture vidéo.

- **1.** Sélectionnez les options souhaitées depuis le menu**« Cont. Capture » (Prise en rafale**). →page 90
- **2.** Touchez le clip vidéo de votre choix.
- **3.** Vous pouvez saisir les images figées en continu en appuyant sur le bouton PHOTO.
	- Le nombre d'images prises dépend de la durée pendant laquelle vous maintenez le bouton **PHOTO** enfoncé.
		- Les photos sont captées en continu tant que la capacité de stockage le permet.
	- L'intervalle de capture d'images en continu varie selon l'option de capture continue. → page 90

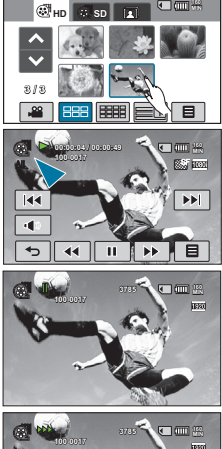

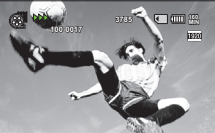

## **ZOOM**

Ce caméscope est doté d'un zoom intelligent 8x en mode Vidéo ( ﷺ) ct d'un zoom optique 5x en mode Photo (@) pour rapprocher davantage le suiet distant.

### Pour effectuer un zoom avant

Appuyez sur le bouton **T** (zoom) du panneau de l'écran LCD ou faites glisser le levier **Zoom** vers **T** (téléobiectif).

Le suiet distant est progressivement agrandi et peut être filmé comme s'il se tenait près de l'objectif.

### **Pour effectuer un zoom arrière**

Appuyez sur le bouton **W** (zoom) du panneau de l'écran LCD ou faites glisser le levier de **Zoom** vers **W** (grand angle).

• Le sujet s'éloigne davantage.

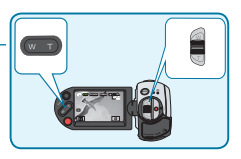

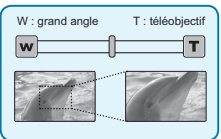

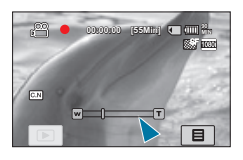

#### **Astuce**

La vitesse du zoom de ce caméscope n'est pas variable. Utilisez le levier de zoom pour un zoom à grande vitesse et le bouton Zoom situé sur le panneau de l'écran LCD pour un zoom à faible vitesse.

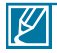

- L'utilisation du zoom optique ne dégrade pas la qualité et la clarté de l'image.
- Appliquez le zoom numérique pour obtenir un zoom au-delà de la portée autorisée par le zoom optique ou le zoom intelligent.  $\rightarrow$  page 82
- La mise au point peut perdre de sa stabilité lors d'un enregistrement effectué à l'aide d'un zoom rapide ou d'un zoom appliqué à un sujet éloigné. Dans ce cas, utilisez la fonction de mise au point manuelle.  $\rightarrow$ page 73
- La distance minimale à respecter entre le caméscope et le sujet pour ne pas perdre la netteté de la mise au point est d'environ 10 cm pour le grand angle et 1 m pour le téléobjectif. Pour filmer l'objet en gros plan et en grand angle, utilisez la fonction Super Macro.  $\rightarrow$  page 80
- Pour appliquer le zoom en tenant le caméscope à la main, il convient d'opter pour l'option **« Anti-Shake (EIS) » (Anti-Tremblement (EIS))** afin d'obtenir un enregistrement stable.  $\rightarrow$  page 77
- L'utilisation répétée de la fonction de zoom fait appel à une plus grande consommation d'énergie.

## lecture de base

## **SÉLECTION DU MODE LECTURE**

- Vous pouvez activer le mode de lecture directement au format vignette en touchant l'onglet Lecture ( $\boxed{m}$ ) sur l'écran LCD. Le fichier le plus récemment créé est mis en surbrillance dans l'index des vignettes.
- Les options d'affichage vignette sélectionnées dépendent du mode veille utilisé en dernier lieu Cependant, yous pouvez choisir les options d'affichage vidéo (HD ou SD) ou photo au format vignette en touchant les onglets HD (**HD** ), SD (SISD ) ou photo (**A)** de l'écran LCD.
- Pour revenir au mode d'enregistrement à partir du mode d'affichage vignette, vous pouvez toucher les onglets Vidéo (<sup>3</sup>) ou Photo (**10**) sur l'écran LCD.
- En mode d'affichage vidéo ou photo, vous pouvez directement entrer en mode d'enregistrement vidéo ou photo en appuyant sur les boutons **Démarrage/arrêt de l'enregistrement** ou **PHOTO**.

### **Comprendre comment changer les modes de fonctionnement**

Vous pouvez simplement modifier les modes de fonctionnement en touchant l'écran LCD ou en utilisant les boutons, tel qu'illustré :

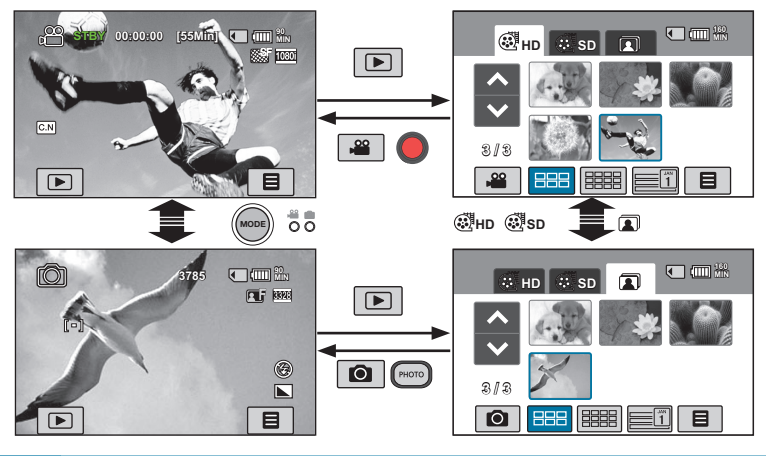

### **Astuce**

Vous pouvez choisir les options d'affichage au format vignette telles que 3x2(), 4x3() et Date ( $\equiv$ 0).

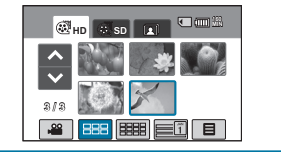

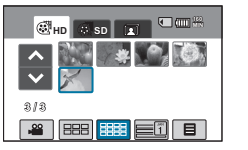

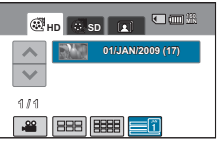

## **LECTURE VIDÉO**

Vous pouvez prévisualiser des vidéos enregistrées dans l'index de vignettes. Repérez rapidement la vidéo de votre choix et lisez-la directement.

### **PRÉ-CONTRÔLE !**

 $\mathscr Y$ 

Touchez l'onglet Lecture (◙) sur l'écran LCD afin de sélectionner le mode Lecture. ➡page 33

- **1.** Touchez **« HD »** ou **« SD »**.
	- Les vignettes vidéo correspondant à la qualité vidéo sélectionnée apparaissent à l'écran.
	- Pour changer l'index des vignettes actuel, sélectionnez l'un des onglets (), (■) ou (■) à l'écran.
	- Si vous sélectionnez l'affichage de l'index des vignettes par date ( $\equiv$ ), vous pourrez trier les vidéos par date spécifique. - page 50
	- Pour modifier la page actuelle affichée au format vignette, touchez les onglets Haut  $(\blacksquare)$  ou Bas  $(\blacksquare)$ .
- **2.** Touchez le clip vidéo de votre choix.
	- La lecture de la vidéo sélectionnée démarre et les onglets de commande de lecture s'affichent brièvement. Pour les faire réapparaître, il suffit de toucher une zone quelconque de l'écran.
	- Vous pouvez définir les réglages de lecture à l'aide du menu **« Play Option » (Option lecture).** → page 89
	- Pour arrêter la lecture et retourner à l'affichage de vignettes, il suffit de toucher l'onglet Retour ([<del>ʃ</del>]).

**Tip** Faites glisser votre doigt sur l'écran LCD respectivement de gauche à droite pour sélectionner la vidéo précédente et de droite à gauche pour sélectionner la vidéo suivante.

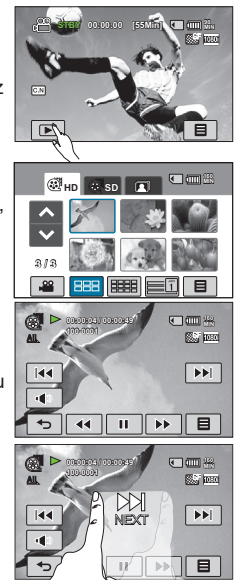

- Le démarrage de la lecture peut nécessiter un certain temps, en fonction de la taille et de la qualité de la vidéo sélectionnée.
- Lorsque l'écran LCD est fermé durant la lecture, le haut-parleur interne est automatiquement désactivé.
- Le caméscope peut ne pas lire les fichiers vidéo suivants :
	- Une vidéo éditée à l'aide de différents logiciels non inclus dans votre logiciel PC intégré ou dont le nom de fichier a été modifié sur ordinateur.
	- Une vidéo enregistrée sur d'autres appareils.
	- Une vidéo dont le format de fichier n'est pas pris en charge par le caméscope.
- Vous pouvez utiliser différentes options de lecture durant la lecture vidéo.  $\rightarrow$ pages 89~90
- Les vidéos enregistrées peuvent être lues sur un téléviseur ou un ordinateur.  $\rightarrow$  pages 119~125
- Si vous touchez l'onglet Menu ( $\blacksquare$ ) ou le bouton Q.MENU en cours de lecture, la lecture sera interrompue et l'écran de menu s'affichera.

## lecture de base

### **Opérations de lecture diverses**

### **Lecture/Pause/Arrêt**

- Les fonctions de lecture et de pause s'alternent lorsque vous touchez les onglets Lecture  $($  • )/Pause $($   $\blacksquare$ ) en cours de lecture.
- Touchez l'onglet Retour ( ◘ ) pour arrêter la lecture.

#### **Recherche en cours de lecture**

En cours de lecture, à chaque fois que vous touchez les onglets Recherche arrière (Feed) Recherche avant (Feed), vous augmentez la vitesse de lecture.

- Vitesse RPS (Recherche en lecture arrière) :  $x^2 \rightarrow x^4 \rightarrow x^8 \rightarrow x^16 \rightarrow x^32 \rightarrow x^2$
- Vitesse FPS (Recherche en lecture avant) :  $x2 \rightarrow x4 \rightarrow x8 \rightarrow x16 \rightarrow x32 \rightarrow x2$

### **Saut de lecture**

Touchez les onglets Saut arrière ([40])/Saut avant ([60]) en cours de lecture.

- Touchez l'onglet Saut avant (MIII) pour lire la vidéo suivante.
- Touchez l'onglet Saut arrière (Mossa) pour lire le début de la scène. Si vous touchez l'onglet Saut arrière ( $\lceil \cdot \rceil$ ) dans les 3 secondes qui suivent le début de la scène, vous lancerez la lecture de la vidéo précédente.

### **Lecture au ralenti**

En touchant l'onglet Ralenti avant ( $\lceil\cdot\cdot\rceil$ ) durant la pause, vous réduisez la vitesse de lecture.

- Lecture au ralenti avant :  $x1/2 \rightarrow x1/4 \rightarrow x1/8 \rightarrow x1/16$
- **Lecture image par image**
- En mode Pause, touchez l'onglet Avance image ( $\blacksquare$ ) pour avancer la lecture image par image.

#### **Agrandissement de la taille de l'image en cours de lecture vidéo :**

Lorsque vous lisez des vidéos enregistrées selon l'option **« Slow Motion » (Ralenti)** ou **« Resolution: Web & Mobile » (Résolution : Web & Mobile)**. la taille d'affichage de l'image peut être réglée à l'aide du bouton ou du levier de zoom. La manipulation du bouton ou du levier de zoom en direction de T « Téléobiectif » agrandit la taille d'affichage de l'image.

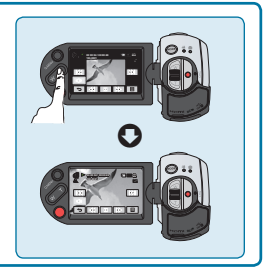

### **Pour régler le volume**

Le haut-parleur intégré vous permet d'entendre les sons enregistrés. Le niveau du son est réglé dans une plage comprise entre 0~19. Lorsque le niveau est spécifié sur « 0 », le son est inaudible.

- **1.** Touchez l'onglet Volume (**a)** sur l'écran LCD.
- **2.** Touchez les onglets  $(\pm)/(\pm)$  respectivement pour augmenter ou diminuer le volume audio.
	- Si vous touchez les onglets  $(F+)/(-1)$  de manière prolongée, le niveau sonore sera aiusté en continu.

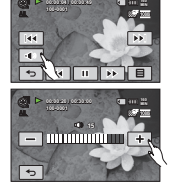

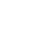

Vous pouvez également contrôler les niveaux de volume en faisant glisser votre doigt sur l'écran LCD.

## **VISIONNAGE PHOTO**

Vous pouvez afficher les photos enregistrées selon différentes opérations de lecture.

### **PRÉ-CONTRÔLE !**

Touchez l'onglet Lecture (◙) sur l'écran LCD afin de sélectionner le mode Lecture. ➡page 33

- **1.** Touchez l'onglet Photo(1).
	- L'index des vignettes apparaît.
	- Pour changer l'index des vignettes actuel, sélectionnez un des onglets (⊞ ), () | | | ou ( | | | 20 ) à l'écran.
	- Si vous sélectionnez l'affichage de l'index des vignettes par date ( $\equiv$ ), vous pourrez trier les vidéos par date spécifique. ₩page 50
	- Pour modifier la page actuelle affichée au format vignette, touchez les onglets Haut ( $\sim$ ) ou Bas ( $\sim$ ).
- **2.** Touchez la photo choisie pour la lecture.
	- La lecture de la photo sélectionnée démarre en mode plein écran et les onglets de commande de lecture s'affichent brièvement. Pour les faire réapparaître, il suffit de toucher une zone quelconque de l'écran.
	- Touchez les onglets Image précédente ( suivante (MI) pour visionner respectivement la photo précédente ou la photo suivante.
	- Maintenez le doigt appuyé sur l'onglet Image précédente (FOD)/Image suivante (Fou) pour rechercher rapidement le numéro de photo souhaité. Dès que vous relâchez le doigt, la photo sélectionnée s'affiche.
- **3.** Pour revenir à l'index des vignettes, touchez l'onglet Retour  $(\Box).$

### **Astuce**

#### **Utilisation du panneau tactile par une opération de glisser :**

Vous pouvez également sélectionner la photo précédente ou suivante en faisant glisser votre doigt sur l'écran LCD.

- Glisser vers la droite : Affiche l'image photo précédente.
- Glisser vers la gauche : Affiche l'image photo suivante.

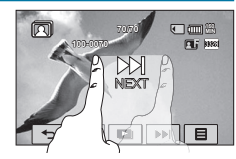

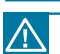

- N'éteignez pas l'appareil et n'éjectez pas la carte mémoire en cours de lecture photo. Vous risqueriez d'endommager les données enregistrées.
- Votre caméscope peut ne pas lire normalement les fichiers photo suivants :
	- Une photo dont le nom de fichier a été modifié sur un ordinateur.
	- Une photo enregistrée sur d'autres appareils.
	- Une photo dont le format de fichier n'est pas pris en charge sur ce caméscope (non conforme à la norme DCF).

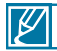

La durée de chargement varie en fonction de la taille et de la qualité de la photo sélectionnée.

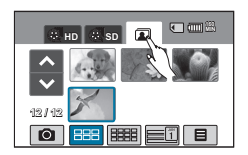

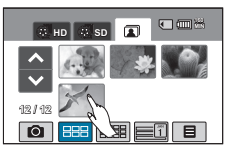

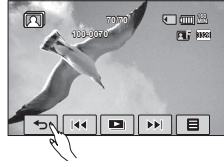

## **VISIONNAGE D'UN DIAPORAMA** lecture de base

Vous pouvez visionner le diaporama selon l'ordre numérique des diapositives.

### **PRÉ-CONTRÔLE !**

- Cette fonction ne peut être activée qu'en mode Photo ( $\blacksquare$ ).
- Touchez l'onglet Lecture (I**DE)** sur l'écran LCD afin de sélectionner le mode Lecture. **→**page 33
- **1.** Touchez l'onglet Photo( $\boxed{2}$ ).
	- L'index des vignettes apparaît.
	- Pour changer la page de vignettes en cours, touchez les onglets Haut  $(\triangle)$  ou Bas  $(\triangledown)$ .
- **2.** Touchez l'onglet Menu ( $\boxed{\blacksquare}$ )  $\rightarrow$  « Slide Show Start » **(Démarrer diaporama).**
	- Le témoin (司) s'affiche. Le diaporama démarre à partir de la photo actuellement sélectionnée.
	- Toutes les images photo sont lues en continu selon l'option de réglage de diaporama (« **Music (Musique)** », **« Interval » (Intervalle)**, **« Effect » (Effet)**,**« Play Option » (Option lecture)**.
	- Vous pouvez régler le niveau de volume de la musique de fond via l'onglet Volume (CO) tout en exécutant un diaporama musical.
	- Pour arrêter le diaporama, il faut toucher l'onglet Retour  $(\boxed{5})$ .
	- À chaque fois que vous touchez l'écran LCD, les onglets liés à la lecture s'affichent à l'écran et vice-versa.

### **Astuce**

Pour lancer le diaporama en cours de lecture simple, touchez l'onglet Diaporama (  $\boxed{=}$ ) t sur l' écran LCD ou l'onglet Menu ( $\equiv$ )  $\rightarrow$ **« Slide Show Start » (Démarrer diaporama).**

### Utilisation de l'option diaporama

En cours de lecture de diaporama, vous pouvez utiliser les menus **« Slide Show Option » (Option diaporama)** comme suit :

- **Music (Musique)**: (la musique intégrée est lancée) « Off » (Arrêt). « Random » (Aléatoire), « 1. Mist »(Brume), « 2. Muse », « 3. Fall » (Automne), « 4. Dawn » (Aube), « 5. Party » (Fête), « 6. Drops »  $(G$ ttes), «  $7.$  Trip » (Vova).
- **Interval (Intervalle)**  $\cdot \times 1$  Sec » (1 s.),  $\times 3$  Sec » (3 s.).
- **Effect (Effet)**: « Off » (Arrêt), « Random » (Aléatoire), « Effect 1 » (Effet 1). « Effect 2 » (Effet 2), « Effect 3 » (Effet 3), « Effect 4 » (Effet 4).
- **Play Option (Option lecture)**: « Play All » (Lire tt), « Repeat All » (Répéter tt), « Random » (Aléatoire).

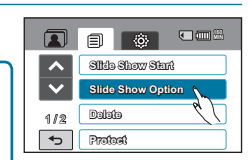

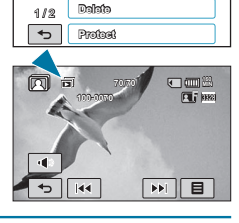

**Slide Show Start Slide Show Option**

**HD SD** 

**12 / 12**

 $\overline{a}$ 

闻

**160 MIN**

 $\overline{1}$  E

**160 MIN**

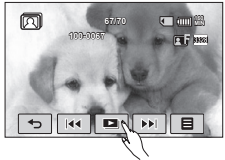

## **UTILISATION DU ZOOM EN COURS DE LECTURE**

Vous pouvez agrandir une image en cours de lecture. Touchez les onglets Haut  $(\cdot)$  Whas  $(\cdot)$  $/Ga$ uche  $(\lceil \cdot \rceil)$ /Droite  $(\lceil \cdot \rceil)$  pour sélectionner la zone que vous souhaitez agrandir.

### **PRÉ-CONTRÔLE !**

- \* Cette fonction ne peut être activée qu'en mode Lecture photo.
- Touchez l'onglet Lecture (I⊠) sur l'écran LCD afin de sélectionner le mode Lecture. ➡page 33
- **1.** Touchez l'onglet Photo(**A**).
	- L'index des vignettes apparaît.
	- Pour modifier la page de vignettes en cours, touchez  $les$  onalets Haut  $(\Box)$  ou Bas  $(\Box)$ .
- 2. Touchez la photo choisie pour l'agrandissement.
	- La photo sélectionnée s'affiche en mode plein écran.
- **3.** Réglez l'agrandissement à l'aide du bouton **Zoom**(W/T) ou du levier **Zoom**(W/T).
	- L'agrandissement débute à partir du centre de la photo.
	- Lorsque le zoom est utilisé en cours de lecture, il est impossible de sélectionner l'image précédente/ suivante.
- **4.** Touchez les onglets Haut (A)/Bas (D)/Gauche (D)/ Droite (F) pour afficher la zone que vous souhaiter agrandir en photo.
- 5. Pour annuler l'opération, il suffit de toucher l'onglet Retour  $(\overline{\phantom{a}})$ .

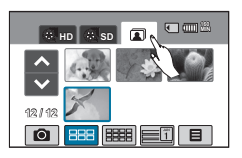

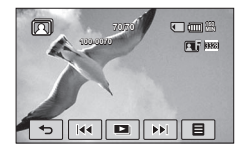

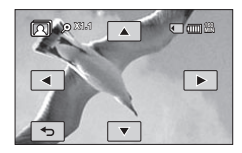

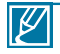

Il est impossible d'agrandir les photos enregistrées sur d'autres appareils ou modifiées sur ordinateur

## **MANIPULATION DES MENUS ET MENUS RAPIDES**

Suivez les instructions ci-après pour utiliser chacun des éléments de menu présentés dans ce

manuel. Ce chapitre vous explique, par exemple, comment régler l'option **«Aperture» (Ouv. objectif), /« Focus » (Mise au point)**.

## Utilisation de l'onglet MENU  $($

- **1.** Ouvrez l'écran LCD pour mettre le caméscope sous tension.
	- Si l'écran LCD est déjà ouvert lorsque l'appareil est éteint, appuyez sur le bouton d'alimentation ( ① ) pour allumer le caméscope.
- **2.** Sélectionnez le mode Vidéo (e ou Photo( $\textcircled{\tiny{R}}$ ) en appuvant sur le bouton **MODE**
- **3.** Touchez l'onglet Menu ( $\boxed{9}$ ) sur le panneau tactile.
	- L'écran du menu rapide apparaît.
	- Pour changer la page en cours, touchez les onglets Haut  $(\wedge)$  /Bas  $(\vee)$ .
- **4.** Touchez «Aperture» (Ouv. objectif).
	- Sommige functies kunnen niet tegelijkertijd worden gebruikt. In dat geval wordt een bericht weergegeven en wordt u gevraagd of u accepteert dat de gerelateerde functie is uitgeschakeld. Raak **"Yes" (Ja)** aan om de gerelateerde functie-instelling uit te schakelen en ga op de door u gewenste manier door met de menu-instelling.
- **5.** Touchez l'option souhaitée. Spécifiez les valeurs de réglage en conséquence.
	- Touchez les onglets Diminuer  $($   $)$  ou Augmenter  $($  +  $)$  pour régler l'ouverture selon la valeur souhaitée.
	- Pour quitter le menu, touchez les onglets Quitter ([23]) ou Retour  $(\boxed{\rightarrow})$ .

## Utilisation du bouton Q.MENU

- **1.** Ouvrez l'écran LCD pour mettre le caméscope sous tension.
	- Si l'écran LCD est déjà ouvert lorsque l'appareil est éteint, appuyez sur le bouton d'alimentation ( ① )) pour allumer le caméscope.
- **2.** Sélectionnez le mode Vidéo (e ou Photo( $\textcircled{\tiny{R}}$ ) en appuvant sur le bouton **MODE**
- **3.** Appuyez sur le bouton Q.MENU du caméscope pour afficher les options de menu disponibles. L'écran du menu rapide apparaît.
- **4.** Touchez « **Focus » (Mise au point)**.
- **5.** Touchez l'option souhaitée.
	- Spécifiez les valeurs de réglage en conséquence.
	- Pour quitter le menu, touchez les onglets Quitter (23) ou Retour  $(\boxed{\rightarrow})$ .
		- Lorsque vous utilisez les éléments de menu ou les éléments Q.MENU, certains de ces options ne peuvent pas être activées en même temps ou risquent d'être grisées.
			- Pour obtenir de plus amples informations sur les éléments grisés, reportez-vous à la section Dépannage, page « 140~147 ».

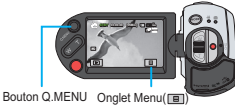

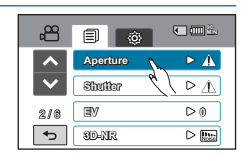

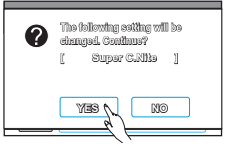

<Cette illustration est fondée sur la valeur du réglage par défaut.>

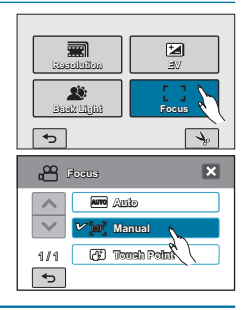

## Personnalisation des éléments Q.MENU

- 1. Appuyez sur le bouton Q.MENU. L'écran du menu rapide apparaît.
- 2. Touchez l'onglet  $(\mathbb{R})$  Modifier
- 3. Touchez les éléments Q.MENU que vous souhaitez supprimer ou remplacer par de nouveaux éléments.
- 4. Touchez les onglets Remplacer/Ajouter (iiiiiiii) ou Supprimer (III) pour opérer les changements souhaités.
	- Appuvez sur l'onglet (  $\sqrt{|\mathbf{c}_k|}$ ) pour sauved and er les modifications
	- · L'écran Q.MENU a été modifié en fonction de vos changements

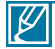

- Le bouton Q.MENU ne peut pas être utilisé en mode EASY Q. Pour activer la fonction Q.MENU. il faut d'abord désactiver la fonction FASY Q
	- Cette fonction est indisponible en cours d'enregistrement vidéo ou photo.

## **ÉLÉMENTS DE MENU**

- · Les éléments accessibles par le menu varient en fonction du mode de fonctionnement
- · Reportez-vous à la page correspondante pour les détails de fonctionnement.

## Éléments du menu Enregistrement

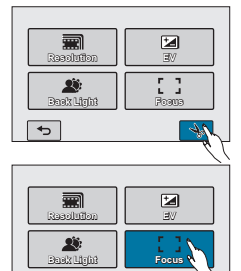

口

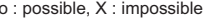

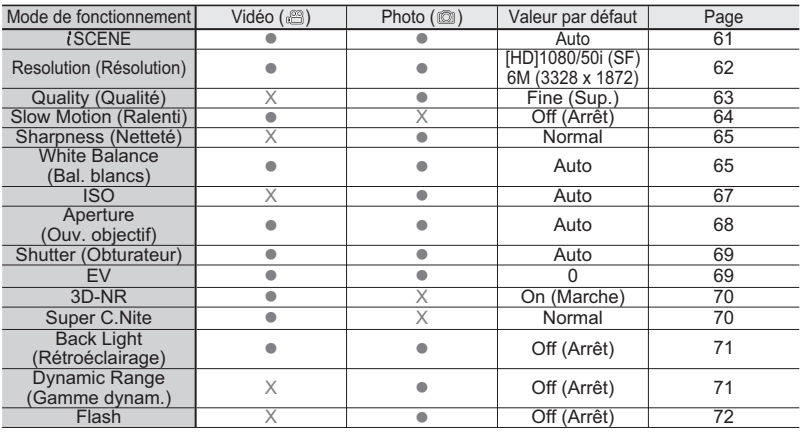

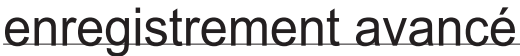

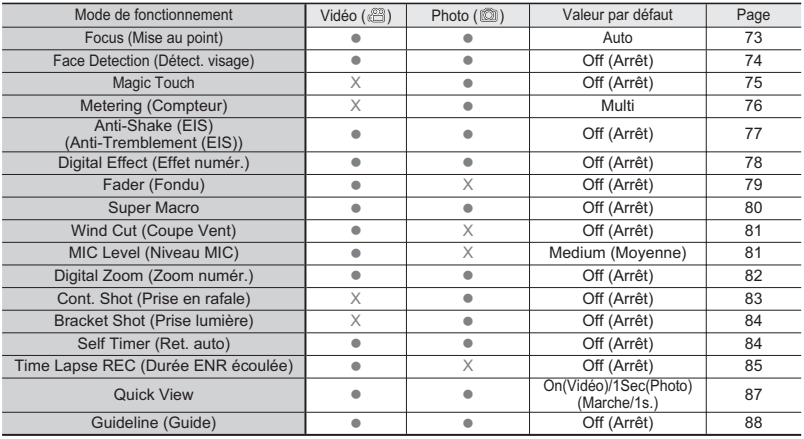

o : possible, X : impossible

## Éléments du menu Lecture

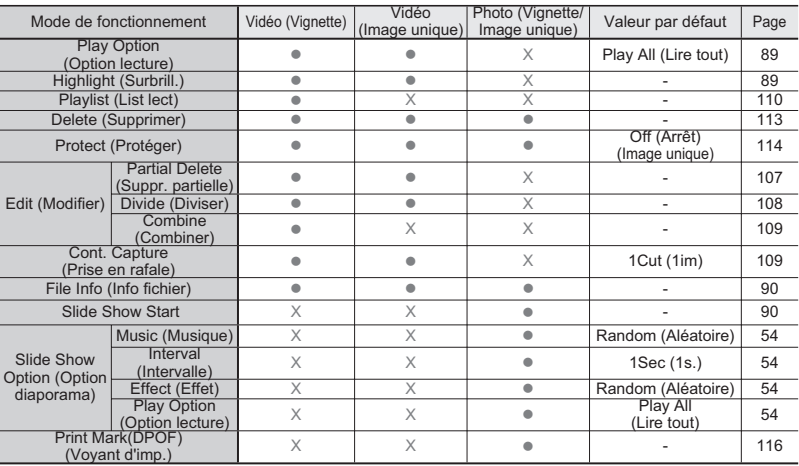

o : possible, X : impossible

## Réglage des éléments de menu

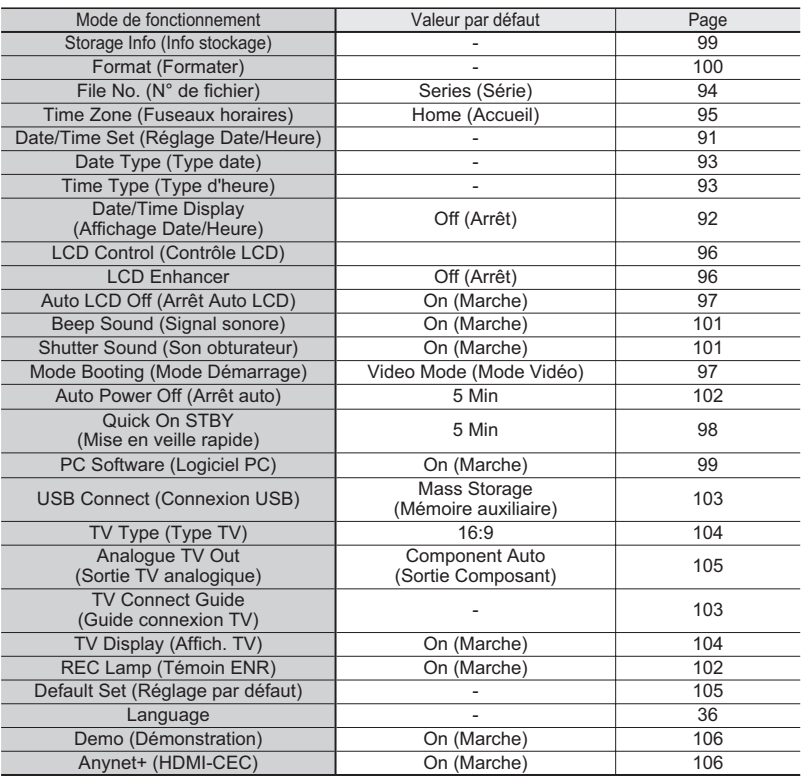

## **ÉLÉMENTS DU MENU RAPIDE**

Votre caméscope dispose de menus rapides regroupant les fonctions les plus fréquemment utilisées. Appuyez sur le bouton Q.MENU pour effectuer directement les réglages via ce menu.

## Éléments du menu Enregistrement (valeurs par défaut)

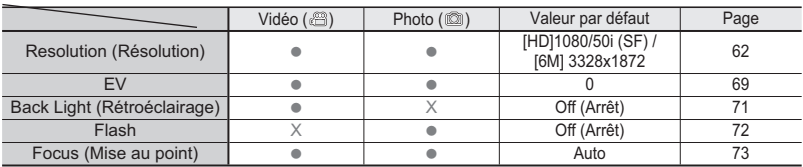

o : possible. X : impossible

### Éléments du menu de Lecture (valeurs par défaut)

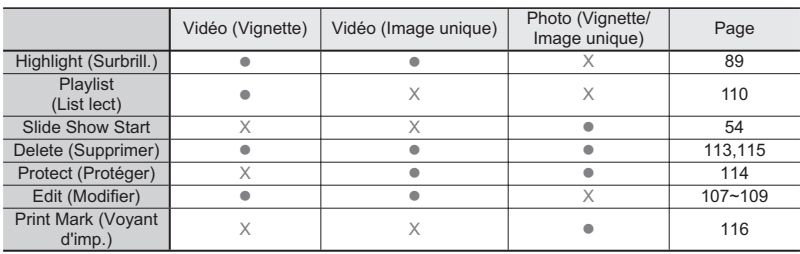

o : possible, X : impossible

## **SCENE**

Ce caméscope règle automatiquement la vitesse et l'ouverture de l'obturateur en fonction de la luminosité du suiet pour obtenir un enregistrement de qualité optimale.

### **PRÉ-CONTRÔLE !**

Sélectionnez le mode Vidéo ( $\frac{658}{6}$ ) ou Photo ( $\textcircled{f}$ ) en appuvant sur le bouton **MODE**.  $\rightarrow$ page 33

- **1.** Touchez l'onglet Menu (■) → « *i* SCENE ».
- **2.** Touchez l'élément de sous-menu souhaité.
	- Pour changer la page en cours, touchez les onglets Haut  $(2)$  $/Bas$   $(\triangleright$  ).
- **3.** Pour quitter le menu, touchez les onglets Quitter (**[3]**) ou Retour  $(\boxed{5})$ .

### **Éléments de sous-menu**

- **Auto**: Équilibrage automatique entre le sujet et l'arrière-plan pour un enregistrement optimal. La vitesse de l'obturateur se règle automatiquement sur la plage de valeurs comprises entre 1/50 à 1/250 par seconde en fonction de la scène.
- **Night (Nuit) ( ) :** Permet à l'utilisateur d'effectuer un enregistrement dans un endroit sombre même avec un faible éclairage. Cependant, une rémanence à l'extinction apparaît avec les sujets en mouvement. Si vous rencontrez des difficultés pour la mise au point automatique, effectuez une mise au point manuelle.
- **Sports**  $(\mathcal{R})$ : Enregistrement de suiets se déplacant rapidement, comme au golf ou au tennis.
- Portrait ( $\textcircled{\tiny 1}$ ) : Enregistrement d'un objet figé ou d'un sujet presque immobile, tel qu'une personne ou un paysage.
- Spotlight (Spot)(<sup>®</sup>) : Enregistrement de sujets exposés à une forte lumière, tel que sous les projecteurs de la scène dans les théâtres.
- Beach/Show (Plage/Neige) (( $\boxtimes$ ) : Prise de vue dans un lieu où la réflexion de la lumière est intense, comme sur une plage ou dans une station de ski.
- **Food (Alimentaire)**  $\mathbb{N}$ ) : Enregistrement d'objets en gros plan avec saturation élevée.
- Candle Light (Bougie) ( $\circ$ ) : Enregistrement de suiets soumis à une faible lumière, comme par exemple la nuit, à la lueur des bougies.

#### **Astuce**

Réglage du mode *i* SCENE en faisant glisser le doigt sur **l'écran tactile :**

• Touchez et faites glisser le doigt vers la gauche ou la droite sur l'écran LCD. Vous pouvez basculer les valeurs de réglage du mode *i* SCENE en touchant simplement l' écran LCD.

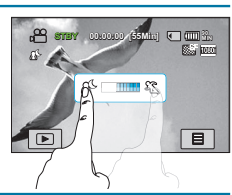

ഷ **90 MIN**  $\Box$  **SCENE**  $\sim$   $\triangleright$   $\overline{\text{max}}$ **Resolution** 1 / 6 **Slow Motion** ▷⊠ **White Balance**  $\overline{>km}$  $\rightarrow$ 

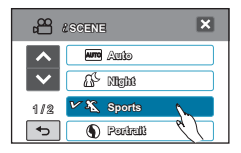

## **Resolution (Résolution)**

Vous pouvez choisir la résolution à enregistrer sur une carte mémoire.

### **PRÉ-CONTRÔLE !**

Sélectionnez le mode Vidéo ( $\mathbb{R}$ ) ou Photo( $\mathbb{R}$ ) en appuvant sur le bouton **MODE**.  $\rightarrow$ page 33

- **1.** Touchez l'onglet Menu(<del>□</del>) → « Resolution » **(Résolution)**.
- 2. Touchez l'élément de sous-menu souhaité.
- **3.** Pour quitter le menu, touchez les onglets Quitter (**R**I) ou  $Return (5)$ .

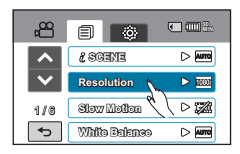

### **Sous-menu des résolutions en mode Enregistrement vidéo :**

- **[HD]1080/50i(SF)** ( $\mathcal{C}$  **[WEG**) : Enregistre aux formats HD 1920x1080/50i et Extra.
- **[HD]1080/50i(N) (** $\mathbb{N}$  $\mathbb{R}$ ) : Enregistre aux formats HD 1920x1080/50i et Sup.
- $\cdot$  **[HD]1080/25p** ( $\overline{}}$ ) : Permet d'enregistrer au format HD (1920x1080 25p).
- $\cdot$  **[HD]720/50p** ( $\overline{\phantom{a}}$ ): Permet d'enregistrer au format HD (1280x720 50p).
- **[SD]576/50p** (**BBB**): Permet d'enregistrer au format SD (720x576 50p).
- **[SD]Web & Mobile (**a): Vidéos enregistrées selon une résolution VGA (640x576) 25p) en une qualité d'image normale. Ce réglage peut faciliter le chargement d'une vidéo sur le site Web sans en réduire la taille via un programme d'édition. Ceci est peut-être également la meilleure option pour le visionnage sur les périphériques mobiles.

### **Sous-menu des résolutions en mode Enregistrement photo :**

12M (4000x3000)( $\frac{1}{1000}$  (S456x2592)( $\frac{1}{1000}$  (3328x1872)( $\frac{1}{1000}$ )/5M (2592x1944)( $\frac{1}{1000}$ ) 3M (2048x1536)( $\overline{\text{N}}$ 80)/2M (1920x1080)( $\overline{\text{N}}$ 80)/CA (640x480)( $\overline{\text{N}}$ 9)

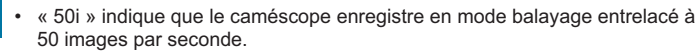

- « 25p » indique que le caméscope enregistre en mode balayage progressif à 25 images par seconde.
- « 50p » indique que le caméscope enregistre en mode balavage progressif à 50 images par seconde.
- Les fichiers enregistrés sont codés en débit binaire variable (VBR). Le débit VBR est un système d'encodage qui permet de régler automatiquement le débit binaire en fonction de l'image enregistrée.
- La durée d'enregistrement vidéo disponible varie selon la résolution vidéo sélectionnée.

 $\mathbb{Z}$ 

## **Quality (Qualité)**

Vous pouvez choisir la qualité des images photos à enregistrer.

### **PRÉ-CONTRÔLE !**

Sélectionnez le mode Photo (  $\textcircled{2}$  ) en appuyant sur le bouton MODE. → page 33

- 1. Touchez l'onglet Menu (**E)**  $\rightarrow$  « Quality » (Qualité).
- **2.** Touchez l'élément de sous-menu souhaité.
- **3.** Pour quitter le menu, touchez les onglets Quitter (**E)** ou Retour  $(\overline{\phantom{a}})$ .

### **Éléments de sous-menu**

- **Super Fine (Extra) ( <b>i**) : Enregistre des photos de qualité extra.
- **Fine (Sup.) (** $\mathbb{F}$ **)** : Enregistre des photos de qualité supérieure.
- **Normal (** $\blacksquare$ **)** : Enregistre des photos de qualité normale.

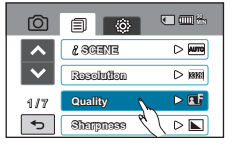

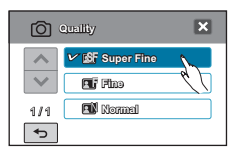

## **Slow Motion (Ralenti)**

Vous pouvez enregistrer des vidéos au ralenti La fonction « ISDI Slow Motion » (ISDI Ralenti) est idéale pour analyser un swing de golf ou suivre le parcours d'un oiseau en plein vol.

### **PRÉ-CONTRÔLE !**

Sélectionnez le mode Vidéo (*a*) en appuyant sur le bouton **MODE**. → page 33

- **1.** Touchez l'onglet Menu  $(\blacksquare) \rightarrow \kappa$  Slow Motion » (Ralenti).
- **2.** Touchez l'élément de sous-menu souhaité.
- **3.** Pour quitter le menu, touchez les onglets Quitter (**E3**) ou Retour  $(\overline{\phantom{a}})$ .

### **Éléments de sous-menu**

- **Off\* (Arrêt) :** Désactive la fonction.
- **[SD] 250frame/sec ([SD] 250im/s) ( ) :** Enregistre 250 images par seconde en résolution « 416x240 ».
- **[SD] 500frame/sec ([SD] 500im/s) ( ) :** Enregistre 500 images par seconde en résolution « 192x108 ».

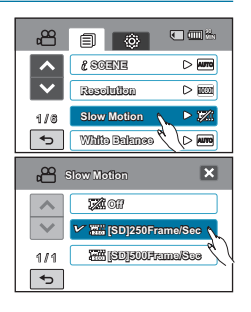

### **Comprendre la notion de ralenti**

Ex.) Le nombre d'images utilisées pour l'enregistrement vidéo :

**Lorsque la fonction Ralenti est désactivée :** 50 images par seconde

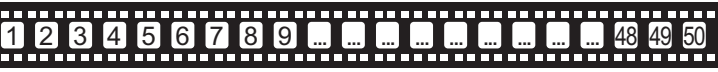

Lorsque la fonction Ralenti est spécifiée sur [SD] 250frame/sec : 250 images par seconde

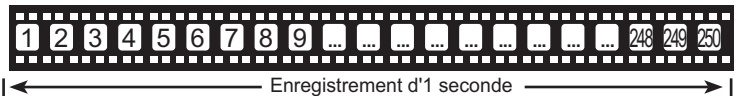

- L'enregistrement au ralenti s'arrête au bout de 10 secondes, mais la durée de lecture de cet enregistrement est comme suit :
	- 250Frame/Sec : 50 secondes
	- 500Frame/Sec : 100 secondes
- L'enregistrement s'effectue en continu durant les 10 secondes même lorsque vous tentez de l'arrêter en appuyant sur le bouton Démarrage/arrêt de l'enregistrement.
- Le son n'est pas capté lors de l'enregistrement en mode Ralenti.
- Lors de l'enregistrement en Ralenti, si le caméscope est relié à un téléviseur, l'image en cours d'enregistrement ne s'affichera pas sur l'écran du téléviseur.
- $\cdot$  Il est impossible de prendre des photos en mode Ralenti.
- La fonction Q.MENU est indisponible en cours d'enregistrement vidéo au ralenti.
- La qualité d'image de l'option **« Slow Motion » (Ralenti)** n'est pas aussi bonne que celle de l'enregistrement normal.

## **Sharpness (Netteté)**

Cette fonction permet à l'utilisateur d'obtenir des photos d'une grande netteté grâce au traitement après enregistrement.

### **PRÉ-CONTRÔLE !**

6pOHFWLRQQH]OHPRGH3KRWR HQDSSX\DQWVXUOHERXWRQ**MODE**. ¬page 33

- **1.** Touchez l'onglet Menu(**■**) → « Sharpness » (Netteté).
- **2.** Touchez l'élément de sous-menu souhaité.
- **3.** Pour quitter le menu, touchez les onglets Quitter (**E3**) ou  $Retour (5)$ .

#### **Éléments de sous-menu**

- **Soft (Doux) ( ) :** Lisse les bords des images photo.
- **Normal** ( $\Box$ ) : Les images photo apparaissent avec des bords nets et sont donc prêtes à l'impression.
- **Sharp (Net) ( ) :** Permet d'améliorer la netteté des bords des images photo.

### **White Balance (Bal. blancs)**

Ce caméscope règle automatiquement la couleur du suiet. Vous pouvez filmer en préservant les couleurs naturelles, en fonction du sujet et des conditions d'éclairage.

### **PRÉ-CONTRÔLE !**

**Sélectionnez le mode Vidéo (** $\mathbb{B}$ **)** ou Photo ( $\mathbb{D}$ ) en appuyant sur le bouton **MODE**.  $\rightarrow$  page 33

- **1.** Touchez l'onglet Menu (■) → « White Balance » (Bal. blancs).
- **2.** Touchez l'élément de sous-menu souhaité.
	- Pour régler la balance des blancs manuellement, reportez-vous à la page 66.
- **3.** Pour quitter le menu, touchez les onglets Quitter (**RX**) ou Retour  $(\overline{5})$ .

### **Éléments de sous-menu**

- **Auto** : Contrôle automatiquement l'équilibre des blancs, en fonction des conditions d'enregistrement.
- **Daylight (Lumière jour)**( $\otimes$ ) : Contrôle l'équilibre des blancs en fonction de l'éclairage de la scène filmée en extérieur.
- Cloudy (Nuageux)( $\circledcirc$ ) : Enregistrement effectué à l'ombre ou par temps couvert.
- **Fluorescent** ( $\#$ ): Enregistrement exécuté dans des conditions de lumière fluorescente.
- **Tungsten (Tungstène)** ( $\mathcal{Q}_k$ ) : Enregistrement opéré sous des lampes halogènes et incandescentes.
- Custom WB (Per bal blc) $(\bigoplus)$ : Permet de régler manuellement la balance des blancs en fonction de la source lumineuse ou des conditions d'éclairage.

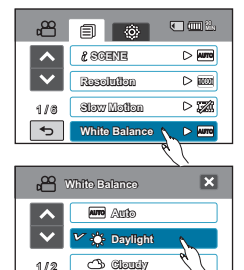

**Fluorescent**

 $\overline{a}$ 

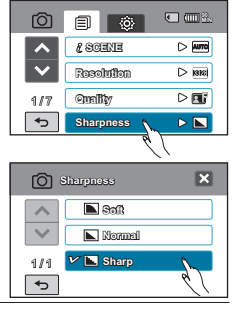

## Pour régler manuellement la balance des blancs

- **1.** Touchez l'onglet Menu (□) → « White Balance »  $(Bal. blancs) \rightarrow \kappa$  Custom WB » (Per bal blc).
	- $\cdot$  Le témoin ( $\bigoplus$ ) « Set White Balance » (Déf. bal. des blcs) s'affiche.
- **2.** Visez un objet blanc qui occupe entièrement la surface de l'écran et touchez l'onglet OK (<u>l</u> ).
	- Le réglage de la balance des blancs est enregistré.
- **3.** Pour quitter le menu, touchez les onglets Quitter (**EI**) ou Retour  $(\overline{5})$ .
	- Le réglage de la balance des blancs stocké s' applique au prochain enregistrement.

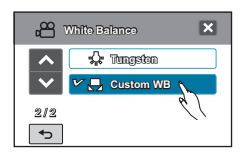

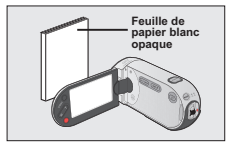

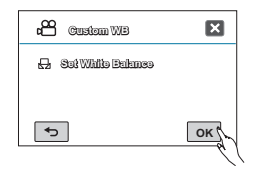

### **Comprendre la notion de balance des blancs :**

La balance des blancs (WB) est le processus qui permet de supprimer les nuances de couleur non réalistes afin que les objets qui apparaissent en blanc dans la réalité soient également rendus en blanc sur la photo. La balance des blancs doit tenir compte de la « température de la couleur » d'une source lumineuse, ce qui se refère à la chaleur ou à la froideur relatives associées à la lumière blanche

- $\overline{\mathscr{C}}$ Lors du réglage manuel de la balance des blancs, le suiet qui doit occuper l'écran doit être blanc, autrement, votre caméscope risque de ne pas détecter une valeur de réglage appropriée.
	- Le réglage spécifié est conservé jusqu'au prochain réglage de la balance des blancs.
	- Lors d'un enregistrement en extérieur dans des conditions normales, le réglage**« Auto »** permet d'obtenir de meilleurs résultats.
	- Annulez la fonction de zoom numérique pour obtenir un réglage plus clair et précis.
	- Modifiez le réglage de l'équilibre des blancs si les conditions d'éclairage changent.

## **ISO**

La sensibilité ISO est une mesure permettant de déterminer la vitesse de réaction du caméscope lorsqu'il est soumis à une source de lumière. Plus la sensibilité est élevée, plus l'image est Dumineuse dans les mêmes conditions d'ouverture

### **PRÉ-CONTRÔLE !**

- Cette fonction ne peut être activée qu'en mode Photo (ion).
- $\bullet$  Sélectionnez le mode Photo ( $\textcircled{\tiny{\textcircled{\tiny{\textcirc}}}}$ ) en appuyant sur le bouton **MODE**.  $\rightarrow$ page 33
- **1.** Touchez l'onglet Menu (■) → « **ISO** ».
- 2. Touchez l'élément de sous-menu souhaité.
- **3.** Pour quitter le menu, touchez les onglets Quitter (**E3**) ou Retour  $(\overline{5})$ .

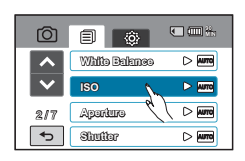

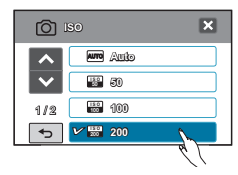

### **Éléments de sous-menu**

- **Auto**: Permet de régler automatiquement la sensibilité ISO afin de compenser les différentes conditions d'éclairage (jusqu'à 3200).
- 50 (■) : Ce mode est recommandé pour les conditions d'éclairage satisfaisantes.
- **100 (** $\omega$ **)** : Ce mode est recommandé dans la plupart des situations hormis lorsque l'éclairage est mauvais ou lorsque des vitesses d'obturation plus élevées sont requises.
- 200 ( $\mathbf{F}$ ) : Ce réglage ainsi que les autres valeurs supérieures risquent de produire des images grenues.
- **400 ( I S O <sup>400</sup> )/800 ( I S O <sup>800</sup> )/1600 ( I S O <sup>1600</sup> )/3200 ( I S O <sup>3200</sup> ) :**/ LPDJHULVTXHG rWUHJUHQXH/D netteté peut augmenter le niveau du bruit. Ces réglages contribuent à éclairer un suiet filmé dans un environnement sombre.

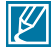

Une sensibilité ISO plus élevée peut donner un effet grenu (brouillé) aux images photo.

## **Aperture (Ouv. objectif)**

Le caméscope règle l'ouverture automatiquement en fonction du suiet et des conditions d'enregistrement. Vous pouvez également régler manuellement l'ouverture à votre convenance.

### PRÉ-CONTRÔLE!

Sélectionnez le mode Vidéo (19) ou Photo (19) en appuyant sur le bouton MODE. - page 33

- 1. Touchez l'onglet Menu( $\blacksquare$ )  $\rightarrow$  « Aperture » (Ouv. objectif)  $\rightarrow$  « Manual » (Manuel).
- **2.** Touchez les onglets Diminuer  $($   $)$  ou Augmenter  $($  +  $)$ pour régler l'ouverture selon la valeur souhaitée.
	- · L'ouverture peut être réglée sur une valeur comprise entre «  $3.5$  » et «  $16$ »
- 3. Pour quitter le menu, touchez les onglets Quitter (**E1)** ou Retour  $(\Box)$ .

### Éléments de sous-menu

- Auto: Règle automatiquement la valeur de l'ouverture.
- Manual (Manuel) (Sm FXXX): : Règle manuellement la valeur de l'ouverture

### Comprendre la notion d'ouverture

Le diaphragme d'ouverture peut être réglé afin de contrôler l'intensité de la lumière qui parvient au capteur d'images.

La valeur du diaphragme doit être ajustée dans les cas suivants:

- · Pour les prises en contre-jour ou lorsque l'arrière plan est trop clair.
- · Pour les prises sur un arrière-plan réfléchissant comme une plage ou une pente de ski.
- · Pour les prises où l'arrière-plan est trop sombre (une scène de nuit par exemple).

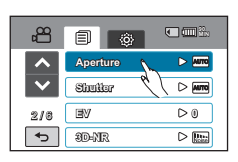

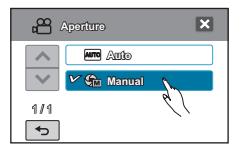

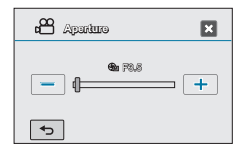

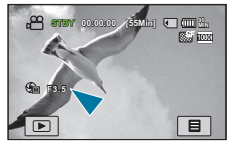

**69**

## **Shutter (Obturateur)**

Le caméscope règle automatiquement la vitesse de l'obturateur selon la luminosité du sujet. Vous pouvez aussi procéder à ce réglage manuellement en fonction des conditions de la scène à filmer

### **PRÉ-CONTRÔLE !**

**Sélectionnez le mode Vidéo (** $\mathbb{R}^3$ **) ou Photo (** $\mathbb{R}$ **) en appuvant sur le bouton <b>MODE**.  $\rightarrow$  page 33

- 1. Touchez l'onglet Menu (**III**)  $\rightarrow$  « Shutter » (Obturateur).
- 2. Touchez l'élément de sous-menu souhaité.
- **3.** Pour quitter le menu, touchez les onglets Quitter (**[3]**) ou Retour  $(\lceil \cdot \frac{1}{2} \rceil)$ .

#### **Éléments de sous-menu**

- **Auto** : Le caméscope règle automatiquement la valeur d'ouverture la mieux adaptée.
- Manual (Manuel)  $(\triangle M)$  100 : Touchez les onglets Diminuer  $(|-|)$  ou Augmenter  $(+)$  pour régler les valeurs souhaitées. Les valeurs de réglage sont comme suit :
	- Mode Enregistrement vidéo : 1/50, 1/120, 1/250, 1/500, 1/1000, 1/2000, 1/4000 ou 1/10000.
	- Mode Enregistrement photo: 1,  $1/2$ ,  $1/4$ ,  $1/8$ ,  $1/15$ ,  $1/30$ . 1/60, 1/125, 1/250, 1/500, or 1/1000.

## **EV**

Grâce à la fonction EV, vous pouvez régler manuellement la luminosité de vos images vidéo et photo.

### **PRÉ-CONTRÔLE !**

**Sélectionnez le mode Vidéo (** $\mathbb{B}$ **)** ou Photo ( $\mathbb{D}$ ) en appuyant sur le bouton **MODE**.  $\rightarrow$  page 33

- **1.** Touchez l'onglet Menu (■) → « **EV** ».
- **2.** Touchez les onglets Diminuer  $($   $)$  ou Augmenter  $($  +  $)$  pour régler les valeurs souhaitées.
	- Valeurs d'exposition EV  $(m)$ : +2.0EV, +1.6EV, +1.3EV, +1.0EV, +0.6EV, +0.3EV, 0EV, -0.3EV, -0.6EV, -1.0EV, -1.3EV. -1.6EV. -2.0EV
- **3.** Pour quitter le menu, touchez les onglets Quitter (**EI)** ou Retour  $(\overline{\phantom{a}}\cdot\overline{\phantom{a}})$ .

#### **Comprendre la notion de valeur d'exposition (EV)**

La valeur d'exposition est la quantité totale de lumière autorisée à atteindre le support photographique (pellicule ou capteur d'image) durant la prise de photo ou de vidéo.

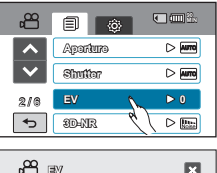

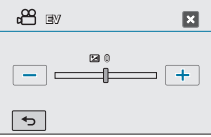

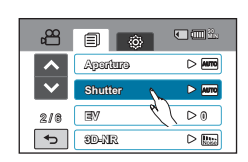

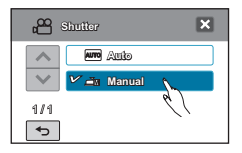

### 3D-NR

La fonction 3D-NR (3-Dimension Noise Reduction) (Réduction du bruit en 3D) réduit le bruit de la vidéo et améliore la qualité de cette dernière. Cette fonction est particulièrement efficace pour les prises de vue lorsque la luminosité est faible.

### PRÉ-CONTRÔLE!

Sélectionnez le mode Vidéo ( , 

a pen appuyant sur le bouton MODE, 
→ page 33

- 1. Touchez l'onglet Menu ( $\text{m}$ )  $\rightarrow$  «3D-NR ».
- 2. Touchez l'élément de sous-menu souhaité.
- 3. Pour quitter le menu, touchez les onglets Quitter ([3]) ou Retour  $(\overline{\phantom{a}})$ .

### Éléments de sous-menu

- Off (Arrêt) : Permet de désactiver la fonction.
- On (Marche) : Permet d'activer la fonction 3D-NR.

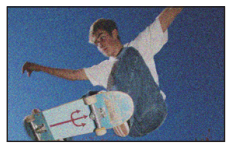

<Résultat d'une image prise dans des conditions de faible luminosité>

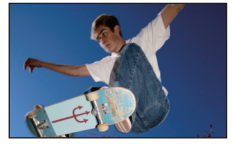

<Résultat obtenu en appliquant la fonction 3D-NR>

### **Super C.Nite**

Vous pouvez faire apparaître le sujet enregistré comme s'il se déplacait au ralenti en contrôlant la vitesse de l'obturateur ou afficher une image plus lumineuse prise dans un endroit sombre sans en altérer les couleurs

### PRÉ-CONTRÔLE!

- 1. Touchez l'onglet Menu ( $\equiv$ )  $\rightarrow$  « Super C. Nite »
- 2. Touchez l'élément de sous-menu souhaité.
- 3. Pour quitter le menu, touchez les onglets Quitter (E) ou Retour  $(\overline{5})$ .

### │ Éléments de sous-menu │

- Off (Arrêt) : Désactive la fonction.
- Normal ( $\textcircled{\tiny{1}}$ ) : Vous pouvez enregistrer une image plus lumineuse en optant pour une vitesse lente de 1/25.
- Super (S): Permet de renforcer la luminosité de l'image prise dans un environnement sombre en réglant la vitesse de l'obturateur sur 1/13.

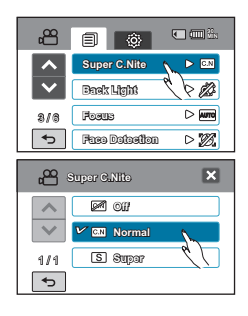

1 / 1

 $\overline{\phantom{0}}$ 

ഷ ⊜ ∣  $\langle \hat{o} \rangle$ 

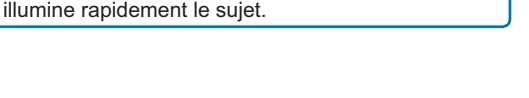

## **Dynamic Range (Gamme dynam.)**

La fonction Gamme dynamique vous permet d'enregistrer dans le détail les contrastes d'ombre et de lumière de la scène

### **PRÉ-CONTRÔLE !**

Sélectionnez le mode Photo ( (2) en appuyant sur le bouton MODE. → page 33

- 1. Touchez l'onglet Menu (**IIII) + « Dynamic Range » (Gamme dynam.)**.
- **2.** Touchez l'élément de menu souhaité.
- **3.** Pour quitter le menu, touchez les onglets Quitter (**EI**) ou Retour  $(\overline{\phantom{a}})$ .

### **Éléments de sous-menu**

- **Off (Arrêt) :** Désactive la fonction.
- **On (Marche) (4) : Permet de faire mieux ressortir** le contraste ombre/lumière sur les images enregistrées.

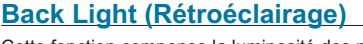

Cette fonction compense la luminosité des prises à contre-jour lorsque le suiet est illuminé par derrière pour éviter qu'il ne soit trop sombre.

### **PRÉ-CONTRÔLE !**

Sélectionnez le mode Vidéo (e ) ou Photo (c ) en appuyant sur le bouton **MODE**.  $\rightarrow$  page 33

- **1.** Touchez l'onglet Menu (<sub>■</sub>) → « **Back Light** » **(Rétroéclairage)**.
- **2.** Touchez l'élément de menu souhaité.

• **Off (Arrêt):** Désactive la fonction.

**Éléments de sous-menu**

**3.** Pour quitter le menu, touchez les onglets Quitter (**E3**) ou Retour  $(\overline{5})$ .

• **On (Marche) (** $\triangle$ ) : La compensation de contre-jour

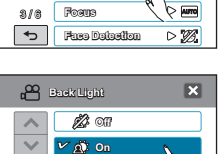

**Super C.Nite Back Light**

**90 MIN**

 $D$   $\boxed{CM}$  $\triangleright$   $\mathscr{B}$ 

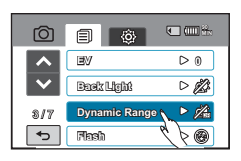

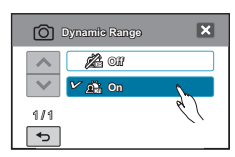

### **Flash**

L'utilisation de la fonction Flash vous permet de régler le déclenchement du flash intégré dans les conditions de faible luminosité.

### **PRÉ-CONTRÔLE !**

Sélectionnez le mode Photo ( . om appuyant sur le bouton **MODE**. → page 33

- **1.** Touchez l'onglet Menu (**■) → « Flash »**.
- 2. Touchez l'élément de menu souhaité.
- **3.** Pour quitter le menu, touchez les onglets Quitter (**[3]**) ou Retour  $(\boxed{\rightarrow})$ .

### **Éléments de sous-menu**

- **Off (Arrêt) (<sup>@</sup>) :** L'utilisation de la fonction de décharge automatique empêche le déclenchement du flash.
- **Auto (<a>
(<a>
6</a>
(<a>
<sup>6</sup>)</a>
: L'utilisation de la fonction de décharge automatique** entraîne le déclenchement du flash en mode automatique dans les conditions de faible luminosité.
- **Red-Eve (Yeux rouges) (** $\textcircled{D}$ **) :** Le phénomène des « veux rouges » est observé lorsque les yeux du sujet virent au rouge sur des photographies prises au flash dans un environnement sombre. Ce phénomène peut être réduit par l'utilisation de l'option de flash destinée à atténuer l'effet « yeux rouges »
- Fill In (Contre-éclairage) ( I : L'utilisation du mode de flash Fill In (Contre-éclairage) autorise le déclenchement du flash indépendamment des conditions de lumière ambiante. Vous pouvez ainsi choisir ce mode de flash pour les prises de vue en contre-éclairage.
- **Slow Sync (Synchro lente) (** $\mathcal{P}$ **) :** Lorsque vous prenez une photo dans un environnement faiblement éclairé, il se peut que vous constatiez une différence d'ouverture entre le sujet et l'arrière-plan. Vous pouvez obtenir une luminosité identique à la fois pour l'arrière-plan et le sujet en optant pour la vitesse d'obturateur lente au moment de déclencher le flash.

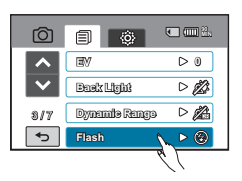

- Ne placez pas votre main sur l'ampoule du flash lorsque vous utilisez ce dernier.
- Ne déclenchez pas le flash à proximité des yeux du sujet. Celui-ci pourrait subir de ce fait une perte temporaire de la vue.
- La distance recommandée pour filmer un suiet lors de l'utilisation du flash intégré est d'environ 2,13 à 2,48 mètres.
	- La batterie se décharge plus rapidement lorsque le flash est utilisé de manière répétée.
	- Le flash est indisponible avec les fonctions suivantes :
		- Prise de vue en continu
		- Enregistrement d'images vidéo
		- Capture d'images figées durant l'enregistrement d'images vidéo (double enregistrement)
	- La réduction de l'effet « yeux rouges » peut ne pas produire l'effet souhaité en raison des différences individuelles et d'autres conditions.
## **Focus (Mise au point)**

En temps normal, le caméscope effectue une mise au point automatique sur un sujet. La mise au point automatique s'active dès la mise sous tension du caméscope. Vous pouvez aussi effectuer une mise au point manuelle sur un sujet en fonction des conditions d'enregistrement.

### **PRÉ-CONTRÔLE !**

Sélectionnez le mode Vidéo (*a*) ou Photo ( **a**) en appuyant sur le bouton **MODE**. → page 33

- **1.** Touchez l'onglet Menu (■) → « **Focus » (Mise au point)**
- **2.** Touchez l'élément de sous-menu souhaité.
- **3.** Pour quitter le menu, touchez les onglets Quitter (**E**) ou Retour  $(\overline{\phantom{a}})$ .

#### **Éléments de sous-menu**

- Auto: Il est préférable, dans la plupart des cas, d'utiliser la mise au point automatique car elle vous permet de vous concentrer sur la partie créative de votre enregistrement.
- **Manual (Manuel) (** $\mathbb{F}$ **) : La mise au point manuelle peut s'** avérer nécessaire dans certains cas où la mise au point automatique est difficile ou peu fiable. Touchez les onglets **( ) ou ( )** pour régler les valeurs souhaitées.
- **Touch Point (** $\circledR$ **) : Il vous suffit simplement de toucher le suiet** apparaissant à l'écran LCD sur lequel vous souhaitez effectuer la mise au point. (Mode Enregistrement vidéo uniquement)

#### **Comprendre la fonction Touch Point**

La fonction Touch Point vous permet de mettre en valeur un suiet flou à l'arrière-plan. La fonction Touch Point n'est disponible qu'en mode Enregistrement vidéo. Cependant, vous pouvez également régler la mise au point en mode Enregistrement photo. Reportezvous pour cela à la fonction **« Magic Touch »** ¬page 75

#### **Astuce**

**Activation de la fonction Touch Point par un toucher prolongé** Vous pouvez également activer la fonction Touch Point en touchant un même point de l'écran pendant 2 secondes, à condition que les options **« Super Macro »**, **« Face Detection » (Détect. visage)**, **« Digital Zoom » (Zoom numér.)**, ou **« Slow Motion » (Ralenti)** ne soient pas activées.

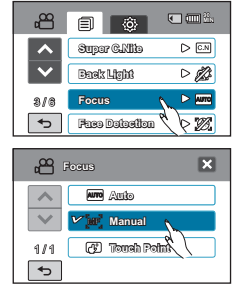

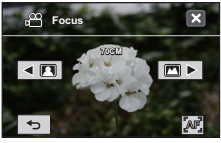

<**Mise au point manuelle**!

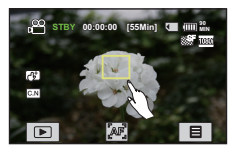

**<Touch Point>**

- Ø La mise au point automatique AF est particulièrement utile lorsque vous appliquez la fonction de zoom car elle vous permet de conserver la précision de la mise au point après la modification du niveau de zoom. • Dans l'écran du menu de réglage de la mise au point manuelle, la fonction de mise au
	- point automatique est accessible via l'onglet AF ( ) à l'écran et la fonction de mise au point manuelle est activée à nouveau dès que vous touchez les onglets de la mise au point manuelle.
	- Lorsque la fonction Touch Point est activée, vous pouvez toucher l'onglet AF ("An") sur l'écran LCD afin de régler l'option « Focus » (Mise au point) sur « Auto ».
	- Pour désactiver la fonction Touch Point, réglez **« Focus » (Mise au point)** sur **« Auto »**.

## enregistrement avancé

## **Face Detection (Détect. visage)**

Votre caméscope détecte le visage d'un suiet et en règle automatiquement la luminosité et la qualité d'image sur les conditions optimales, ce qui permet d'obtenir des enregistrements beaucoup plus vivants.

## **PRÉ-CONTRÔLE !**

Sélectionnez le mode Vidéo (*@*) ou Photo ( @) en appuyant sur le bouton **MODE**.  $\rightarrow$  page 33

- **1.** Touchez l'onglet Menu (■) → « **Face Detection** » **(Détect. visage)**.
- 2. Touchez l'élément de sous-menu souhaité.
- **3.** Pour quitter le menu, touchez les onglets Quitter (**R**) ou Retour  $(\overline{5})$ .

#### **Éléments de sous-menu**

- **Off (Arrêt) :** Désactive la fonction.
- On (Marche) ( $\infty$ ) : Ceci permet d'effectuer un enregistrement dans des conditions optimales grâce à la détection automatique des visages.

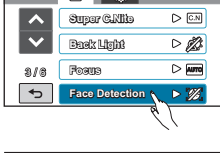

ഷ ⊜ kô. **90 MIN**

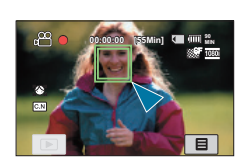

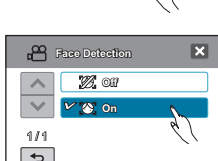

## **Magic Touch**

Vous pouvez simplement toucher l'écran LCD afin de décider de l'emplacement idéal pour la mise au point et la photométrie adaptées à l'enregistrement.

### **PRÉ-CONTRÔLE !**

Sélectionnez le mode Photo ( . om appuyant sur le bouton **MODE**. → page 33

- **1.** Touchez l'onglet Menu (**□**) → « Magic Touch »
- 2. Touchez l'élément de sous-menu souhaité.
- **3**. Pour quitter le menu, touchez les onglets Quitter (**BI**) ou  $Retour(F)$

#### **Éléments de sous-menu**

- **Off (Arrêt) :** Désactive la fonction.
- **On (Marche)**  $(\neg \theta)$ : Il vous suffit simplement de toucher le sujet apparaissant à l'écran LCD sur lequel vous souhaitez effectuer la mise au point. La luminosité sera également réglée en fonction du point que vous avez touché à l'écran LCD.

#### **TÔ 90 MIN** ⊜ **Focus** AUTO **Face Detection**  $\triangleright \mathcal{B}$ **Magic Touch**  $\triangleright \neq 0$ 4 / 7 **Metering**  $\overline{\phantom{0}}$  $\sqrt{1 - \sqrt{1}}$

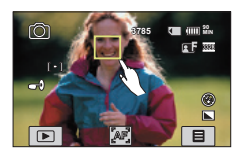

#### **Astuce**

#### **Utilisation de la fonction Magic Touch**

La fonction Magic Touch yous permet de mettre en valeur un sujet flou à l'arrière-plan. Vous pouvez également activer Magic Touch en touchant de manière prolongée un point donné sur l'écran LCD pendant 2 secondes.

Pour prendre une photo lorsque la fonction Magic Touch est activée, il suffit d'appuyer sur le bouton **PHOTO** ou de toucher tout simplement le sujet apparaissant à l'écran LCD, à l'endroit précis où vous souhaitez effectuer la mise au point, en maintenant le toucher pendant 2 secondes.

Lorsque la fonction Magic Touch est activée, vous pouvez toucher l'onglet AF ('w') sur l'écran LCD afin de régler l'option «

- **Focus » (Mise au point)** sur **« Auto »**.
	- Les réglages suivants sont incompatibles avec la fonction «**Magic Touch»** : **« Back Light » (Rétroéclairage)** , **« Face Detection » (Détect. visage)**, **« Focus [Manual] » (Mise au point [Manuel])**, **« Digital Zoom » (Zoom numér.)** ou **« Metering » (Compteur)**.
		- Même si l'option « **Cont.Shot » (Prise cont.)** est activée, la prise de vue en continu est indisponible lorsque vous touchez l'écran LCD.

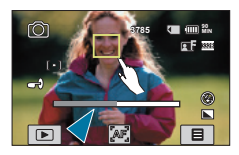

## enregistrement avancé

## **Metering (Compteur)**

L'utilisation de la fonction Metering (Compteur) permet de sélectionner la partie de l'écran pouvant servir à mesurer la luminosité et déterminer l'ouverture requise.

## **PRÉ-CONTRÔLE !**

6pOHFWLRQQH]OHPRGH3KRWR HQDSSX\DQWVXUOHERXWRQ**MODE**. ¬page 33

- **1.** Touchez l'onglet Menu (■) → « Metering » **(Compteur)**.
- 2. Touchez l'élément de sous-menu souhaité.
- **3**. Pour quitter le menu, touchez les onglets Quitter (**x**) ou Retour <sub>[5</sub>]).

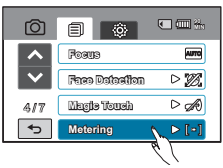

- **Multi (Multi) (r**-1) : Mesure les différentes parties de l'écran et détermine l'ouverture appropriée.
- **Center (Centre) ([3]) : Mesure l'écran dans son** ensemble en privilégiant son centre et détermine ainsi l'ouverture appropriée.
- **Spot (Touche) ([o])** : Mesure uniquement le centre de l'écran et détermine l'ouverture appropriée.

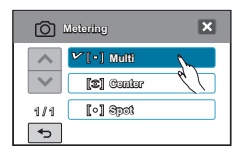

## **Anti-Shake (EIS) (Anti-Tremblement (EIS))**

Utilisez la fonction Anti-Shake (EIS: Electronic Image Stabilizer) (Anti-Tremblement (SEI : Stabilisateur électronique d'image)) pour compenser les images instables provoquées par les tremblements du caméscope.

### **PRÉ-CONTRÔLE !**

**Sélectionnez le mode Vidéo (** $\mathcal{B}$ **)** ou Photo ( $\mathcal{D}$ ) en appuyant sur le bouton **MODE**.  $\rightarrow$  page 33

- **1.** Touchez l'onglet Menu (**■) → « Anti-Shake(EIS)** » **(Anti-Tremblement (EIS)**.
- **2.** Touchez l'élément de sous-menu souhaité.
- **3.** Pour quitter le menu, touchez les onglets Quitter (**x**) ou Retour  $(\overline{\cdot})$ .

#### **Éléments de sous-menu**

- **Off (Arrêt) :** Désactive la fonction.
- **On (Marche) (** $\mathbf{r} \in \mathbb{R}$ **): La fonction Anti-Shake (EIS)** (Anti-Tremblement (EIS)) est activée pour éviter les tremblements du caméscope.

## **Utilisez la fonction Anti-Shake (Anti-Tremblement) dans les cas suivants :**

- Enregistrement effectué en marchant ou à l'intérieur d'un véhicule en mouvement.
- Enregistrement effectué à l'aide de la fonction de zoom.
- Enregistrement d'objets de petite taille.
- L'activation de la fonction **« Anti-Shake: On » (Anti-Tremblement : Marche)** ne permet pas forcément de corriger tous les tremblements de l'appareil, notamment les plus flagrants. Par conséquent, il importe de tenir fermement le caméscope avec les deux mains.
	- Lorsque cette fonction est réglée sur « On » (Marche), le mouvement réel du sujet et le mouvement affiché à l'écran peuvent légèrement différer.
	- L'enregistrement dans des conditions de faible éclairage et de grossissement extrême lorsque cette fonction est réglée sur « On » (Marche) peut provoquer une rémanence à l'extinction. Dans ce cas, nous vous conseillons d'utiliser un trépied (non fourni) et de régler la fonction **« Anti-Shake » (Anti-Tremblement)** sur **« Off » (Arrêt)**.

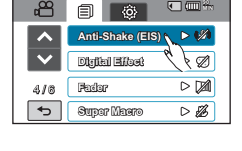

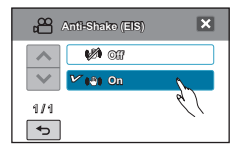

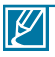

**Astuce**

## enregistrement avancé

## **Digital Effect (Effet numér.)**

L'utilisation de la fonction d'effet numérique vous permet d'apporter à votre enregistrement une touche créative toute personnelle.

### **PRÉ-CONTRÔLE !**

Sélectionnez le mode Vidéo (@) ou Photo (@) en appuyant sur le bouton **MODE**.  $\rightarrow$  page 33

- **1.** Touchez l'onglet Menu (■) → « Digital Effect » (Effet **numér.)**.
- 2. Touchez l'élément de sous-menu souhaité.
- **3.** Pour quitter le menu, touchez les onglets Quitter (**R**) ou Retour  $(\overline{5})$ .

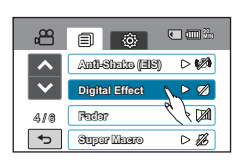

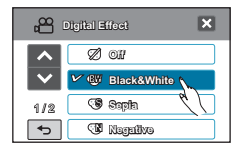

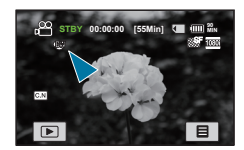

#### **Exemples de 5 options d'effets numériques**

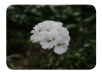

**Off (Arrêt)**  En l'absence de tout effet numérique, l'image qui s'affiche à l'ècran durant l'enregistrement ou la lecture est une image normale, naturelle.

**Sepia (Sépia)** Ce mode confère à l'image une coloration brunrougeâtre.

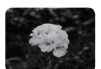

**Black & White (Noir&Blanc)** Ce mode transforme l'image couleur en une image noir et blanc.

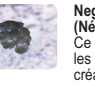

**Negative (Négatif)** Ce mode inverse les couleurs, créant une image en négatif.

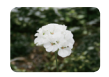

**Cosmetic(Cosm.) ( )** Ce mode permet de corriger les imperfections du visage.

**78**

## **Fader (Fondu)**

Vous pouvez donner à votre enregistrement un aspect professionnel en utilisant des effets spéciaux tels que l'ouverture ou la fermeture en fondu, en début ou en fin de séquence.

### **PRÉ-CONTRÔLE !**

6pOHFWLRQQH]OHPRGH9LGpR HQDSSX\DQWVXUOHERXWRQ**MODE**. ¬page 33

- 1. Touchez l'onglet Menu (**III)**  $\rightarrow$  **« Fader » (Fondu)**.
- **2.** Touchez l'élément de sous-menu souhaité.
- **3.** Pour quitter le menu, touchez les onglets Quitter (**E)** ou Retour  $(\overline{5})$ .

#### **Éléments de sous-menu**

- **Off (Arrêt) :** Désactive la fonction.
- **In (Avant) ( ) :** Aussitôt que vous commencez l'enregistrement, la fonction de fondu est activée.
- Out (Arr.) ( $\text{m}$ ) : Le fondu est exécuté à la fin de l'enregistrement.
- **In-Out (Avant-Arr) ( ) :** Lorsque vous lancez ou arrêtez l'enregistrement, le fondu s'applique en conséquence.

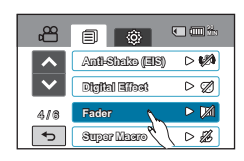

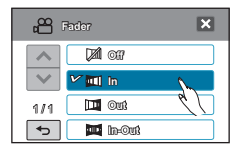

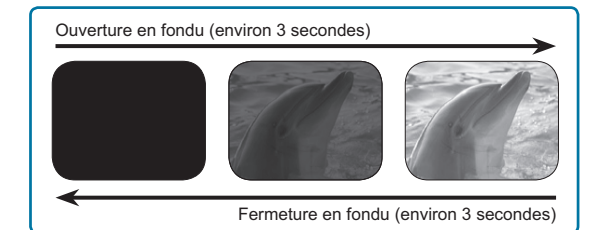

Cette fonction est désactivée dès qu'elle est utilisée.

## enregistrement avancé

## **Super Macro**

L'utilisation de la fonction Super Macro vous permet de réaliser des images en gros plan, en effectuant la mise au point sur une zone réduite d'un objet imposant en grand angle. La distance focale en mode Super Macro varie entre 1 cm et 10 cm en grand angle.

### **PRÉ-CONTRÔLE !**

 $\not\!\!\!\!\!\downarrow$ 

Sélectionnez le mode Vidéo ( $\mathbb{R}^3$ ) ou Photo ( $\mathbb{R}^3$ ) en appuvant sur le bouton **MODE**.  $\rightarrow$ page 33

- **1.** Touchez l'onglet Menu (■) → « Super Macro »
- 2. Touchez l'élément de sous-menu souhaité.
- **3.** Pour quitter le menu, touchez les onglets Quitter (**R**) ou Retour  $(\overline{5})$ .

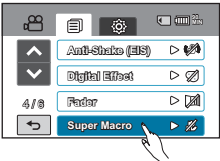

- **Off (Arrêt) :** Désactive la fonction.
- **On (Marche)** ( $\Omega$ ) : Vous pouvez effectuer la mise au point sur une partie minuscule d'un objet imposant, en grand angle.

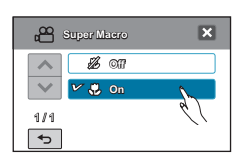

- Lorsque vous utilisez la fonction Super Tele Macro, la mise au point peut s'avérer difficile et longue.
- Évitez les ombres portées lors des prises de vue rapprochées.
- Lorsque la distance qui vous sépare du suiet que vous filmez diminue, la zone de mise au point se réduit.
- Dès que la fonction Super Macro est activée, vous constaterez que le coefficient de zoom a atteint sa valeur la plus élevée.
- Si vous utilisez la fonction de zoom lorsque **« Super Macro »** est réglée sur **« On » (Marche)**, la fonction Super Macro se désactivera.

## **Wind Cut (Coupe Vent)**

La fonction Coupe Vent permet de réduire le bruit du vent lors d'un enregistrement effectué à partir du microphone intégré.

### **PRÉ-CONTRÔLE !**

6pOHFWLRQQH]OHPRGH9LGpR HQDSSX\DQWVXUOHERXWRQ**MODE**. ¬page 33

- **1.** Touchez l'onglet Menu (■) → « Wind Cut » **(Coupe Vent)**.
- **2.** Touchez l'élément de sous-menu souhaité.
- **3.** Pour quitter le menu, touchez les onglets Quitter (**E)** ou Retour (5).

#### **Éléments de sous-menu**

- **Off (Arrêt) :** Désactive la fonction.
- **On (Marche) ( ) :** Permet de réduire le bruit du vent lors d'un enregistrement à partir du microphone intégré.

 $|\mathscr{L}|$ 

L'utilisation de la fonction Coupe Vent supprime aussi certaines fréquences basses en même temps que le bruit du vent.

## **MIC Level (Niveau MIC)**

Vous pouvez utiliser la fonction Niveau MIC, qui capte le son avec plus de clarté et de précision. pour régler les niveaux de volume audio.

#### **PRÉ-CONTRÔLE !**

6pOHFWLRQQH]OHPRGH9LGpR HQDSSX\DQWVXUOHERXWRQ**MODE**. ¬page 33

- **1.** Touchez l'onglet Menu (**□■) → « MIC Level » (Niveau MIC)**.
- **2.** Touchez l'élément de sous-menu souhaité.
- **3.** Pour quitter le menu, touchez les onglets Quitter (**R**) ou Retour  $(\overline{5})$ .

- **High (Élev.)** (a): Règle le volume du micro sur le niveau le plus élevé.
- Medium (Moyenne) : Règle le volume du micro sur un niveau moven.
- Low (Fbl)  $(\oplus)$ : Règle le volume du micro sur le niveau le plus faible.

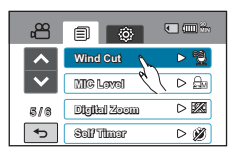

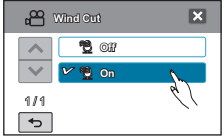

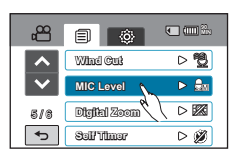

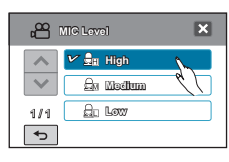

## enregistrement avancé

## **Digital Zoom (Zoom numér.)**

Le zoom numérique autorise un agrandissement supérieur à celui du zoom intelligent ou optique. La fonction de zoom numérique peut archiver un enregistrement agrandi jusqu'à 100 fois sa taille d'origine en mode enregistrement vidéo (et près de 50 fois sa taille d'origine en mode d'enregistrement photo), grâce à la technique d'agrandissement de zoom électronique

### **PRÉ-CONTRÔLE !**

Sélectionnez le mode Vidéo (*@*) ou Photo ( <sub></sub> **)** en appuyant sur le bouton **MODE**. → page 33

- **1.** Touchez l'onglet Menu (□) → « Digital Zoom » **(Zoom numér.)**.
- 2. Touchez l'élément de sous-menu souhaité.
- **3.** Pour quitter le menu, touchez les onglets Quitter (**E)** ou Retour  $(\overline{5})$ .

- **Off (Arrêt) :** Désactive la fonction.
- **On (Marche) :** Autorise un agrandissement de zoom supérieur.
- $\cancel{\beta}$
- Le zoom numérique soumet l'image à un agrandissement supérieur à celui qui peut être généré par les coefficients de zoom intelligent ou de zoom optique, de sorte que la résolution de l'image traitée peut s'en trouver dégradée.

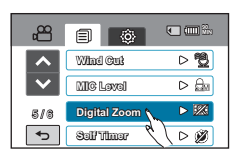

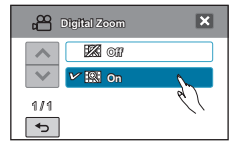

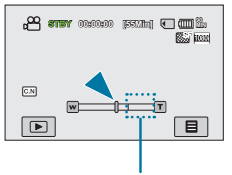

Le côté droit de la barre indique la zone de zoom numérique. La zone de zoom apparaît lorsque vous déplacez le levier de zoom.

## **Cont. Shot (Prise cont.)**

Cette fonction vous permet de saisir des photos successives pour vous offrir plus d'opportunités de prises de photo réussies lorsque vous enregistrez des sujets en mouvement.

### **PRÉ-CONTRÔLE !**

β

Sélectionnez le mode Photo ( ...® abouvant sur le bouton **MODE**. → page 33

- **1.** Touchez l'onglet Menu (<del>■</del>) → « Cont. Shot » **(Prise cont.)**.
- **2.** Touchez l'élément de sous-menu souhaité.
- **3.** Pour quitter le menu, touchez les onglets Quitter (**RI**) ou Retour  $(\overline{5})$ .

- **Off (Arrêt) :** Permet d'enregistrer une seule image photo.
- **Normal Speed (Vitesse norm.) (** $\mathbb{Q}_k$ **) : Lorsque vous** appuvez sur le bouton **PHOTO** et le maintenez enfoncé, vous enregistrez les photos en continu.
- **High Speed (Vitesse sup.) (** $\overline{\mathfrak{g}}$ **) : En appuyant sur** le bouton PHOTO, vous pouvez prendre jusqu'à 7 images toutes les 3 secondes.

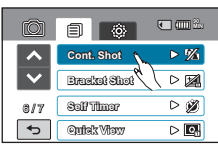

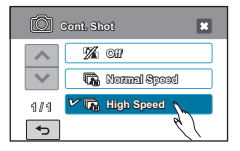

- Lorsqu'une erreur se produit (saturation de la mémoire, par exemple) pendant l'enregistrement en continu. l'enregistrement s'arrête et un message d'erreur s'affiche.
	- Lorsque l'option **« Cont. Shot » (Prise cont.)** est réglée sur **« Normal Speed » (Vitesse norm.)**, le nombre maximum de prises de photo en continu varie selon la résolution sélectionnée ou les conditions d' enregistrement.

# fonctionnement avancé

## **Bracket Shot (Prise lumière)**

L'utilisation de la fonction Prise de lumière vous permet de prendre des photos en continu, à l'aide de différents réglages de luminosité.

## **PRÉ-CONTRÔLE !**

Sélectionnez le mode Photo ( come appuyant sur le bouton **MODE**.  $\rightarrow$  page 33

- **1.** Touchez l'onglet Menu (**■) → « Bracket Shot » (Prise lumière)**.
- 2. Touchez l'élément de sous-menu souhaité.
- **3.** Pour quitter le menu, touchez les onglets Quitter (**E3**) ou Retour  $(\overline{5})$ .

#### **Éléments de sous-menu**

- **Off (Arrêt) :** Désactive la fonction.
- **On (Marche) (2)** : Permet d'enregistrer cing photos avec différentes valeurs de réglage de luminosité, telles que +0.3EV, -0.3EV, Compensation Rétroéclairage, Gamme dynam et Original

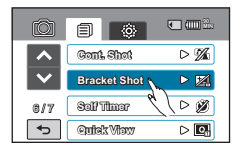

Le processus peut être plus long. Gardez le caméscope centré sur le suiet que vous filmez pendant tout le temps d'exécution de cette fonction.

## **Self Timer (Ret. auto)**

Dès lors que le retardateur automatique est activé, il existe un retard par rapport à l'instant précis où vous appuyez sur le bouton d'enregistrement vidéo ou photo. Vous pouvez utiliser cette fonction pour prendre une photo de groupe et en faire également partie.

### **PRÉ-CONTRÔLE !**

 $\not\!\!\!\!\!\downarrow$ 

Sélectionnez le mode Vidéo (e m) ou Photo (c m) en appuyant sur le bouton **MODE**.  $\rightarrow$  page 33

- **1.** Touchez l'onglet Menu (<del>■</del>) → « Self Timer » **(Ret. auto)**
- 2. Touchez l'élément de sous-menu souhaité.
- **3.** Pour quitter le menu, touchez les onglets Quitter (**RI)** ou Retour  $(\overline{5})$ .
	- Cette fonction est désactivée dès qu'elle est utilisée.

- **Off (Arrêt) :** Désactive la fonction.
- 2 Sec (2s.) (Mode Photo uniquement ) ( $\circledast$ ) : Retard de 2 secondes par rapport à l'instant précis où vous appuyez sur le bouton d'enregistrement vidéo ou photo.
- **10 Sec (10s.) ( ) :** Retard de 10 secondes par rapport à l'instant précis où vous appuyez sur le bouton d'enregistrement vidéo ou photo.

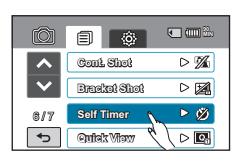

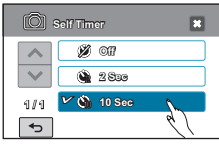

## **Time Lapse REC (Enreg par intervalle)**

La fonction Enregistrement par intervalle permet de programmer le caméscope afin qu'il enregistre automatiquement un certain nombre d'images sur une période de temps donnée ou selon un intervalle spécifique entre les différentes images. Par exemple, un caméscope monté sur un trépied (non fourni) peut être réglé en mode Enregistrement par intervalle afin de capter les images d'une floraison ou de la construction d'un nid d'oiseaux.

## **PRÉ-CONTRÔLE !**

Sélectionnez le mode Vidéo (.<sup>@</sup>) en appuyant sur le bouton **MODE**. →page 33

Pour enregistrer en mode Enregistrement par intervalle, il faut régler l'intervalle d'enregistrement et la durée totale de l'enregistrement, du début à la fin, via le menu.

- **1.** Touchez l'onglet Menu (■). → « Time Lapse REC » **(Enreg par intervalle)**t **« On » (Marche).**
	- L'écran du menu correspondant apparaît.
- **2.** Touchez les éléments souhaités (Intervalle, Limite enr. Résolution) puis touchez l'onglet Haut ( $\sim$ ) ou Bas ( $\sim$ ) pour en régler les valeurs.
- **3.** Touchez l'onglet (<sup>[ok]</sup>) pour terminer le réglage.
- **4.** Pour quitter le menu, touchez les onglets Quitter (**E**) ou Retour  $(\overline{\mathcal{F}})$ .
	- **•** Si vous ne touchez pas l'onglet **OK** et terminez les réglages en utilisant les onglets Quitter (**EI**) ou Retour  $(\neg)$ ). Ia fonction Enregistrement par intervalle s'exécutera selon son réglage par défaut. La valeur du réglage que vous avez modifié ne sera pas appliquée.
- **5.** Une fois que vous avez réglé le mode Time Lapse REC (Enreg par intervalle), appuyez sur le bouton Démarrage/ **arrêt de l'enregistrement**. L'Enregistrement par intervalle peut alors démarrer.

## **Éléments de sous-menu**

- **Off (Arrêt) :** Désactive la fonction.
- $\cdot$  On (Marche)  $(m)$ :
- Intervalle d'enregistrement (« Sec » (s)) : L'image du suiet est saisie dans l' intervalle défini. Les photos sont automatiquement captées image par image, selon l'intervalle spécifié, puis sauvegardées sur le support de stockage.  $1 \div 3 \div 5 \div 10 \div 15 \div 30$  secondes
- Durée d'enregistrement totale (« Hr » (H)) : Durée totale du début à la fin de l'enregistrement. 24  $\rightarrow$  48  $\rightarrow$  72  $\rightarrow \infty$  heures
- Résolution : vous pouvez choisir une des valeurs de résolution suivantes :  $[HD] 1080p \rightarrow [SD] 576p$

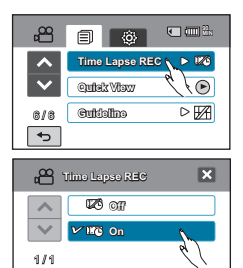

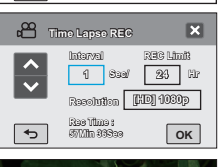

 $\overline{\phantom{0}}$ 

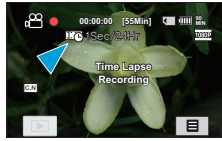

# fonctionnement avancé

Exemple d'Enregistrement par intervalle

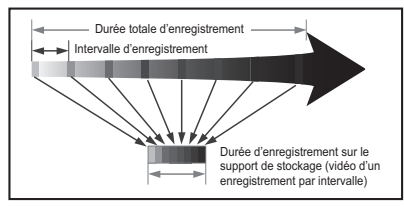

La fonction Enregistrement par intervalle enregistre les images cadre par cadre selon l'intervalle prédéfini sur la durée totale de l'enregistrement afin de produire une vidéo à enregistrement par intervalle. Par exemple, la fonction Enregistrement par intervalle est utile pour filmer les suiets suivants :

- Fleurs en pleine floraison
- Oiseau construisant son nid
- Nuages défilant dans le ciel

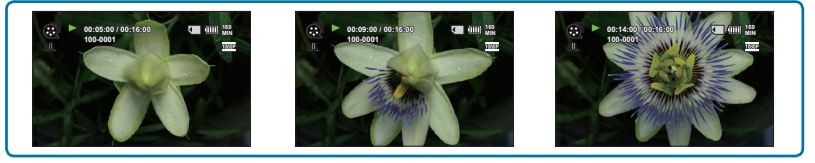

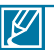

Le mode Enregistrement par intervalle est désactivé à la fin de l'enregistrement. Pour démarrer un nouvel enregistrement par intervalle, il faut répéter les étapes 1~5.

- Un clip vidéo d'1 seconde est composé de 25 images filmées en juxtaposition. La durée minimale d'une vidéo susceptible d'être enregistrée sur le caméscope étant d'une seconde. le réglage Intervalle définit la durée requise pour l'Enregistrement par intervalle. Par exemple, si Vous spécifiez un intervalle de « 30 Sec » (30s.), l'enregistrement par intervalle devra être de 13 minutes au moins pour obtenir un enregistrement vidéo d'1 seconde minimum (25 images).
- Une fois l'enregistrement par intervalle terminé pour la durée totale d'enregistrement, l'appareil bascule en mode veille.
- Pour arrêter l'Enregistrement par intervalle, appuyez sur le bouton **Démarrage/arrêt de l'enregistrement**.
- L'Enregistrement par intervalle ne prend pas en charge l'entrée de son, (enregistrement muet)
- · Dès que la taille de l'enregistrement vidéo sur la mémoire de stockage atteint 3,8 Go, un nouveau fichier d'enregistrement est automatiquement lancé.
- Lorsque le bloc batterie se décharge durant l'Enregistrement par intervalle, les données enregistrées jusqu'alors sont sauvegardées et le système bascule en mode veille. Au bout d'un moment, un message relatif au bloc batterie déchargé s'affiche puis l'appareil s'éteint automatiquement.
- Lorsque l'espace mémoire sur le support de stockage est insuffisant pour l'Enregistrement par intervalle, l'appareil passe en mode veille après avoir sauvegardé l'enregistrement pour la durée maximale autorisée.
- Nous vous recommandons d'utiliser l'adaptateur CA lors de l'exécution de la fonction Enregistrement par intervalle.

## **Quick View**

Utilisez la fonction Quick View pour visionner les images vidéo et photo les plus récemment enregistrées, et ce, dès la fin de l'enregistrement.

## **PRÉ-CONTRÔLE !**

 $\cancel{\wp}$ 

Sélectionnez le mode Vidéo (*a*) ou Photo ( **a**) en appuyant sur le bouton **MODE**. → page 33

## Fonction Quick View en mode Enregistrement vidéo

- **1.** Touchez l'onglet Menu (□) → « Quick View »
- 2. Touchez l'élément de sous-menu souhaité.
- **3.** Pour quitter le menu, touchez les onglets Quitter (**R**) ou Retour  $(\overline{5})$ .

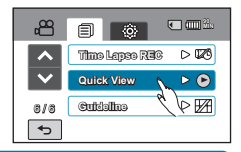

#### **Éléments de sous-menu**

- Off (Arrêt) : L'icône Quick View n'apparaît pas à l'écran une fois que vous avez terminé l'enregistrement.
- On (Marche) : L'icône Quick View apparaît à l'écran dès que vous terminez l'enregistrement. Appuyez sur l'icône Quick View pour afficher la vidéo la plus récemment enregistrée. Une fois la fonction Quick Playback exécutée. le caméscope bascule à nouveau en mode veille.

Si vous touchez l'onglet Supprimer ( $\Box$ ) en mode Lecture rapide. le fichier concerné sera supprimé.

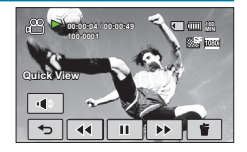

## **Fonction Quick View en mode Enregistrement photo**

- **1.** Touchez l'onglet Menu (**□**) → « Quick View »
- 2. Touchez l'élément de sous-menu souhaité.
- **3.** Pour quitter le menu, touchez les onglets Quitter (**x**) ou Retour  $(\overline{\phantom{a}})$ .

- **Off (Arrêt) :** Désactive la fonction.
- 1sec (1s.) : L'image photo la plus récemment prise s'affiche pendant 1 seconde.
- 3sec (3s.) : L'image photo la plus récemment prise s'affiche pendant 3 secondes.
- Hold (En attente) : L'image photo la plus récemment prise s'affiche et ne disparaît que lorsque vous appuyez sur le bouton **PHOTO**.

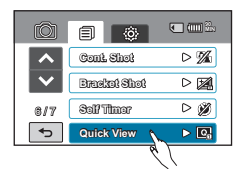

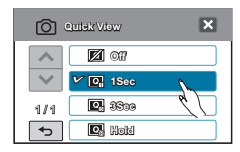

## fonctionnement avancé

## **Guideline (Guide)**

Ce caméscope dispose de 3 types de guides pour vous aider à définir une composition d'image équilibrée à l'écran.

## **PRÉ-CONTRÔLE !**

6pOHFWLRQQH]OHPRGH9LGpR RX3KRWR HQDSSX\DQWVXUOHERXWRQ**MODE**. ¬page 33

- **1.** Touchez l'onglet Menu (<sub>■</sub>) → « Guideline » (Guide).
- **2.** Touchez le quide souhaité en fonction du suiet.
	- Le guide sélectionné apparaît à l'écran. Si vous ne voulez pas utiliser cette fonction, touchez **« Off » (Arrêt)**.
- **3.** Pour quitter le menu, touchez les onglets Quitter (**R**) ou Retour  $(\overline{5})$ .

#### **Éléments de sous-menu**

- **Off (Arrêt)** : Supprime la fonction de guide.
- $\overline{H}$ : Voici le quide de base. Utilisez ceci pour faire la mise au point sur un suiet au centre.
- $\Box$ : Les images au-delà des lignes gauche/droite et haut/bas ne disparaissent pas lorsqu'elles sont converties respectivement aux formats 4:3, et 2.35:1.
- $\cdot \mathbb{H}$ : Utilisez ceci pour enregistrer un sujet en composition horizontale ou verticale ou filmer à l'aide de la fonction Télé Macro

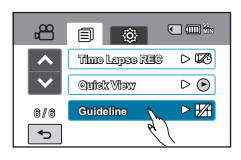

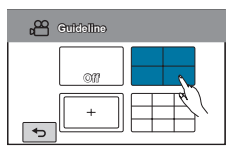

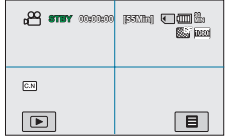

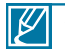

• Placez le sujet sur le point d'intersection du guide afin d'équilibrer la composition de l'image.

• Les guides apparaissant à l'écran ne sont pas reproduits sur les images réellement enregistrées.

## lecture avancée

## **Play Option (Option lecture)**

Vous pouvez définir un style de lecture spécifique selon votre préférence.

#### **PRÉ-CONTRÔLE !**

**Touchez les onglets Lecture (画) → HD (@\np ) ou SD(@\sp ) sur l'écran LCD. →page 50** 

- **1.** Touchez l'onglet Menu (■) → « Play Option » (Option **lecture)**
- 2. Touchez l'élément de sous-menu souhaité.
- **3.** Pour quitter le menu, touchez les onglets Quitter (**EI**) ou Retour  $(\overline{5})$ .

#### **Éléments de sous-menu**

- **Play All (Lire tout) ( U)** : Lit les clips vidéo par ordre, en commençant par la vidéo sélectionnée jusqu'à la dernière vidéo disponible, puis retourne sur l'index des vignettes.
- **Play One (Lire Un) (**  $\triangle$ **)** : Lit la vidéo sélectionnée uniquement et retourne ensuite en mode d'affichage de vignettes.
- **Repeat All (Répéter tout) (C)**: Répète la lecture de tous les clips vidéo jusqu'à ce que vous touchiez l'onglet Retour ( $\boxed{\rightarrow}$ ).
- **Repeat One (Répéter Un) (I):** Répète la lecture de la vidéo sélectionnée jusqu'à ce que vous touchiez l'onglet Retour (5).

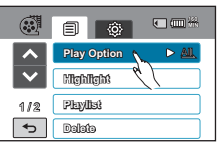

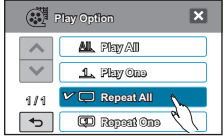

## **Highlight (Surbrill.)**

Ce caméscope affiche une partie des vidéos enregistrées dans un ordre aléatoire.

#### **PRÉ-CONTRÔLE !**

Touchez les onglets Lecture (**pod) → HD** (@\Hp ) ou SD(@\sp ) sur l'écran LCD. → page 50

- **1.** Touchez l'onglet Menu (■). → « Highlight » (Surbrill.).
- 2. Touchez l'élément de sous-menu souhaité.
	- Lorsque la mise en surbrillance de l'affichage est terminée, l'index des vignettes vidéo apparaît.
	- En mode Lecture en surbrillance, vous pouvez régler le volume ou annuler la lecture en touchant l'écran.
- **3.** Pour quitter le menu, touchez les onglets Quitter (**E3)** ou Retour  $(\boxed{\Leftrightarrow})$ .

#### **Éléments de sous-menu**

- **Recent (Récent) (** $\left(\mathbf{\overline{R}}\right)$ **)** : Affiche une partie des vidéos créées dans les dernières 24 heures.
- **All (Tt) (** $\mathbf{\overline{(A)}}$ **)** : Affiche une partie de tous les fichiers vidéo.

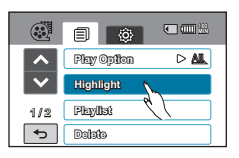

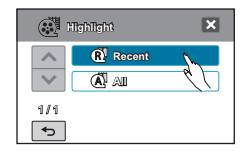

Si vous mettez en surbrillance la date sur l'affichage au format vignette, tous les fichiers de la date sélectionnée s'afficheront en résumé.

## lecture avancée

## **Cont. Capture (Prise en rafale)**

Vous pouvez prendre des photos (format JPFG) successives **tout en lisant une vidéo.** 

### **PRÉ-CONTRÔLE !**

Touchez les onglets Lecture (IIII) → HD (@'Hp) ou SD(@'Isp) sur l'écran LCD. →page 50

- 1. Touchez l'onglet Menu (**III**)  $\rightarrow$  « Cont. Capture » (Prise en rafale).
- 2. Touchez l'élément de sous-menu souhaité.
- **3.** Pour quitter le menu, touchez les onglets Quitter (**RV**) ou Retour ( $\boxed{5}$ ).
	- Le témoin Prise en rafale () s'affiche à l'écran durant la lecture vidéo. Lorsque vous appuvez sur le bouton **PHOTO** lors du passage de la scène souhaitée, des images figées sont saisies successivement dans les intervalles sélectionnés.
	- Pour les détails sur la prise de photo en rafale, reportezvous à la page 48.

#### **Éléments de sous-menu**

- **1Cut (1im)** : Permet de capturer une seule image figée.
- **2Cut/1Sec (2im./1s.) (**  $\textcircled{\tiny{m}}$ **) : Permet de capturer jusqu'à 2 images** figées par seconde, en appuvant sur le bouton **PHOTO**.
- **5Cut/1Sec (5im./1s.) (** $\textcircled{\tiny{m}}$ **) : Permet de capturer jusqu'à 5 images** figées par seconde, en appuyant sur le bouton **PHOTO**.

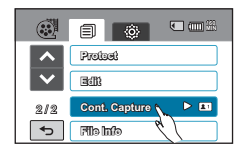

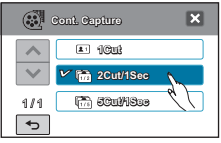

- Lorsqu'une erreur se produit (saturation de la mémoire, par exemple) pendant l'
- enregistrement en continu, l'enregistrement s'arrête et un message d'erreur s'affiche.
	- Lorsque vous maintenez le bouton **PHOTO** enfoncé, la lecture vidéo s'interrompt à chaque fois qu'une image est capturée. Ceci peut faire paraître la durée requise pour la capture d'image comme étant supérieure à 1 seconde. Cependant, 2 ou 5 images sont saisies à chaque seconde de lecture vidéo.

## **File Info (Info fichier)**

Ce caméscope permet d'afficher des informations sur les images enregistrées.

### **PRÉ-CONTRÔLE !**

β

Touchez l'onglet Lecture ( ◙) sur l'écran LCD afin de sélectionner le mode Lecture. ➡page 33

- **1.** Touchez l'onglet Menu (■) → « File Info » (Info fichier)
	- Les informations relatives au fichier sélectionné s'affichent.
- **2.** Sélectionnez le fichier souhaité pour visionner ses informations.
	- Les informations relatives au fichier sélectionné s'affichent.
- **3.** Pour quitter le menu, touchez les onglets Quitter (**[3]**) ou Retour ( $\boxed{5}$ ]).

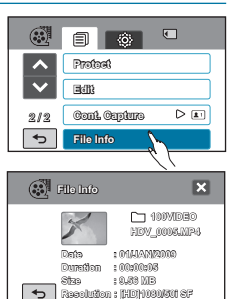

# réglage système

## **Date/Time Set (Réglage Date/Heure)**

En réglant la date et l'heure, vous affichez la date et l'heure de l'enregistrement en cours de lecture.

- 1. Touchez l'onglet Menu (■) → l'onglet Réglage (@) **« Date/Time Set » (Réglage Date/Heure)**.
- **2.** Touchez les onglets Haut (  $\sim$  )/Bas (  $\vee$  ) pour régler le mois courant puis touchez les champs du jour et de l'année pour effectuer les modifications nécessaires.
- **3.** Touchez l'onglet ( $\infty$ ) une fois le réglage de la date et l'heure terminé.
	- Les valeurs de date/heure ne s'appliqueront pas si vous ne terminez pas le réglage effectué via l'onglet ( **v**) sans toucher l'onglet (  $\infty$ ).

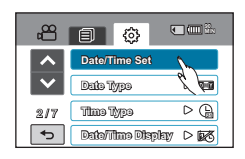

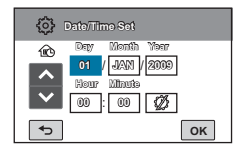

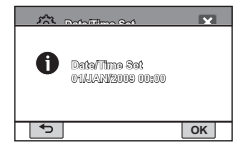

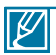

- Il est possible de régler l'année jusqu'en 2039, en fonction de l'élément **« Home » (Accueil)** concerné.
- Activez l'affichage **« Date/Time Display » (Affichage Date/Heure)**. →page 92
- $\bm{\cdot}\;$  L'activation de l'icône $(\cancel{\phi})$  avance l'heure d'une unité.

# réglage système

## **Date/Time Display (Affichage Date/Heure)**

Vous pouvez régler la date et la heure à afficher sur l'écran LCD en fonction de l'option sélectionnée.

- 1. Touchez l'onglet Menu (**IIII)** → l'onglet Réglage (@) → « Date/Time Display » (Affichage Date/Heure).
- 2. Touchez l'élément de sous-menu souhaité.
- **3.** Pour quitter le menu, touchez les onglets Quitter (**E**I) ou Retour  $(\overline{5})$ .
	- La date et l'heure s'affichent sur l'écran LCD en fonction de l'option sélectionnée.

#### **Éléments de sous-menu**

- Off (Arrêt) : La date et l'heure en cours ne s'affichent pas.
- **Date** : Affiche la date actuelle.
- **Time (Heure)** : Affiche l'heure actuelle.
- Date & Time (Date & Heure) : Affiche la date et l'heure actuelles.

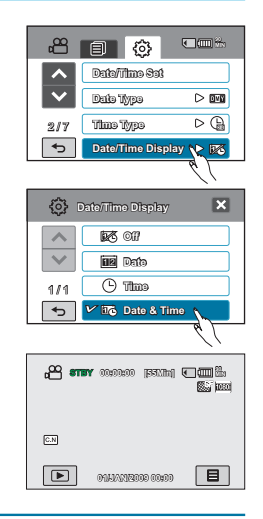

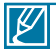

Le format de date/heure est **« 01/JAN/2009 00:00 »** dans les conditions suivantes :

- Lorsque l'enregistrement vidéo ou photo a été effectué avant de spécifier le réglage date/heure du caméscope.
- Lorsque la batterie intégrée rechargeable est épuisée.

## **Date Type (Type date)**

Vous pouvez régler le type d'affichage de la date spécifiée selon l'option sélectionnée.

- 1. Touchez l'onglet Menu (■) → l'onglet Réglage (@). → **« Date Type » (Type date)**.
- 2. Touchez l'élément de sous-menu souhaité.
- **3.** Pour quitter le menu, touchez les onglets Quitter (**E3**) ou Retour  $(\Box)$ .

#### **Éléments de sous-menu**

- $\cdot$  2009/01/01  $\cdot$  La date s'affiche au format année/mois (deux chiffres)/iour.
- **JAN/01/2009**: La date s'affiche au format mois/iour/ année.
- 01/JAN/2009 : La date s'affiche au format iour/mois/ année.
- 01/01/2009 : La date s'affiche au format jour/mois (deux chiffres)/année.

## **Time Type (Type d'heure)**

Vous pouvez régler le type d'affichage de l'heure spécifiée selon l'option sélectionnée.

- 1. Touchez l'onglet Menu (<sub>■</sub>) → l'onglet Réglage (۞). → **« Time Type » (Type d'heure)**.
- **2.** Touchez l'option d'affichage souhaitée.
- **3.** Pour quitter le menu, touchez les onglets Quitter (**E**) ou Retour  $(\Box)$ .

#### **Éléments de sous-menu**

**12Hr (12H)**: Affiche l'heure au format 12 heures. **24Hr (24H)** : Affiche l'heure au format 24 heures.

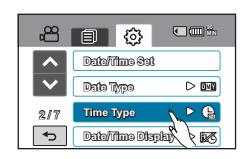

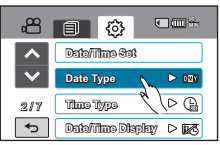

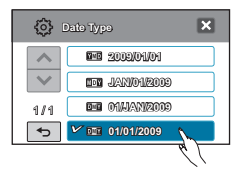

## réglage système

## File No. (N° de fichier)

Les noms (numéros) de fichiers sont affectés aux images enregistrées selon l'option de numérotation sélectionnée.

- 1. Touchez l'onglet Menu (**IIII) → l'onglet Réglage (**@) → « File No. » (N° de fichier).
- 2. Touchez l'élément de sous-menu souhaité.
- **3.** Pour quitter le menu, touchez les onglets Quitter (**E3**) ou Retour  $(\overline{\phantom{a}})$ .

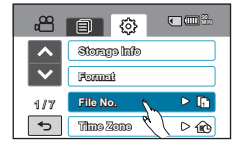

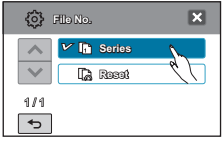

#### **Éléments de sous-menu**

- Series (Série) : Affecte les numéros de fichiers dans l'ordre, même après le remplacement ou le formatage de la mémoire carte, ou la suppression de tous les fichiers. Chaque fichier recoit un numéro identique qui facilite la gestion de l'image sur l'ordinateur.
- **Reset (Réinitialiser)** : Réinitialise le numéro de fichier sur 0001 même à la suite d'un formatage, après la suppression de tous les fichiers ou à l'insertion d'une nouvelle carte mémoire.

 $\overline{\mathscr{C}}$ 

Lorsque vous réglez « File No. » (N° de fichier) sur « Series » (Série), chaque fichier reçoit un numéro différent afin d'éviter la duplication des noms de fichier. Cela vous sera fort commode si vous souhaitez gérer vos fichiers sur ordinateur.

## **Time Zone (Fuseaux horaires)**

Vous pouvez aisément régler l'horloge sur l'heure locale afin d'utiliser votre caméscope au gré de vos déplacements.

- 1. Touchez l'onglet Menu (<sub>■</sub>) → l'onglet Réglage (@). → « Time Zone » (Fuseaux horaires). → «Visit.» (Visite)
- **2.** Touchez les onglets Augmenter  $(\cdot)$  ou Diminuer  $(\cdot)$ pour sélectionner la zone visitée.
- **3.** Touchez l'onglet ( $\sqrt{|\mathbf{x}|}$ ) lorsque vous terminez le réglage de la zone.
	- La valeur du fuseau horaire spécifié ne s'appliquera pas si vous ne terminez pas le réglage effectué via les onglets (**B**) ou (b) sans toucher l'onglet ( $\alpha$ ).

- **Home (Accueil) :** L'horloge utilisée dépend de votre réglage du menu Réglage date/heure.Sélectionnez ceci lorsque vous utilisez le caméscope pour la première fois ou que vous redéfinissez l'horloge sur le réglage de date et d'heure de votre ville.
- **Visit (Visite) ( ) :** Lorsque vous visitez un lieu situé dans un fuseau horaire différent du vôtre, ceci vous permet d'appliquer l'heure locale sans changer le réglage de l'heure en vigueur dans votre ville d' origine. L'horloge se réaiuste en fonction du décalage horaire indiqué entre les deux emplacements.

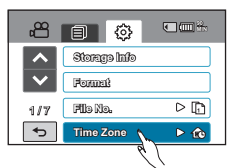

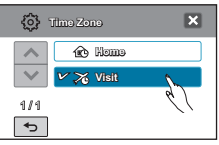

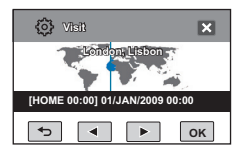

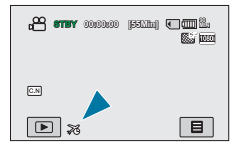

## réglage système

## **LCD Control (Contrôle LCD)**

Réglez la luminosité et le contraste de l'écran LCD, qui est doté d'une excellente clarté d'affichage, selon les conditions d'enregistrement.

- 1. Touchez l'onglet Menu (**■) → l'onglet Réglage (**@). **→ « LCD Control » (Contrôle LCD).**
- **2.** Touchez les onglets Diminuer  $(\blacksquare)$ /Augmenter  $(\blacksquare)$ pour régler la valeur de l'élément souhaité.
- **3.** Pour quitter le menu, touchez les onglets Quitter (**2)** ou Retour  $(\overline{5})$ .

#### **Éléments de sous-menu**

- **Brightness (Luminosité)**: Règle la luminosité de l'écran LCD sur une échelle de valeurs comprises entre 0 et 35.
- Color (Coul.) : Règle la saturation de l'écran LCD sur une échelle de valeurs comprises entre 0 et 35.

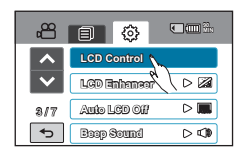

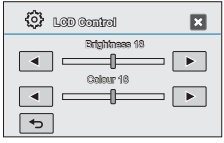

- Si l'environnement ambiant est trop lumineux, réglez la luminosité de l'écran LCD en conséquence.
	- Le réglage de l'écran LCD n'affecte pas l'image en cours d'enregistrement.
	- Un écran LCD plus lumineux consomme davantage d'énergie.

## **LCD Enhancer**

Le contraste est amélioré pour produire une image claire et lumineuse. Cet effet s'applique également en extérieur avec une lumière du jour intense.

- 1. Touchez l'onglet Menu ( $\blacksquare$ )  $\rightarrow$  l'onglet Réglage ( $\textcircled{\tiny{\textcircled{\tiny\textsc{3}}}}$ ).  $→$  **« LCD Enhancer »**
- 2. Touchez l'élément de sous-menu souhaité.
- **3.** Pour quitter le menu, touchez les onglets Quitter (**x**) ou Retour  $(\Box)$ .

#### **Éléments de sous-menu**

- **Off (Arrêt)** : Désactive la fonction.
- **On (Marche) ( )**: Le contraste de l'écran LCD est amélioré.

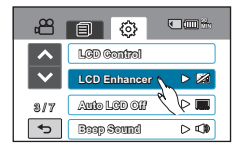

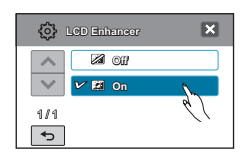

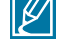

La fonction d'optimisateur LCD n'affecte pas la qualité de l'image en cours d'enregistrement.

## **Auto LCD Off (Arrêt Auto LCD)**

Pour réduire la consommation d'énergie, la luminosité de l'écran LCD sera automatiquement diminuée si le caméscope est inactif pendant plus de 2 minutes.

- 1. Touchez l'onglet Menu (**IIII) → l'onglet Réglage (**@) → **« Auto LCD Off » (Arrêt Auto LCD)**.
- **2.** Touchez l'élément de sous-menu souhaité.
- **3.** Pour quitter le menu, touchez les onglets Quitter (**E3**) ou Retour  $(\overline{\phantom{a}})$ .

#### **Éléments de sous-menu**

- **Off (Arrêt)** : Désactive la fonction.
- On (Marche) : Dès que le caméscope est inactif pendant plus de 2 minutes en mode veille Vidéo ou Photo et pendant plus de 5 minutes en mode Enregistrement vidéo, le mode Économie d'énergie démarre en atténuant la luminosité de l'écran LCD.

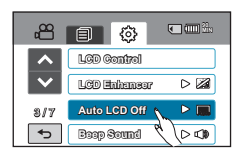

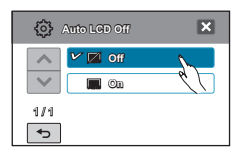

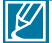

Lorsque la fonction **« Auto LCD Off » (Arrêt Auto LCD)** est activée, vous pouvez appuyer sur un bouton quelconque du caméscope pour régler la luminosité de l'écran LCD sur la valeur normale.

## **Mode Booting (Mode Démarrage)**

Vous pouvez régler le mode veille que vous souhaitez appliquer à la prochaine mise sous tension du caméscope.

- 1. Touchez l'onglet Menu (<sub>■</sub>) → l'onglet Réglage (۞) → **« Booting Mode » (Mode Démarrage)**.
- 2. Touchez l'élément de sous-menu souhaité.
- **3.** Pour quitter le menu, touchez les onglets Quitter (**E3**) ou Retour  $(\overline{\phantom{a}})$ .

- **Video Mode (Mode Vidéo)** : Lorsque le caméscope est mis sous tension, il bascule en mode de veille Vidéo.
- **Photo Mode (Mode Photo)** : Lorsque le caméscope est mis sous tension, il bascule en mode de veille Photo.
- **Previous Mode (Mode précédent)** : Le caméscope active constamment le mode veille le plus récemment sélectionné.

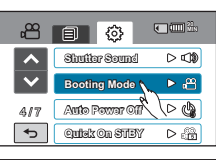

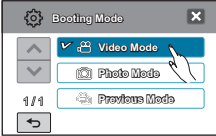

# réglage système

## **Quick On STBY (Mise en veille rapide)**

Si vous comptez effectuer des enregistrements fréquents pendant une période prolongée, utilisez la fonction Quick On STBY (Mise veille rapide). En mode veille, la fermeture de l'écran LCD entraîne assez rapidement l'exécution du mode Quick On STBY (Mise veille rapide) pour réduire la consommation d'énergie. Du fait qu'elle réduit le délai nécessaire au caméscope pour passer en mode Économie d'énergie, la fonction Quick On STBY (Mise veille rapide) est particulièrement efficace dans les conditions de prise de vue fréquentes.

- 1. Touchez l'onglet Menu (**iei**j) → l'onglet Réglage (۞) → **« Quick On STBY » (Mise en veille rapide)**.
- 2. Touchez l'élément de sous-menu souhaité.
- **3.** Pour quitter le menu, touchez les onglets Quitter (**E1)** ou Retour  $(\lceil \cdot \cdot \rceil)$ .
	- En mode veille, la fermeture de l'écran LCD entraîne rapidement l'exécution du mode Quick On STBY (Mise veille rapide) puis le caméscope se met hors tension après le réglage de l'heure sélectionnée.

### **Éléments de sous-menu**

- **Off (Arrêt)** : En mode veille, la fermeture de l'écran LCD entraîne la mise hors tension du caméscope.
- **5 Min** : En mode veille, la fermeture de l'écran LCD entraîne rapidement l'exécution du mode Quick On STBY (Mise veille rapide) et le caméscope se met hors tension 5 minutes plus tard.
- **10 Min** : En mode veille, la fermeture de l'écran LCD entraîne rapidement l'exécution du mode Quick On STBY (Mise veille rapide) et le caméscope se met hors tension 10 minutes plus tard.
- **20 Min** : En mode veille, la fermeture de l'écran LCD entraîne rapidement l'exécution du mode Quick On STBY (Mise veille rapide) et le caméscope se met hors tension 20 minutes plus tard.

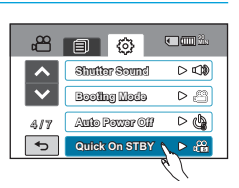

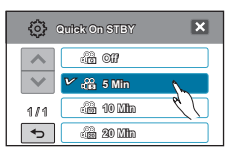

- Il est toujours recommandé de mettre le caméscope hors tension après son utilisation. à des fins de consommation d'énergie. Cependant, l'utilisation de la fonction Mise en veille rapide est très efficace dans les conditions de prise de vue fréquentes selon le calendrier spécifié.
- **E** mode Quick On STBY (Mise veille rapide), le réglage « Auto Power Off: 5Min » **(Arrêt automatique : 5 min)** est désactivé.
- Le témoin du mode continue de clignoter en mode Mise en veille rapide.
- Le mode Quick On STBY (Mise veille rapide) est indisponible dans les conditions suivantes :
	- Lorsque l'écran LCD est ouvert.
	- Lorsque le câble vidéo (HDMI, Composant/AV) ou le câble USB est connecté au caméscope.
	- Lors de l'utilisation des boutons du caméscope.

К

## **PC Software (Logiciel PC)**

Si vous activez l'option Logiciel PC, vous pourrez simplement utiliser celle-ci en branchant le câble USB sur le caméscope et l'ordinateur.Vous pouvez télécharger les images vidéo et photo stockées sur le caméscope vers le disque dur de votre ordinateur. Il est également possible de modifier des fichiers vidéo/photo à l'aide de PC software (Logiciel PC).

- 1. Touchez l'onglet Menu ( $\Box$ ) → l'onglet Réglage (۞) → **« PC Software » (Logiciel PC)**.
- 2. Touchez l'élément de sous-menu souhaité.
- **3.** Pour quitter le menu, touchez les onglets Quitter (**EI**) ou Retour  $(\overline{5})$ .

#### **Éléments de sous-menu**

- **Off (Arrêt)** : Désactive la fonction.
- **On (Marche)** : Le logiciel d'édition intégré est lancé lorsque le caméscope est connecté à l'ordinateur.
- $\cancel{\mathscr{C}}$ La fonction Logiciel PC est indisponible lorsque l'option **« USB Connect » (Connexion USB )** est réglée sur **« PictBridge »**.
	- Pour activer la fonction Logiciel PC, réglez **« USB Connect » (Connexion USB )** sur **« Mass Storage » (Mémoire auxiliaire)** dans l'option de menu Réglage système.
	- La fonction Logiciel PC est uniquement prise en charge sur le système d'exploitation Windows.

## **Storage Info (Info stockage)**

Cette fonction indique les informations relatives au support de stockage sélectionné (carte mémoire), telles que l'espace mémoire utilisé, l'espace disponible, etc.

## **PRÉ-CONTRÔLE !**

<u>Insérez la carte mémoire dans le caméscope avant d'afficher les informations de stockage.</u>

- 1. Touchez l'onglet Menu (**□■) → l'onglet Réglage (**@) → **« Storage Info » (Info stockage)**.
- **2.** L'espace mémoire utilisé, l'espace mémoire disponible et la durée d'enregistrement relative à la résolution de l' image vidéo sélectionnée apparaissent.
- **3.** Pour quitter le menu, touchez les onglets Quitter (**E)** ou Retour  $(\overline{5})$ .

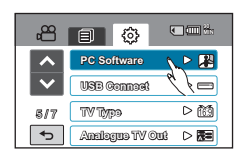

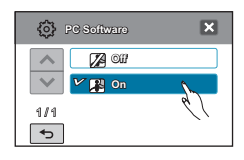

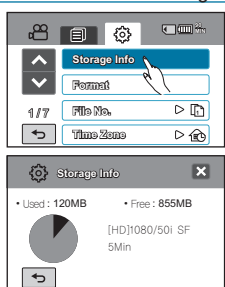

## **Format (Formater)** réglage système

Utilisez cette fonction pour supprimer complètement tous les fichiers ou corriger les problèmes liés au support de stockage.

### **PRÉ-CONTRÔLE !**

- Vous pouvez effacer complètement l'ensemble des fichiers et des options contenus sur le support de stockage, dont les fichiers protégés. Ceci induit des vitesses de transfert et de fonctionnement stables durant l'accès au support d'enregistrement. Notez cependant que la totalité des fichiers et des données, notamment les fichiers protégés, seront supprimés **à l'issue de l'opération**.
- 1. Touchez l'onglet Menu (**IIII) → l'onglet Réglage (**@) → **« Format» (Formater )**.
	- Un message de demande de confirmation concernant le formatage de la carte mémoire s'affiche.
- **2.** Touchez **« Yes » (Oui)**.
	- Le formatage s'exécute accompagné d'un message.

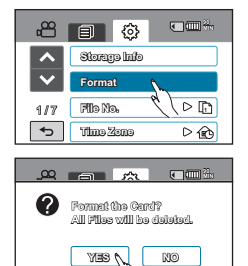

**Time Zone**

- Durant le formatage, ne retirez pas le support d'enregistrement et n'exécutez aucune autre opération (de type mise hors tension de l'appareil, par exemple). Veillez également à vous servir de l'adaptateur CA, car le support d'enregistrement pourra être corrompu și la batterie s'épuise pendant le formatage.
	- Si le support d'enregistrement est corrompu, il faudra le formater à nouveau.
- **Ne formatez pas le support de stockage sur l'ordinateur ou tout autre appareil.** Assurez-vous de formater le support de stockage sur ce caméscope.
	- Formatez la carte mémoire dans les cas suivants :
		- avant d'utiliser une nouvelle carte mémoire
		- lorsqu'il s'agit d'une carte mémoire formatée/enregistrée sur d'autres appareils
		- Lorsque le caméscope ne peut pas lire une carte mémoire
	- Il est impossible de formater une carte mémoire dont l'onglet de protection est verrouillé. → page 38
	- En l'absence de support de stockage inséré, aucune sélection ne peut aboutir. Les éléments concernés apparaissent alors estompés sur le menu.

## **Beep Sound (Signal sonore)**

Ce réglage permet de signaler par un bip sonore certaines opérations, telles que le fait de toucher les onglets et les boutons à l'écran.

- 1. Touchez l'onglet Menu (**IIII) → l'onglet Réglage (**@) → **« Beep Sound » (Signal sonore)**.
- **2.** Touchez l'élément de sous-menu souhaité.
- **3.** Pour quitter le menu, touchez les onglets Quitter (**RI**) ou Retour (「<del>「</del>」) jusqu'à ce que le menu disparaisse.

#### **Éléments de sous-menu**

- **Off (Arrêt)** : Désactive la fonction.
- **On (Marche)** : Vous entendrez le signal sonore en actionnant les onglets et les boutons tels que le bouton Alimentation ou le bouton Démarrage/arrêt de l'enregistrement.

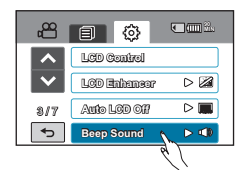

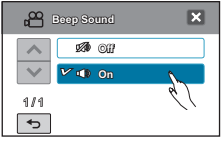

 $|\mathscr{Y}|$ Le signal sonore est désactivé pendant l'enregistrement vidéo.

## **Shutter Sound (Son obturateur)**

Vous pouvez activer ou désactiver le bruit de l'obturateur qui retentit lorsque vous appuvez sur le houton PHOTO

- 1. Touchez l'onglet Menu ( $\Box$ ) → l'onglet Réglage (۞) → **« Shutter Sound » (Son obturateur)**.
- **2.** Touchez l'élément de sous-menu souhaité.
- **3.** Pour quitter le menu, touchez les onglets Quitter (**E3**) ou Retour  $(\lceil \cdot \rceil)$ .

#### **Éléments de sous-menu**

- **Off (Arrêt)** : Désactive la fonction.
- On (Marche) : Vous entendrez le bruit de l'obturateur en actionnant le bouton **PHOTO**.

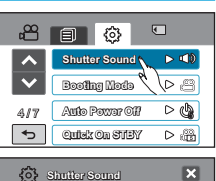

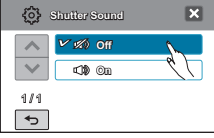

Le son de l'obturateur n'est pas entendu dans les conditions suivantes : - En cas d'utilisation du bouton **PHOTO** durant l'enregistrement vidéo.

## réglage système

## **Auto Power Off (Arrêt automatique)**

Vous pouvez régler votre caméscope afin qu'il s'éteigne automatiquement dès qu'il reste inactif pendant 5 minutes. Cette fonction empêche le gaspillage d'énergie inutilement.

- 1. Touchez l'onglet Menu (■) → l'onglet Réglage (@) → **« Auto Power Off » (Arrêt automatique)**.
- **2.** Touchez l'élément de sous-menu souhaité.
- **3.** Pour quitter le menu, touchez les onglets Quitter (**E)** ou  $Retour$  ( $\Box$ ).

#### **Éléments de sous-menu**

- **Off (Arrêt)** : Désactive la fonction.
- **5 Min**: Le caméscope s'éteint au bout de 5 minutes d'inactivité.

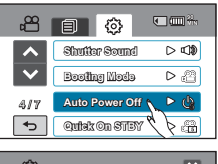

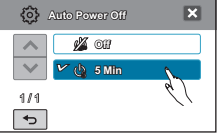

- La fonction Arrêt automatique est inopérante dans les conditions suivantes :
	- $\,$  Si le câble (HDMI, Composant/AV, etc.) est connecté en cours d'enregistrement ou de lecture.
	- Lorsque la fonction Quick On STBY (Mise en veille rapide) est en cours d'exécution.
	- Lorsque la fonction Démonstration est en cours d'exécution.
	- Lorsque l'appareil est en cours d'enregistrement, de lecture (sans pause) ou de diaporama photos.
- Pour faire fonctionner le caméscope à nouveau, appuyez sur le bouton Alimentation ( $\overline{Q}$

## **Rec Lamp (Témoin ENR)**

Vous pouvez activer/désactiver le témoin d'enregistrement qui s'allume durant l'enregistrement vidéo ou photo.

- 1. Touchez l'onglet Menu ( $\boxed{1}$ ) → l'onglet Réglage (۞) → **« Rec Lamp » (Témoin ENR)**.
- 2. Touchez l'élément de sous-menu souhaité.
- **3.** Pour quitter le menu, touchez les onglets Quitter (**x**) ou Retour  $(\overline{5})$ .
	- Si vous réglez **« Rec Lamp » (Témoin ENR)** sur **« On » (Marche)**, vous pourrez surveiller l'état de progression de l'enregistrement en observant le témoin de l'enregistrement sur votre caméscope.

- **Off (Arrêt)** : Désactive la fonction.
- **On (Marche)** : Le témoin d'enregistrement s'allume lorsque l'enregistrement est en cours.

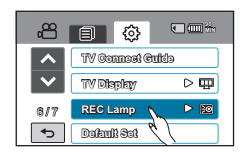

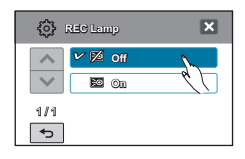

## **USB Connect (Connexion USB )**

Vous pouvez transférer des données vers un ordinateur ou imprimer directement vos photos en activant la connexion USB.

- 1. Touchez l'onglet Menu (■) → l'onglet Réglage (@) → **« USB Connect » (Connexion USB)**.
- **2.** Touchez l'élément de sous-menu souhaité.
- **3.** Pour quitter le menu, touchez les onglets Quitter (**KI)** ou Retour  $(\lceil \cdot \cdot \rceil).$

### **Éléments de sous-menu**

- **Mass Storage (Mémoire auxiliaire)** : Connectez l'appareil à un ordinateur pour transférer des vidéos et des photos.  $\rightarrow$ page 127
- **PictBridge** : Connectez une imprimante PictBridge pour imprimer des photos directement (en utilisant la fonction PictBridge). ₩page 117

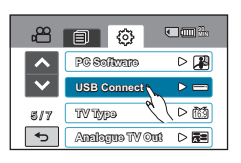

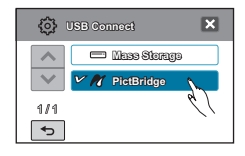

Avant de connecter un câble USB, vérifiez și le mode USB actuel est adapté à la fonction devant être utilisée

## **TV Connect Guide (Guide connexion TV)**

Vous pouvez afficher le Guide connexion TV avant de connecter le caméscope au téléviseur.

- 1. Touchez l'onglet Menu (**III)**  $\rightarrow$  **« TV Connect Guide » (Guide connexion TV)**.
- **2.** Touchez l'élément de sous-menu souhaité.
	- Le Guide connexion TV s'affiche en fonction des éléments de sous-menus sélectionnés.
	- \* Reportez-vous au Guide connexion TV lorsque vous connectez votre caméscope à d'autres appareils externes.
- **3.** Pour quitter le menu, touchez les onglets Quitter (**[3]**) ou Retour  $\left(\boxed{\rightarrow}\right)$ .

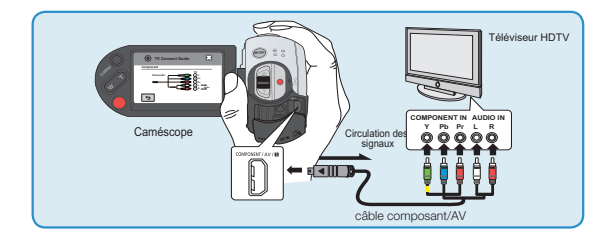

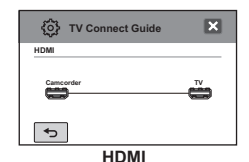

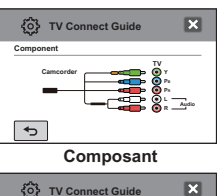

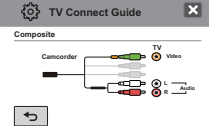

## **7V Display (Affich. TV)** réglage système

Vous pouvez activer ou désactiver l'Affichage à l'écran qui apparaît sur l'écran du téléviseur lors de la connexion de votre caméscope à ce dernier.

- 1. Touchez l'onglet Menu (**iei) → l'onglet Réglage (**@) → « **TV Display » (Affich, TV).**
- 2. Touchez l'élément de sous-menu souhaité.
- **3.** Pour quitter le menu, touchez les onglets Quitter (**R**) ou Retour  $(\overline{\phantom{a}})$ .

#### **Éléments de sous-menu**

- Off (Arrêt) : Les menus d'affichage à l'écran ne s'affichent que sur le panneau de l'écran LCD.
- On (Marche) : Les menus d'affichage à l'écran apparaissent sur le panneau de l'écran LCD et sur le téléviseur.

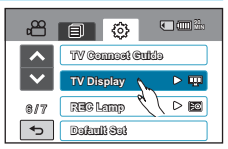

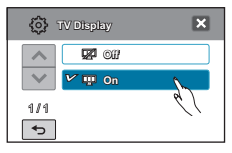

L'index des vignettes, le mode démonstration et les images d'écran iCHECK (I□I/iCHECK) s'affichent sur le téléviseur même lorsque vous réglez l'option « TV **Display (Affich. TV)** » sur « Off » (Arrêt).

## **TV Type (Type TV)**

Vous devez convertir le format de l'image selon le type de téléviseur connecté au moment de la lecture.

### **PRÉ-CONTRÔLE !**

 $\cancel{\varnothing}$ 

Connectez le caméscope au téléviseur à l'aide du composant/AV câble fourni. ₩ page 119-123

- **1.** Touchez l'onglet Menu (■) → l'onglet Réglage (@)  $→$  **« TV Type » (Type TV).**
- 2. Touchez l'élément de sous-menu souhaité.
- **3.** Pour quitter le menu, touchez les onglets Quitter (**EI**) ou Retour  $(\overline{5})$ .

#### **Éléments de sous-menu**

- **16:9** : Sélectionnez ce réglage pour visionner les images sur un téléviseur au format 16:9 (large).
- **4:3** : Sélectionnez ceci pour visionner vos images au format 4:3 (standard) sur le téléviseur.

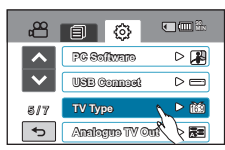

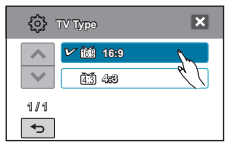

• Cette fonction n'est opérationnelle que lorsque le caméscope est relié à un téléviseur. • Cette fonction est indisponible lorsque l'option **« Analogue TV Out: Component** 

**Auto » (Sortie TV analog: Composant auto)** est spécifiée.

• Le type TV est automatiquement sélectionné lors de la connexion avec un câble HDMI. Vous n'avez pas à recourir à ce réglage en cas d'utilisation d'un câble HDMI.

## **Analogue TV Out (Sortie TV analogique)**

Vous pouvez régler la sortie vidéo composant ou composite adaptée au téléviseur connecté.

#### **PRÉ-CONTRÔLE !**

- Connectez le caméscope au téléviseur à l'aide du composant/AV câble fourni. page 119-123
- Ce caméscope HD fournit le câble Composant/AV deux en un adapté à la finalité des câbles Composant et AV. Par conséquent, lors de l'utilisation du câble Composant/AV, vous devez sélectionner la méthode appropriée pour la sortie du téléviseur en réglant le menu « Analogue TV Out » (Sortie TV analogique).
- 1. Touchez l'onglet Menu ( **■** ) → l'onglet Réglage (@ ) → **« Analogue TV Out » (Sortie TV analogique)**.
- 2. Touchez l'élément de sous-menu souhaité.
	- Vérifiez le type de téléviseur, la prise de connexion et la résolution de la vidéo enregistrée avant de choisir l'élément de sous-menu souhaité.

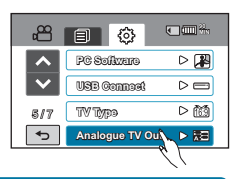

**3.** Pour quitter le menu, touchez les onglets Quitter (**23)** ou Retour (

#### **Éléments de sous-menu**

- Component Auto (Composant auto) (辰丰): Les signaux vidéo sont émis au même format que le fichier enregistré. Utilisez uniquement ce réglage en cas de connexion à un téléviseur à haute définition.
- Component 576p (Composant 576p)<sup>(</sup> $\overline{E}$ ): Le fichier enregistré est émis au format 720x576p. Sélectionnez ce réglage lors de la connexion à une résolution SD.
- Component 576i (Composant 576i)<sup>(</sup>國戰): Le fichier enregistré est émis au format 720x576i. Sélectionnez ce réglage lors de la connexion à un téléviseur en résolution SD ne prenant pas en charge le balavage progressif.
- **Composite**((三): Les signaux vidéo composites sont émis via le câble Composant/AV (vert), N'utilisez ce réglage que pour la connexion à une télévision à définition standard ne disposant pas de prise vidéo de composant.

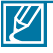

- Le témoin Analogue TV Out (Sortie TV analog) s'affiche uniquement lorsque le caméscope est relié à un téléviseur.
- Le témoin de la sortie composant s'affiche uniquement lorsque le caméscope est relié à un téléviseur.
- Bien que l'option « Analogue TV Out » (Sortie TV analogique) soit réglée sur « Component 576p » (Composant 576p), le signal vidéo du composant sera émis au format entrelacé si la résolution est  $\overline{\text{sp\'echi}}$ ée sur « [HD11080/50i ».

## **Default Set (Réglage par défaut)**

Vous pouvez restaurer tous les réglages de menu sur leurs valeurs respectives par défaut.

- 1. Touchez l'onglet Menu (■) → l'onglet Réglage (@) →
	- **« Default Set » (Réglage par défaut)**.
	- Un message apparaît qui yous demande confirmation de l' opération.
- **2.** Touchez « Yes » (Oui) pour réinitialiser tous les réglages sur leurs valeurs respectives par défaut.
	- **•** L'écran Fuseau horaire apparaît une fois que les réglages sont réinitialisés sur leurs valeurs respectives par défaut.
- **3.** Réglez la date et l'heure à nouveau. → page 35

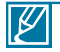

- **•** Ne mettez pas l'appareil hors tension pendant que vous utilisez cette fonction.
- **•** La réinitialisation du caméscope HD sur ses valeurs par défaut n'affecte pas la qualité des images enregistrées.

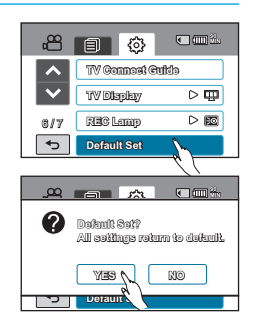

## **Demo (Démonstration)** réglage système

La démonstration vous montre automatiquement les principales fonctions de votre caméscone afin que vous puissiez les utiliser plus facilement.

- **1.** Touchez l'onglet Menu (■) → l'onglet Réglage (۞) → « **Demo** » **(Démonstration)** → « On » (Marche).
	- Si vous ne voulez pas utiliser cette fonction, touchez **« Off » (Arrêt)**.
- **2.** Pour quitter le menu, touchez les onglets Quitter (**[XII**) ou Retour ( • La fonction de démonstration démarre sur l'écran LCD.

#### **Éléments de sous-menu**

- **Off (Arrêt)** : Désactive la fonction.
- **On (Marche)**: Active la fonction Demo (Démonstration).

#### **Utilisation de la fonction Démonstration**

- Le mode Démonstration est annulé dans les cas suivants :
	- Lorsque vous touchez l'écran LCD.
		- Dès qu'un bouton est actionné (Démarrage/arrêt de l'enregistrement, Q.MENU, Affichage (ICII)/iCHECK, EASY Q. MODE), PHOTO etc. Cependant, le caméscope bascule automatiquement en mode Démonstration au bout de 5 minutes d'inactivité en mode VLLE. Si vous ne voulez pas lancer la fonction Démonstration, réglez **« Demo » (Démonstration)** sur **« Off » (Arrêt)**.

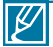

La fonction Démonstration est inopérante dans les cas suivants : Si l'option « Auto Power Off » (Arrêt automatique) est spécifiée sur « 5 Min » (le module batterie étant utilisé comme source principale d'alimentation). la fonction « Auto Power Off » (Arrêt automatique) s'exécutera avant la fonction Démonstration.

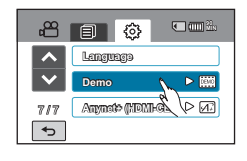

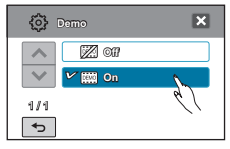

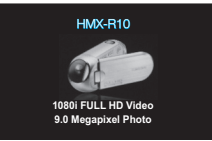

## **Anynet+ (HDMI-CEC) (Anynet+ (HDMI-CEC))**

Ce caméscope prend en charge la fonctionnalité Annynet+. Anynet+ est un système de réseau AV qui permet de contrôler tous les périphériques AV Samsung reliés à l'aide d'une télécommande de téléviseur Samsung prenant la charge Anynet+.

- 1. Touchez l'onglet Menu (| |)→ l'onglet Réglage (۞) → « **Anynet+ (HDMI-CEC)**.
- 2. Touchez l'élément de sous-menu souhaité.
- **3.** Pour quitter le menu, touchez les onglets Quitter  $(\mathbf{X})$  ou Retour  $(\neg \neg)$ .
	- Lorsque le caméscope est connecté à un téléviseur prenant en charge Anynet+, vous pouvez actionner certaines fonctions du caméscope à l'aide de la télécommande du téléviseur.

#### **Éléments de sous-menu**

- **Off (Arrêt)** : Désactive la fonction.
- **On (Marche)**: La fonctionnalité Anynet+ est activée.

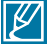

Lorsque vous allumez le caméscope relié à un téléviseur prenant en charge Anynet+ via un câble HDMI, le téléviseur (compatible Anynet+) est automatiquement mis sous tension. Si vous ne souhaitez pas utiliser cette fonctionnalité Anynet+, réglez « Anynet+ (HDMI-CEC) » sur **« Off » (Arrêt)**.

Pour les détails sur la fonctionnalité Anynet+ (HDMI-CEC). reportez-vous au manuel d'utilisateur du téléviseur prenant en charge Anynet+ de Samsung.

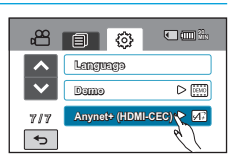

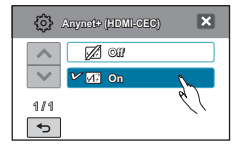

# édition de clips vidéo

## **SUPPRESSION D'UNE SECTION DE VIDÉO**

Vous pouvez supprimer une scène partiellement. Du fait que cette fonction modifie le fichier original, assurez-vous de sauvegarder les enregistrements importants séparément.

### **PRÉ-CONTRÔLE !**

- Cette fonction ne peut être activée qu'en mode Lecture vidéo uniquement.
- $\cdot$  Touchez les onglets Lecture ( $\boxed{m}$ )  $\rightarrow$  HD ( $\frac{m}{m}$  to USD( $\frac{m}{m}$ sp) sur l'écran LCD,  $\rightarrow$ page 50
- **1.** Touchez l'onglet Menu (■) → « Edit » (Modifier) → **« Partial Delete » (Suppr. partielle)**
- **2.** Touchez le clip vidéo que vous voulez modifier.<br>• La vidéo sélectionnée s'affiche telle qu'elle a
	- La vidéo sélectionnée s'affiche telle qu'elle a été interrompue.
- **3.** Recherchez le point de début de la suppression en utilisant les onglets de commande de lecture puis touchez l'onglet « » sur le point de début.
	- Onglets de commande de lecture :  $\boxed{\cdot}$  /  $\boxed{\cdot}$  /  $\boxed{\cdot}$  /  $\boxed{\cdot}$  /  $\boxed{\cdot}$
- **4.** Touchez les onglets de commande de lecture pour chercher le point de fin de la suppression puis touchez l'onglet « v » sur le point de fin.
	- La marque « $\sqrt{w}$ » apparaît sur le point de début.
- **5.** Touchez l'onglet Coupure (DR).
	- Un message de demande de confirmation apparaît.
- **6.** Touchez « Yes » (Oui).
	- La partie sélectionnée de la vidéo est supprimée.

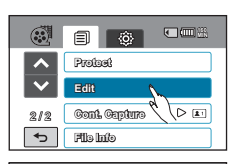

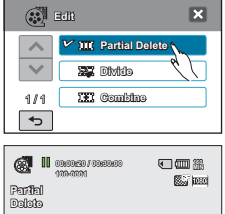

**Memory full!**

**I**b

 $\overline{a}$ 

- La partie supprimée du fichier original est irrécupérable.
- Lorsque vous êtes en cours de modification d'une vidéo enregistrée sur la carte mémoire, n'essayez ni d'éjecter la carte mémoire ni d'éteindre l'appareil, au risque d'endommager le support de stockage ou d'altérer les données.
- $\not\!\!{E}$ Vous ne pouvez pas supprimer les fichiers signalés par le témoin de protection. Annulez la fonction de protection pour supprimer le fichier.  $\rightarrow$  page 114
	- Pour annuler la suppression partielle ou modifier la précédente suppression, touchez l'onglet Retour (⊡).
	- La fonction mode Partial Delete (Suppr. Partielle) est indisponible dans les conditions suivantes :
		- Lorsque la durée de la section à supprimer est inférieure à 3 secondes.
		- Lorsque la durée de la section restante (après suppression) est inférieure à 3 secondes.
		- Lorsque le fichier vidéo est enregistré en mode Time Lapse REC (Enreg par intervalle).
		- Si la capacité de l'espace disponible restant est inférieure à 4 Mo.
		- Vidéos enregistrées ou modifiées sur d'autres appareils.
		- Vidéos transférées sur ce caméscope à l'aide de l'application Intelli-studio de Samsung.
	- Lorsque la suppression partielle est exécutée, la même vidéo est également partiellement supprimée dans la liste de lecture.

## **DIVISION DE VIDÉO** édition de clips vidéo

Vous pouvez diviser une vidéo en deux parties et supprimer celle que vous jugez inutile. Cette fonction modifie la vidéo d'origine. Sauvegardez vos enregistrements importants séparément.

## **PRÉ-CONTRÔLE !**

- Cette fonction ne peut être activée qu'en mode Lecture vidéo uniquement.
- Touchez les onglets Lecture (I**EII) → HD** (@\HD) ou SD(@\sp) sur l'écran LCD. →page 50
- **1.** Touchez l'onglet Menu (■) → « Edit » (Modifier) → **« Divide » (Diviser)**.
- **2.** Touchez le clip vidéo que vous voulez modifier.
	- La vidéo sélectionnée s'affiche telle qu'elle a été interrompue.
- **3.** Cherchez le point de division en touchant les onglets de la commande de lecture.
	- Onglets de commande de lecture : / / / / /
- **4.** Touchez l'onglet Pause (**III**) sur le point de division, puis touchez l'onglet Coupure (Maxiel).
	- Un message de demande de confirmation apparaît.
- **5.** Touchez « Yes » (Oui).
	- La vidéo sélectionnée est divisée en deux clips vidéo.
	- Le second clip de la vidéo divisée s'affiche sur la dernière vignette.
	- Après la division, vous pouvez supprimer partiellement une section jugée inutile ou combiner celle-ci avec d'autres vidéos.

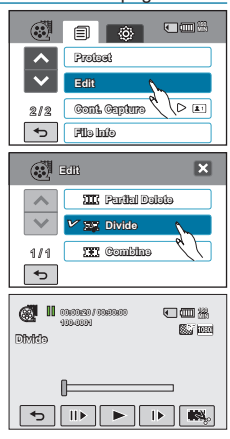

Lorsque vous êtes en cours de modification d'une vidéo enregistrée sur la carte mémoire, n'essayez ni d'éjecter la carte mémoire ni d'éteindre l'appareil, au risque d'endommager le support de stockage ou d'altérer les données.

- Vous ne pouvez pas supprimer les fichiers signalés par le témoin de protection  $(\circ_{\overline{m}})$ . Annulez d'abord la fonction de protection.  $\rightarrow$ page 114
- La vidéo divisée peut flotter avant ou après le point défini de 0.5 seconde environ.
- La fonction Division est indisponible dans les conditions suivantes :
	- Lorsque la durée totale d'enregistrement de la vidéo est inférieure à 6 secondes.
	- Lorsque vous essavez de diviser les sections sans les sections de début et de fin pendant 3 secondes.
	- Lorsaue le fichier vidéo est enregistré en mode Time Lapse REC (Enreg par intervalle).
	- Si la capacité de l'espace disponible restant est inférieure à 8 Mo.
	- Vidéos enregistrées ou modifiées sur d'autres appareils.
	- Vidéos transférées sur ce caméscope à l'aide de l'application Intelli-studio de Samsung.
- La fonction de division ne fonctionnera pas si l'espace disponible sur le stockage est insuffisant. Supprimez les vidéos superflues.
- Lorsque la vidéo est divisée en deux parties, seul le premier des deux clips vidéo est stocké à nouveau sur la liste de lecture.
- Il est impossible de combiner des photos.

 $\not{\!\! E}$
## **COMBINAISON DE VIDÉOS**

Vous pouvez combiner jusqu'à 5 vidéos en une seule. Cette fonction modifie la vidéo d'origine. Sauvegardez vos enregistrements importants séparément.

## **PRÉ-CONTRÔLE !**

- Cette fonction ne peut être activée qu'en mode Lecture vidéo uniquement.
- Touchez les onglets Lecture (III) → HD (@\HD ) ou SD(@\sp ) sur l'écran LCD. →page 50
- **1.** Touchez l'onglet (■) Menu → « Edit » (Modifier)→ **« Combine » (Combiner)**.
- **2.** Touchez les vignettes vidéo que vous voulez combiner.
	- $\cdot$  Le témoin ( $\sqrt{2}$ ) et le numéro d'ordre sélectionné s'affichent sur les vidéos sélectionnées. Touchez l'image au format vignette pour la faire basculer entre les états de sélection  $(\nabla)$  et de désélection.
	- Le témoin  $(\sqrt{m})$  n'apparaîtra pas si les fichiers vidéo sélectionnés sont de résolution différente.
- $3.$  Touchez l'onglet **OK**( $\boxed{\circ\circ\circ}$ ).
	- Un message de demande de confirmation apparaît.
- **4.** Touchez « Yes » (Oui).
	- Les cinq vidéos sont combinées dans l'ordre sélectionné et stockées comme une seule vidéo.
	- La vidéo combinée s'affiche sur la dernière vignette.

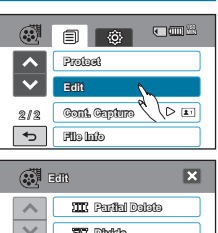

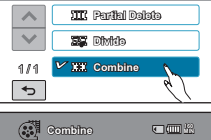

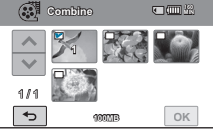

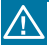

Lorsque vous êtes en cours de modification d'une vidéo enregistrée sur la carte mémoire, n'essayez ni d'éjecter la carte mémoire ni d'éteindre l'appareil, au risque d'endommager le support de stockage ou d'altérer les données.

- Vous ne pouvez pas supprimer les fichiers signalés par le témoin de protection  $(\circ$ . Annulez d'abord la fonction de protection.  $\rightarrow$ page 114
	- Les vidéos originales ne seront pas conservées.
	- $\cdot$  II est impossible de combiner des photos.
	- La fonction Combine est indisponible dans les conditions suivantes :
	- Les vidéos de formats différents (enregistrées selon les options **« Resolution:[HD]1080/50i » (Résolution : [HD]1080/50i)** et **« Resolution:[HD]720/ 50p » (Résolution : [HD]720/50p)** ne peuvent pas être combinées.
	- La taille du fichier de vidéos combinées ne peut pas dépasser 3.8 Go.
	- Le fichier vidéo enregistré en mode Time Lapse REC (Enreg par intervalle) ne peut pas être édité.
	- Si la capacité de l'espace disponible restant est inférieure à 4 Mo. les fichiers ne pourront pas être combinés.
	- Vidéos enregistrées ou modifiées sur d'autres appareils.
	- Vidéos transférées sur ce caméscope à l'aide de l'application Intelli-studio de Samsung.

# édition de la liste de lecture

## **« PLAYLIST » (LIST LECT)**

## Qu'est-ce que **« Playlist » (List lect)** ?

Vous pouvez créer une liste de lecture sur la même carte mémoire en réunissant vos scènes favorites à partir de vos vidéos enregistrées. L'ajout ou la suppression de vidéos dans une liste de lecture n'affecte pas les images vidéo originales.

Exemple : Vous avez enregistré quelques scènes sur une carte mémoire. Vous voulez conserver l'enregistrement original, mais vous souhaitez aussi en créer un résumé en regroupant vos scènes favorites. Dans ce cas, vous pouvez créer une liste de lecture en sélectionnant vos scènes favorites tout en laissant l'original tel quel.

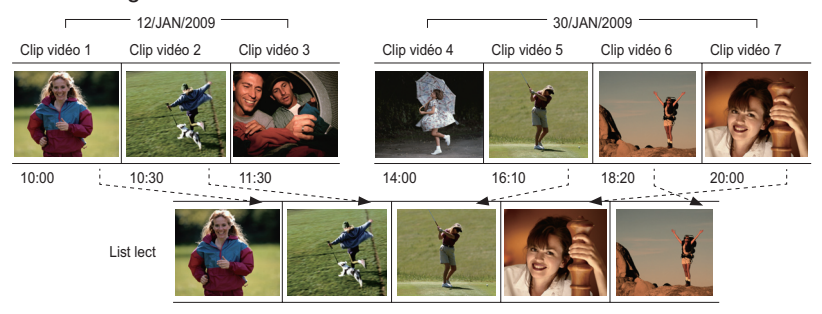

#### **Vidéos enregistrées**

- $\not{\!\! E}$ • Nombre maximum de listes de lecture sur le support de stockage : Une liste de lecture par réglage peut être créée pour les deux réglages de résolution « HD (Haute définition) » et « SD (Définition standard) ».
	- Nombre maximum de vidéos sur la liste de lecture : 99
	- Si les vidéos originales sont supprimées, la portion de vidéos correspondante sur la liste de lecture créée à l'aide de ces vidéos sera également supprimée.

## **CRÉATION D'UNE LISTE DE LECTURE**

Vous pouvez créer une liste de lecture sur le même disque en réunissant vos scènes favorites à partir de vos vidéos enregistrées.

### **PRÉ-CONTRÔLE !**

- Cette fonction ne peut être activée qu'en mode Lecture vidéo uniquement.
- Touchez l'onglet Lecture (lo ) sur l'écran LCD afin de sélectionner le mode Lecture. →page 33
- **1.** Touchez l'onglet Menu (■) → « Playlist » (List lect).
	- · La fenêtre de menu apparaît pour la sélection de la résolution de l'image vidéo.
- **2.** Touchez **« HD »** ou **« SD »**.
	- L'affichage au format vignette apparaît en fonction de la résolution sélectionnée.
- **3.** Touchez l'onglet Menu ( $\blacksquare$ ), puis touchez « Add » **(Ajouter)**.
	- Les vignettes vidéo correspondant à la qualité de la vidéo sélectionnée apparaissent à l'écran.
- **4.** Touchez la vidéo que vous souhaitez ajouter à la liste de lecture.
	- Le témoin  $(\sqrt{v})$  s'affiche sur la vidéo sélectionnée. Touchez l'image au format vignette pour la faire basculer entre les états de sélection  $(\sqrt{2})$  et de désélection.
- **5.** Touchez l'onglet **OK**( $\alpha$ ).
	- Un message de demande de confirmation apparaît.
- **6.** Touchez **« Yes » (Oui)**.
	- La liste de lecture est créée.
	- Vous pouvez lire la liste de lecture de la même manière qu'une vidéo.

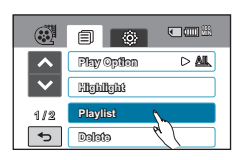

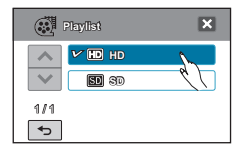

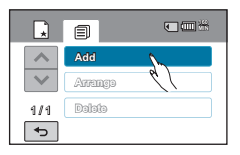

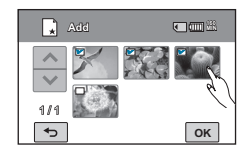

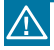

Lorsque la liste de lecture est en cours de modification, n'éjectez pas la carte mémoire et ne mettez pas le caméscope hors tension, au risque d'endommager le support de stockage ou d'altérer les données.

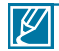

Si l'espace disponible sur le support de stockage est insuffisant, vous pourrez créer ou ajouter une liste de lecture. Supprimez les vidéos superflues.

# édition de la liste de lecture

## **CLASSEMENT DES VIDÉOS DANS LA LISTE DE LECTURE**

Vous pouvez modifier l'ordre des vidéos dans la liste de lecture.

## **PRÉ-CONTRÔLE!**

- Cette fonction ne peut être activée qu'en mode Lecture vidéo uniquement.
- Touchez l'onglet Lecture (jou) sur l'écran LCD afin de sélectionner le mode Lecture. →page 33
- **1.** Touchez l'onglet Menu (■) → « **Playlist » (List lect)**.
- **2.** Touchez **« HD »** ou **« SD »**.
	- Les vignettes vidéo correspondant à la qualité de la vidéo sélectionnée apparaissent à l'écran.
- **3.** Touchez l'onglet Menu ( $\text{I}$ ) puis l'option « Arrange » **(Classer)**.
	- La liste de lecture apparaît.
- 4. Touchez la vidéo que vous souhaitez déplacer.
	- Le témoin  $(\overline{\mathscr{D}})$  et la barre de sélection apparaissent sur la vidéo sélectionnée. Touchez l'image au format vignette pour la faire basculer entre les états de sélection  $(\overline{\mathbb{F}})$  et de désélection.
- **5.** Touchez l'onglet Précédent ( $\blacksquare$ ) Suivant ( $\blacksquare$ ) pour déplacer la barre sur la position souhaitée, puis touchez l'onglet **OK OK**
	- Un message de demande de confirmation apparaît.
- **6.** Touchez **« Yes » (Oui)**.
	- La vidéo se déplace sur la position sélectionnée.

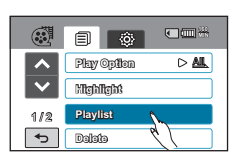

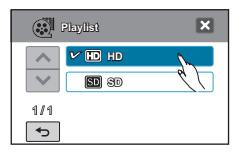

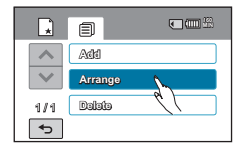

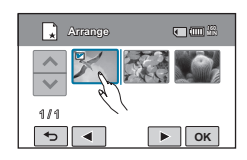

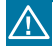

Lorsque la liste de lecture est en cours de modification, n'éjectez pas la carte mémoire et ne mettez pas le caméscope hors tension, au risque d'endommager le support de stockage ou d'altérer les données.

# **SUPPRESSION DE VIDÉOS DE LA LISTE DE LECTURE**

Vous pouvez supprimer des vidéos indésirables dans une liste de lecture.

## **PRÉ-CONTRÔLE !**

- Cette fonction ne peut être activée qu'en mode Lecture vidéo uniquement.
- Touchez l'onglet Lecture (jou) sur l'écran LCD afin de sélectionner le mode Lecture. →page 33
- **1.** Touchez l'onglet Menu(**■**) → « Playlist » (List lect).
- **2.** Touchez **« HD »** ou **« SD »**.
	- Les vignettes vidéo correspondant à la qualité de la vidéo sélectionnée apparaissent à l'écran.
- **3.** Touchez l'onglet Menu ( $\blacksquare$ ) puis touchez « Delete » **(Supprimer)**.
	- La liste de lecture apparaît.
- **4.** Touchez la vidéo que vous souhaitez supprimer.
	- L'icône (協) et la barre de sélection apparaissent sur la vidéo sélectionnée. Touchez l'image au format vignette pour la faire basculer entre les états de sélection (為) et de désélection.
- **5.** Touchez l'onglet **OK**( $\boxed{\infty}$ ).
	- Un message de demande de confirmation apparaît.
- **6.** Touchez « Yes » (Oui).
	- Les vidéos sélectionnées sont supprimées de la liste de lecture.

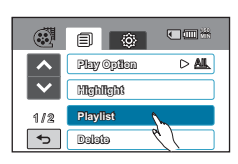

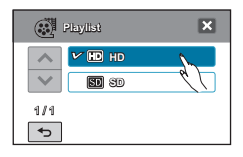

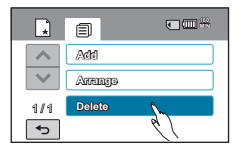

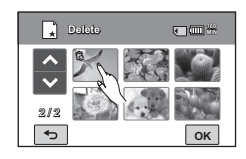

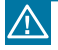

Lorsque la liste de lecture est en cours de modification, n'éjectez pas la carte mémoire et ne mettez pas le caméscope hors tension, au risque d'endommager le support de stockage ou d'altérer les données.

# destion de fichiers

## **PROTECTION CONTRE LA SUPPRESSION ACCIDENTELLE**

Vous pouvez protéger les enregistrements importants contre la suppression accidentelle. Les vidéos et les photos protégées ne sont pas supprimées à moins qu'elles ne soient formatées ou que leur protection ait été supprimée.

## **PRÉ-CONTRÔLE !**

Touchez l'onglet Lecture (□) sur l'écran LCD afin de sélectionner le mode Lecture. →page 33

- **1.** Touchez les onglets Lecture ( $\text{m}$ )  $\rightarrow$  HD( $\text{m}$ <sub>HD</sub>),  $SD(\mathbb{S}\mathbb{S}_p)$  ou Photo  $(\mathbb{S})$ .
	- Les vidéos ou les photos s'affichent au format vignette.
- **2.** Touchez l'onglet Menu (**■) → « Protect » (Protéger)**.
- 3. Touchez l'élément de sous-menu souhaité.
- **4.** Le message concernant l'option sélectionnée apparaît. Touchez « Yes » (Oui).
	- La protection est soit activée soit désactivée.
	- Le témoin  $(\epsilon)$  apparaît sur le fichier protégé.

### **Éléments de sous-menu**

« Select Files » (Sélect. fich.) : Permet de protéger les images individuellement.

Touchez les images pour les protéger contre la suppression.

Le témoin (•) s'affiche sur les images sélectionnées. Touchez l'image au format vignette pour la faire basculer l'image les états de sélection (.) et de  $d$ ésélection. Touchez l'onglet **OK**( $\alpha$ ).

- **« All On » (Tout activer)** : Permet de protéger toutes les images.
- **« All Off » (Tout désact.)** : Désactive la protection de toutes les images en même temps.

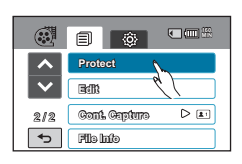

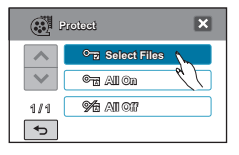

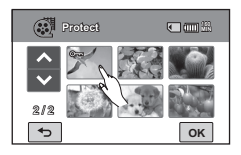

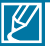

- Vous pouvez également opérer cette fonction en mode d'affichage plein écran de l'image unique.
- Si l'onglet de protection en écriture de la carte mémoire est verrouillé, vous ne pourrez pas régler cette fonction. → page 38

## **SUPPRESSION D'IMAGES**

Vous pouvez effacer vos enregistrements un par un ou tous d'un coup.

## **PRÉ-CONTRÔLE !**

Touchez l'onglet Lecture (□) sur l'écran LCD afin de sélectionner le mode Lecture. →page 33

- **1.** Touchez les onglets Lecture ( $\text{m}$ )  $\rightarrow$  HD( $\text{m}$ <sub>Hp</sub>),  $SD(\mathbb{S}_{5D})$  ou Photo  $(\blacksquare)$ .
	- Les vidéos ou les photos s'affichent au format vignette.
- **2.** Touchez l'onglet Menu (■) → « Delete » (Supprimer).
- **3.** Touchez l'élément de sous-menu souhaité.
- **4.** Le message concernant l'option sélectionnée apparaît. Touchez « Yes » (Oui).
	- L'image sélectionnée est supprimée.

### **Éléments de sous-menu**

⁄r

- « Select Files » (Sélect. fich.) : Supprime les images individuelles. Touchez les images que vous souhaitez supprimer. Le témoin (意) s'affiche sur les images sélectionnées. Touchez l'image au format vignette pour la faire basculer lentre les états de sélection (3) et de désélection. Touchez l'onglet **OK**( <u>ok )</u>.
- « All Files » (Tous fich.) : Supprime toutes les images.

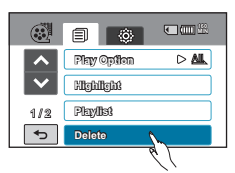

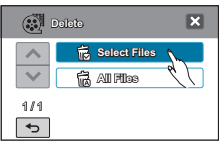

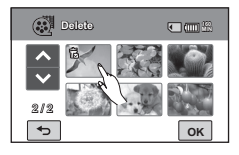

- Les photos supprimées sont irrécupérables.
- Lorsque vous êtes en cours de suppression des vidéos enregistrées sur la carte mémoire, n'essayez ni d'éjecter la carte mémoire ni d'éteindre l'appareil, au risque d'endommager le support de stockage ou d'altérer les données.
- $\cancel{\varphi}$ Pour protéger les fichiers importants contre toute suppression accidentelle. activez par avance la fonction de protection d'image. ¬page 114
	- Vous ne pouvez pas supprimer les fichiers signalés par le témoin de protection  $(\epsilon_{\infty})$ . Annulez la fonction de protection pour supprimer le fichier.
	- Si l'onglet de protection en écriture de la carte mémoire est verrouillé, vous ne pourrez pas effectuer de suppression d'image. ₩ page 39
	- Vous pouvez également opérer cette fonction en mode d'affichage plein écran de l'image unique.
	- La fonction de suppression est inopérante en cas d'insuffisance de la capacité de la batterie. Il est recommandé d'utiliser le courant CA pour assurer l'alimentation en continu durant l'opération de suppression. → page 27

# impression de photos **PARAMÈTRES D'IMPRESSION DPOF**

Sur votre carte mémoire, vous pouvez écrire les informations relatives à l'impression, y compris Le nombre de copies à imprimer. Les informations sauvegardées sont utilisées dès que vous connectez votre caméscope à une imprimante compatible DPOF.

## **PRÉ-CONTRÔLE !**

- · Insérez la carte mémoire dans le caméscope.
- Cette fonction ne peut être activée qu'en mode Photo.
- Touchez l'onglet Lecture (I**⊡**) sur l'écran LCD afin de sélectionner le mode Lecture. ₩page 33
- **1.** Touchez l'onglet Photo  $(\Box)$ .
	- L'index des vignettes photo s'affiche.
- **2.** Touchez l'onglet Menu (■) → « Print Mark (DPOF) » **(Voyant D'Imp.)**.
- **3.** Vous pouvez choisir les options de sous-menu suivantes:
	- **Select (Sélection)** : Signale les photos individuelles à imprimer. Le témoin du symbole d'impression s'affiche sur les images sélectionnées. Touchez l'image au format vignette pour la faire basculer entre les états de sélection et de désélection. Touchez l'onglet ().
	- **Set All (Définir tout)** : Signale toutes les photos à imprimer.
	- **Reset All (Réinitialiser tout)**: Supprime tous les symboles d'impression.
- **4.** Le message concernant l'option sélectionnée apparaît. Touchez « Yes » (Oui).
	- · Le symbole d'impression est sélectionné ou supprimé.
	- $\cdot$  Le témoin ( $\Box$ 1) apparaît sur les photos marquées du symbole d'impression.

### **Comprendre la notion de format DPOF**

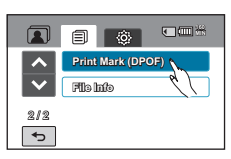

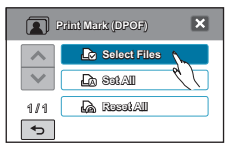

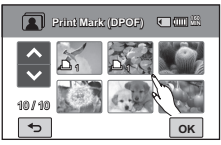

Le format DPOF (Digital Print Order Format) vous permet de définir les images figées devant être imprimées à partir de la carte mémoire ainsi que les informations concernant le nombre de copies à imprimer.

### **Astuce**

En mode d'affichage simple, vous pouvez régler le nombre d'impressions via les onglets Diminuer  $( - )$  ou Augmenter  $( + )$ .

- Ouchez l'onglet Menu ( **i** a **) → « Print Mark(DPOF) » (Symb. imp (DPOF) →** onglets Diminuer  $( - )$  ou Augmenter  $( + )$ .
- Vous pouvez définir l'impression pour un total de 99 copies par image.

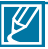

- Lorsque vous sélectionnez l'option « Set All » (Définir tout), le nombre de copies à imprimer est réglé sur 1.
- **La sélection des options « Set All » (Définir tout) ou « Reset All » (Réinitialiser tout)** peut nécessiter plus de temps en fonction du nombre de copies sélectionnées.

## **IMPRESSION EN DIRECT AVEC UNE IMPRIMANTE PICTBRIDGE**

Vous pouvez imprimer des photos directement en connectant ce caméscope à une imprimante PictBridge (vendue séparément) à l'aide d'un câble USB.

- **1.** Touchez l'onglet Menu ( $\blacksquare$ )  $\rightarrow$  Réglage ( $\textcircled{\tiny{\textcircled{\tiny \textcirc}}}$ )  $\rightarrow$ **« USB Connect » (Connexion USB)** t **« PictBridge »**.
- **2.** Connectez le caméscope à l'imprimante à l'aide d'un câble USB.
- **3.** Allumez votre imprimante.
	- L'index des vignettes photo apparaît.
- 4. Touchez d'abord la photo à imprimer, puis l'onglet Imprimer  $(\blacksquare)$ .
	- La photo sélectionnée est imprimée.

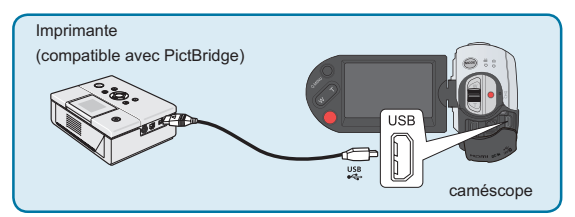

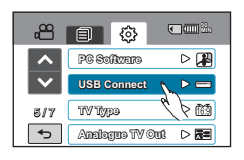

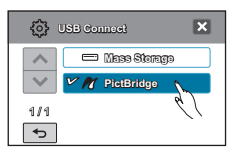

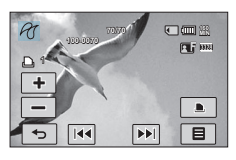

### **Pour définier le nombre d'impressions**

Touchez les onglets Diminuer (I)/Augmenter (III) pour spécifier le nombre de copies à imprimer.

• Le nombre de copies est ainsi réglé.

**Pour annuler les paramètres d'impression**

Touchez l'onglet Retour () à l'écran LCD.

### **Pour interrompre l'impression après démarrage**

Touchez l'élément « **Annuler** » à l'écran.

- ΙK
- Si le caméscope est relié à l'imprimante alors que l'option **« USB Connect » (Connexion USB)** est spécifiée sur « Mass Storage » (Mémoire **auxiliaire)**, le message **« Fail USB Connecting. Change 'USB Connect'» (Echec connexion USB. Modif. connexion USB)** apparaîtra. Réglez **« USB Connect » (Connexion USB)** sur **« PictBridge »** puis connectez à nouveau le câble USB.
- **Utilisez le câble USB fourni.**

# impression de photos

## **Pour régler l'impression de la date et l'heure**

- 1. Touchez l'onglet Menu ( $\blacksquare$ ) en mode Imprimante.
	- Les options d'impression apparaissent à l'écran.
- **2.** Touchez « Date/Time » (Date/heure).
- 3. Touchez l'élément de sous-menu souhaité.
	- L'option d'affichage de la date et l'heure sélectionnée est réglée.
- **4.** Pour quitter le menu, touchez les onglets Quitter (**E)** ou Retour  $(\overline{\cdot})$ .
	- La date et l'heure sélectionnées s'impriment sur les photos.
- $\cancel{|} \cancel{|}$ Toutes les imprimantes ne prennent pas forcément en charge l'option d'impression de la date et l'heure. Renseignez-vous auprès du fabricant de votre imprimante. Le menu **« Date/ Time » (Date/heure)** ne peut pas être configuré en l'absence de prise en charge de cette option par l'imprimante.
	- PictBridge™ est une marque déposée de la CIPA (Camera & Imaging Products Association). Il s'agit d'un protocole de transfert d'images développé par Canon, Fuji, HP, Olympus, Seiko Epson et Sony.
	- Branchez l'adaptateur CA de votre caméscope pour l'impression directe PictBridge. Si vous éteignez votre caméscope pendant l'impression, vous risquerez d'altérer les données de votre support de stockage.
	- Les images vidéo ne peuvent pas être imprimées.
	- Les photos enregistrées sur d'autres appareils ne peuvent pas être imprimées.
	- Différentes options d'impression sont disponibles, en fonction de l'imprimante. Reportez-vous au manuel d'utilisation de l'imprimante pour plus de détails.

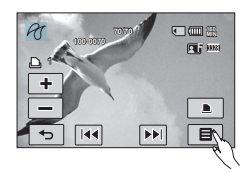

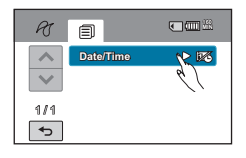

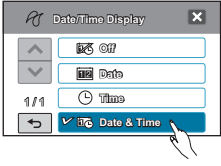

# connexion à un téléviseur

## **CONNEXION À UN TÉLÉVISEUR HAUTE DÉFINITION**

Wous pouvez profiter de vidéos de qualité haute définition (HD), enregistrées en résolution « 1920x1080 » ou « 1280x720 » à l'aide de la télévision haute définition dans les meilleures conditions. Les méthodes de **connexion et la qualité de l'image visionnée sur l'écran du téléviseur varient selon le type de téléviseur connecté et les connecteurs utilisés. Pour lire des vidéos haute qualité provenant de votre caméscope**  dans les meilleures conditions, vérifiez que vous disposez d'un téléviseur haute définition prenant en **charge la résolution d'image « 1920x1080i ». Ce caméscope HD prend en charge l'interface HDMI et le**  composant de sortie nécessaires pour fournir un transfert vidéo haute définition.

#### **PRÉ-CONTRÔLE !**

- Vérifiez la prise de connexion de votre téléviseur et sélectionnez la méthode de connexion adaptée à l'interface HDMI ou la prise de composant. Pour obtenir de plus amples informations sur les connecteurs et les méthodes de connexion, reportez-vous au manuel d' utilisation du téléviseur.
- Ce caméscope HD fournit le câble Composant/AV deux en un adapté à la finalité des câbles Composant et AV. Par conséquent, lors de l'utilisation du câble Composant/AV, vous devez sélectionner la méthode appropriée pour la sortie du téléviseur en réglant le menu **« Analogue TV Out » (Sortie TV analog).** →page 105

#### **Comprendre la notion de câble HDMI:**

HDMI (High Definition Multimedia Interface) est une interface audio/vidéo compacte pour la transmission de données numériques non compressées.

#### **Qu'est-ce la fonctionnalité Anynet+ ?**

Vous pouvez utiliser la même télécommande pour tous les appareils prenant en charge la fonctionnalité Anynet+. Vous pouvez utiliser la fonctionnalité Anynet+ à condition que le caméscope soit connecté via un câble HDMI à un téléviseur compatible Anvnet+. Pour plus d'informations. reportez-vous au manuel d'utilisation du téléviseur prenant en charge la fonctionnalité Anynet+.

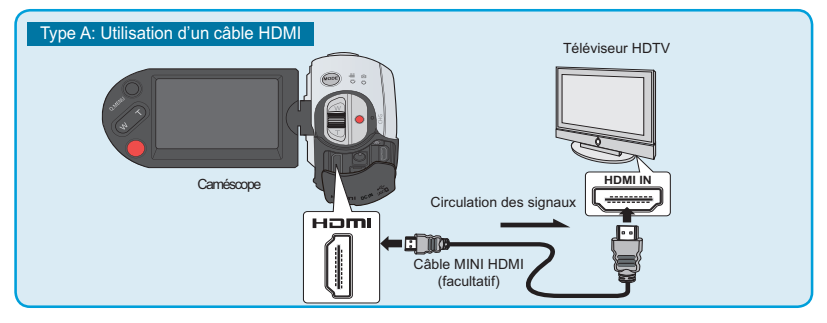

### **Type A: Utilisation d'un câble MINI HDMI**

- **1.** Mettez le caméscope sous tension et connectez le câble Mini HDMI via la prise HDMI du téléviseur.
	- Dans le cas d'une connexion HDMI, l'appareil connecté pourra ne pas être reconnu si le caméscope est hors tension.
- **2.** Allumez votre téléviseur et réglez le sélecteur d'entrée sur l'entrée à laquelle le caméscope est raccordé. Reportez-vous au guide d'utilisation du téléviseur pour plus de détails sur la sélection de l'entrée.

# connexion à un téléviseur

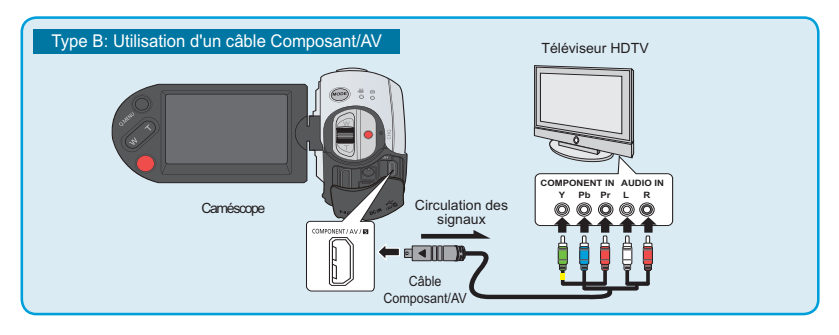

## **Type B: Utilisation d'un câble Composant/AV**

- 1. Connectez le câble Composant/AV fourni à la prise de composant « Y-Pb-Pr (Vidéo) et L-R **(Audio) »** du téléviseur.
	- Une fois la connexion terminée, sélectionnez la méthode de sortie souhaitée du téléviseur en réglant l'option **« Analogue TV Out » (Sortie TV analog)** sur **« Component » (Composant)**. ¬page 105
- **2.** Allumez votre téléviseur et réglez le sélecteur d'entrée sur l'entrée à laquelle le caméscope est raccordé. Reportez-vous au guide d'utilisation du téléviseur pour plus de détails sur la sélection de l'entrée.

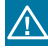

Si les prises **Pr, Pb** ou **Y** ne sont pas branchées via l'extrémité adéquate du câble connecté. l'écran du téléviseur apparaîtra en rouge ou s'affichera en bleu.

- Lors de la connexion d'un téléviseur à l'aide d'un câble Composant/AV, veillez à faire correspondre les couleurs des câbles à celles des prises, en utilisant toutefois le câble vidéo (Vert) pour le raccordement à la prise vidéo (Jaune) du téléviseur.
	- Les vidéos enregistrées à l'aide du caméscope HD sont lues sur le téléviseur haute définition en fonction de la résolution originale que vous avez définie sur le caméscope. Les vidéos enregistrées en qualité SD ne peuvent pas être lues sur le téléviseur haute définition en oualité HD. Par exemple, les vidéos enregistrées en qualité HD (résolution « **[HD]1080/50i** », « **[HD]1080/25p** » ou « **[HD]720/50p** ») sont lues en qualité HD alors que les vidéos enregistrées en qualité SD (résolution « **[SD]576/50p** » ou « **[SD]Web & Mobile** ») sont lues en qualité SD.
- Ce caméscope est fourni avec la fonction du menu **« TV Connect Guide » (Guide connexion TV)**. Si vous essayez de connecter le caméscope au téléviseur (sans utiliser le manuel d'utilisation), servez-vous de la fonction du menu **« TV Connect Guide » (Guide connexion TV)**. ¬page 103
- Vous devez utiliser le câble Composant/AV fourni.
- \* Ce caméscope ne prend en charge que le câble Mini HDMI (C-A).
- La prise HDMI sur le caméscope est fournie pour la sortie uniquement.
- Si le téléviseur prenant en charge la fonctionnalité Anvnet+ est connecté au caméscope. la mise sous tension du caméscope pourra entraîner celle du téléviseur. (Fonctionnalité Anynet+) Si vous ne souhaitez pas utiliser cette fonction, réglez « Anvnet+ (HDMI-CEC) » **(Anynet+(HDMI-CEC))** sur **« Off » (Arrêt)**. ¬page 106
- Branchez uniquement le câble HDMI 1.3 à la prise HDMI du caméscope. Si le caméscope est connecté à l'aide d'autres types de câbles HDMI, l'affichage à l'écran pourra ne pas fonctionner.

# **CONNEXION À UN TÉLÉVISEUR NORMAL**

Vous pouvez profiter des images enregistrées à l'aide de votre caméscope HD sur un téléviseur normal prenant en charge la définition d'image standard. Les **images** enregistrées en qualité d'image SD (définition standard) (par ex., résolution « **[HD]1080/50i », « [HD]1080/25p » ou « [HD]720/50p ») sont lues en qualité d'image SD** (définition standard).

Les méthodes de connexion et la qualité de l'image visionnée sur l'écran du téléviseur varient selon le type de téléviseur connecté et les connecteurs utilisés. Ce caméscope HD prend en charge les sorties composant et composite nécessaires pour fournir un transfert widéo de définition standard

### **PRÉ-CONTRÔLE !**

- Vérifiez la prise de connexion de votre téléviseur et sélectionnez la méthode de connexion adaptée à l'interface HDMI ou la prise de composant. Pour obtenir de plus amples informations sur la prise de connexion et la méthode de raccordement, reportez-vous au manuel d'utilisation du téléviseur.
- Ce caméscope HD fournit le câble Composant/AV deux en un adapté à la finalité **des câbles Composant et AV. Par conséquent, lors de l'utilisation du câble Composant/AV, vous devez sélectionner la méthode appropriée pour la sortie du téléviseur en réglant le menu « Analogue TV Out » (Sortie TV analogique).**  $\rightarrow$ page 109

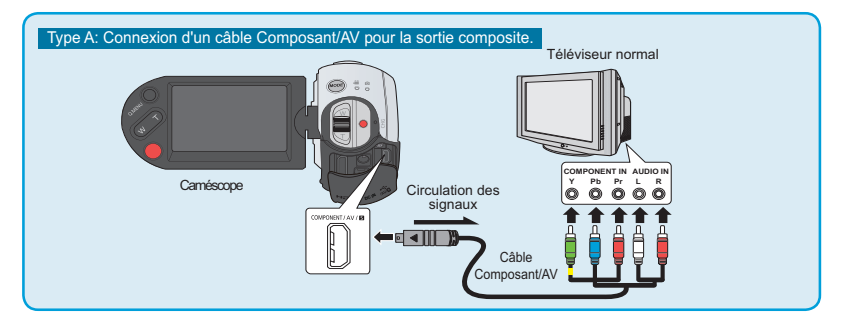

#### **Type A: Connexion d'un câble Composant/AV pour la sortie composite.**

- **1.** Connectez le câble Composant/AV fourni à la prise de composant « Y-Pb-Pr (Vidéo) et **L-R (Audio) »** du téléviseur.
	- Une fois la connexion terminée, sélectionnez la méthode de sortie souhaitée du téléviseur en réglant l'option **« Analogue TV Out » (Sortie TV analog)** sur **« Component » (Composant)**. ¬page 105
- **2.** Allumez votre téléviseur et réglez le sélecteur d'entrée sur l'entrée à laquelle le caméscope est raccordé. Reportez-vous au guide d'utilisation du téléviseur pour plus de détails sur la sélection de l'entrée.

# connexion à un téléviseur

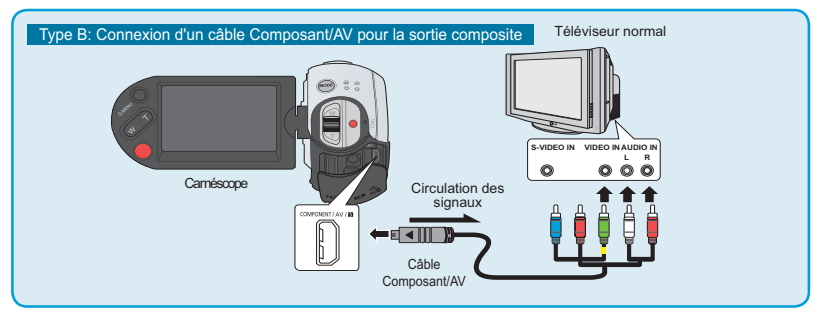

### **Type B: Connexion d'un câble Composant/AV pour la sortie composite**

- **1.** Connectez le câble Composant/AV fourni à la prise composite « Vidéo et L-R (Audio) » du téléviseur. Utilisez la fiche Verte signalée par une étiquette jaune pour connecter l' appareil à l'entrée Vidéo de votre téléviseur.<br>• Une fois la connexion terminée, sélection
	- Une fois la connexion terminée, sélectionnez la méthode de sortie souhaitée du téléviseur en réglant l'option « Analogue TV Out » (Sortie TV analog) sur « **Composite »**. ¬page 105
- **2.** Allumez votre téléviseur et réglez le sélecteur d'entrée sur l'entrée à laquelle le caméscope est raccordé. Reportez-vous au guide d'utilisation du téléviseur pour plus de détails sur la sélection de l'entrée.

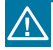

Si les prises **Pr, Pb** ou **Y** ne sont pas branchées via l'extrémité adéquate du câble connecté. l'écran du téléviseur apparaîtra en rouge ou s'affichera en bleu.

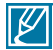

- Vérifiez l'état de connexion entre le caméscope HD et le téléviseur car l'écran du téléviseur peut ne pas offrir les informations vidéo appropriées lorsqu'il n'est pas correctement connecté.
- Lorsque le caméscope est connecté à un téléviseur par plusieurs câbles à la fois, le signal de sortie obéit à l'ordre de priorité suivant : HDMI → sortie Composant/AV.
- N'appliquez pas de force excessive sur le produit lorsque vous v raccordez les câbles.
- Pour obtenir de plus amples informations sur la prise de connexion et la méthode de raccordement du téléviseur, reportez-vous au manuel d'utilisation de ce dernier.
- Dans la méthode **Type B** ci-dessus, la fiche Verte peut ne pas correspondre à l'entrée Vidéo de votre téléviseur en raison d'une différence d'étiquetage de l' entrée VIDÉO sur le téléviseur. Le téléviseur peut parfois comporter une prise d' entrée de type « Y » à la place de la prise VIDEO.

## **VISIONNAGE SUR UN ÉCRAN DE TÉLÉVISION**

Vous pouvez visionner les vidéos au format grand écran sur un téléviseur haute définition (ou sur un téléviseur normal) après avoir enregistré les vidéos à l'aide du caméscope HD.

- **1.** Les vidéos seront reproduites sur le téléviseur si l'état de connexion est correctement réglé. → page 119-122
	- Les prises du téléviseur sont-elles connectées aux câbles appropriés ?
	- 6 Si le câble Composant/AV est utilisé. l'option « Analogue TV Out » (Sortie TV analog) est-elle correctement réglée ?
	- La liste de sources d'entrées est-elle correctement réglée pour visualiser la lecture à partir du caméscope ?
- **2.** Sélectionnez le mode de lecture sur votre caméscope et lancez la lecture vidéo.

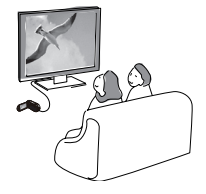

- Réglez le volume sonore sur un niveau moyen. Si le volume est trop élevé, les informations relatives à la vidéo pourront comporter du bruit.
- Si l'option « TV Display » (Affich, TV) est réglée sur « Off » (Arrêt), l'écran du téléviseur ne comportera pas les menus d'Affichage à l'écran →page 104
- Le caméscope ne prend pas en charge le signal de sortie audio lorsque le caméscope est relié au téléviseur en mode Enregistrement vidéo ou photo. Le signal de sortie audio est pris en charge tant que le caméscope est connecté en mode Lecture vidéo. Il ne s'agit pas là d'une erreur.

#### **Lecture sur un téléviseur**

• Les images enregistrées sur ce caméscope sont visionnées différemment selon le format de l'image du téléviseur relié et le réglage du type de téléviseur sur le caméscope. Réglez le format de l'image conformément au téléviseur utilisé.

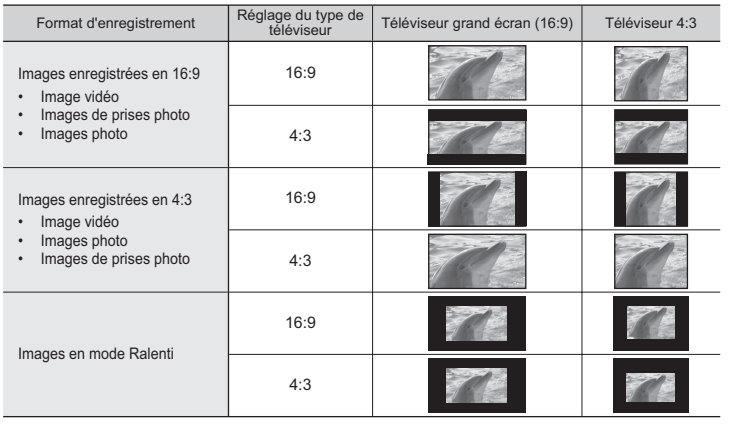

• Reportez-vous en page 104 pour les détails sur le réglage **« TV Type » (Type TV)**.

# copie de vidéo

## **COPIE VERS UN MAGNÉTOSCOPE OU DES ENREGISTREURS DVD/AVEC DISQUE DUR**

Il vous est possible de copier des images lues sur le caméscope vers d'autres appareils tels que les magnétoscopes ou les enregistreurs DVD/avec disque dur. Il s'agit d'un moyen commode pour distribuer le support copié. Connectez l' appareil de la manière suivante. Branchez votre caméscope dans la prise murale à l'aide de l'adaptateur CA fourni à cet effet. Reportez-vous aux manuels d'instructions accompagnant les appareils à connecter.

### **PRÉ-CONTRÔLE!**

La copie étant effectuée via un transfert de données analogique (connexion composite), utilisez le câble Composant/AV.

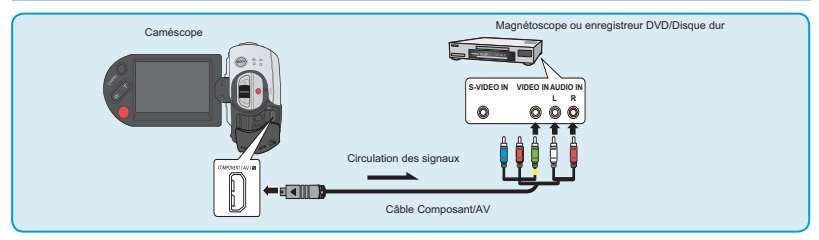

- **1.** Mettez le caméscope sous tension et touchez l'onglet Lecture ( $\blacksquare$ ).
	- Réglez l'option **« TV Type » (Type TV)** selon le dispositif d'affichage. **→** page 104
	- **Touchez l'onglet Menu (** $\boxed{1}$ **)**  $\rightarrow$  **Réglage (** $\odot$ **)**  $\rightarrow$  **«** Analogue TV Out » (Sortie TV analog)  $\rightarrow$ **« Composite »**. ¬page 105
- 2. Insérez le support d'enregistrement dans l'appareil enregistreur.
	- Si votre enregistreur dispose d'un sélecteur d'entrée, réglez-le en mode d'entrée.
- 3. Connectez votre caméscope à l'appareil enregistreur (magnétoscope ou enregistreur DVD/avec disque dur) à l'aide du câble Composant/AV (connexion composite).
	- Connectez votre caméscope aux prises d'entrée de l'appareil enregistreur.
- **4.** Démarrez la lecture sur le caméscope et procédez à l'enregistrement sur l'appareil enregistreur.
	- Pour les détails, reportez-vous au manuel d'instructions fourni avec votre appareil enregistreur.
- 5. Lorsque la copie est terminée, arrêtez d'abord l'appareil enregistreur puis le caméscope.
	- Pour les détails, reportez-vous au manuel d'instructions fourni avec votre appareil enregistreur.
		- **Il est possible de copier les vidéos enregistrées sur ce caméscope en connectant le câble Composant/AV fourni. Toutes les vidéos enregistrées sont copiées avec**  une qualité d'image SD (définition standard), indépendamment de la résolution d' **enregistrement (HD/SD).**
		- Vous ne pouvez pas effectuer de copie sur l'enregistreur à l'aide d'un câble HDMI.
		- Pour copier une vidéo enregistrée avec une qualité d'image HD (haute définition), utilisez le logiciel intégré à votre caméscope et copiez les images sur l'ordinateur.
		- Étant donné que la copie est effectuée via un transfert de données analogique, la qualité de l' image risque de se détériorer.
		- Pour masquer les témoins d'écran (tels que le compteur) sur le moniteur de l'appareil connecté, réglez l'option « **TV Display: Off » (Affich, TV : Arrêt).** → page 104
		- $\cdot$  Pour enregistrer la date et l'heure, affichez ces informations à l'écran.  $\rightarrow$ page 92
		- Lorsque vous connectez votre caméscope à un appareil monaural, branchez la fiche verte du câble composant/AV sur la prise d'entrée vidéo et la fiche rouge (canal droit) ou blanche (canal gauche) sur la prise d'entrée audio de l'appareil.

 $\overline{\mathscr{C}}$ 

# utilisation de l'appareil avec un ordinateur Windows

## **VÉRIFICATION DE VOTRE TYPE D'ORDINATEUR**

Ce chapitre décrit la connexion du caméscope à un ordinateur à l'aide du câble USB. Lisez ce chapitre avec attention afin de vous libérer du souci d'avoir à manipuler deux appareils en même temps.

## **Vérifiez votre type d'ordinateur avant de l'utiliser !!!**

Pour afficher vos enregistrements sur un ordinateur, vous devez d'abord vérifier votre type d' ordinateur. Vous pourrez ensuite exécuter les étapes suivantes en fonction du type d'ordinateur dont vous disposez.

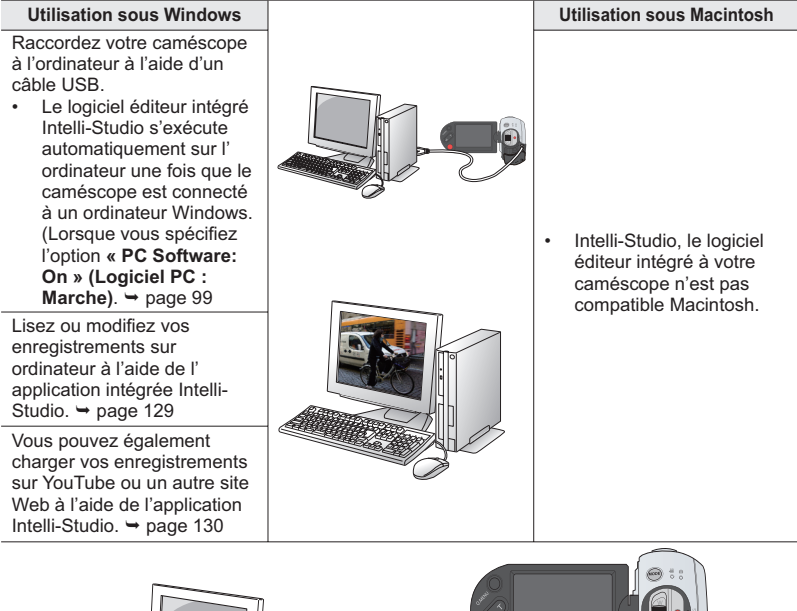

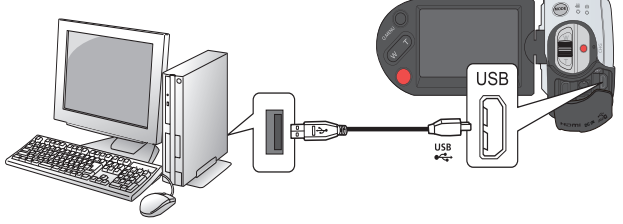

# utilisation de l'appareil avec un ordinateur Windows

## **TOUT CE QUE VOUS POUVEZ FAIRE AVEC UN ORDINATEUR WINDOWS**

Vous pouvez profiter des opérations suivantes en connectant votre caméscope à votre ordinateur Windows via un câble USB.

## Fonctions principales

- En utilisant le logiciel éditeur Intelli-Studio intégré à votre caméscope, vous avez la possibilité d'exécuter les opérations suivantes :
	- Lecture de vidéos ou de photos enregistrées. ¬page 129
	- Modification de vidéos ou de photos enregistrées. page 129
	- Chargement de vidéos et photos enregistrées sur YouTube ou Flickr. → page 130
- Vous pouvez transférer ou copier sur l'ordinateur les fichiers (vidéos et photos) sauvegardés sur le support de stockage. (Fonction Mémoire auxiliaire) + page 133

## Configuration système

Les conditions suivantes doivent être remplies pour utiliser le logiciel éditeur intégré (Intelli-Studio):

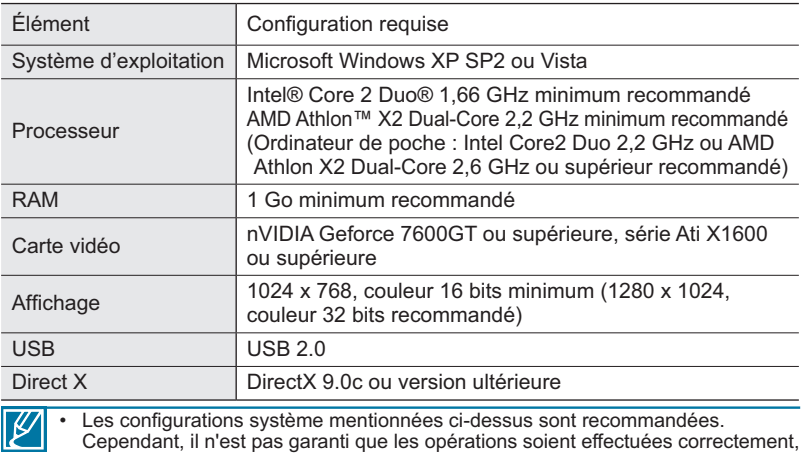

- même sur des systèmes répondant aux exigences.
- Sur un ordinateur plus lent que ce qui est recommandé, la lecture vidéo risque de sauter des images et de fonctionner de manière imprévue.
- Lorsque la version de DirectX sur votre ordinateur est antérieure à 9.0c, il faut installer le programme avec la version 9.0c ou une version ultérieure.
- . Il est recommandé de transférer les données de vidéo enregistrées vers l' ordinateur avant de lire ou d'éditer les données vidéo.
- Pour cela, un portable nécessite des exigences de système supérieures à celles d'un ordinateur de bureau.

## **UTILISATION DU PROGRAMME INTELLI – STUDIO**

L'utilisation du programme Intelli-Studio intégré à votre caméscope vous permet de transférer des fichiers vidéo/photo sur votre ordinateur afin de les modifier. Le logiciel Intelli-Studio offre la méthode la plus adaptée pour gérer les fichiers vidéo/photo en utilisant une simple connexion à l'aide du câble USB entre le caméscope et votre ordinateur.

### **Étape 1. Raccordement du câble USB**

- **1.** Réglez **« USB Connect » (Connexion USB)** sur **« Mass Storage » (Mémoire auxiliaire)**. ¬page 103
- **2.** Réglez **« PC Software » (Logiciel PC)** sur **« On » (Marche)**.  $\rightarrow$ page 99
- **3.** Raccordez le caméscope à votre ordinateur à l'aide du câble USB.
	- Un nouvel écran de veille apparaît avec la fenêtre principale d'Intelli-studio.
	- En fonction de votre type d'ordinateur. la fenêtre correspondant au disque amovible peut ou non apparaître. Si vous ne voulez pas l'utiliser, sélectionnez **« Cancel »**.
- **4.** Cliquez sur **« Yes »**. La procédure de chargement est alors terminée et la fenêtre contextuelle suivante apparaît. Cliquez sur « **Yes** » pour confirmer.
	- $\cdot$  Si vous ne voulez enregistrer de nouveau fichier, sélectionnez « No ».

### **Débranchement du câble USB**

Une fois le transfert de données terminé, veillez à débrancher le câble comme suit :

- **1.** Cliquez sur l'icône **« Safely Remove Hardware »** sur la barre des tâches.
- **2.** Sélectionnez **« USB Mass Storage Device »**, puis cliquez sur **« Stop »**.
- **3.** Si la fenêtre **« Stop a Hardware device »** apparaît, cliquez sur **« OK »**.
- **4.** Débranchez le câble USB du caméscope et de l'ordinateur.

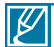

- Utilisez le câble USB fourni, (Fourni par Samsung)
- Ne tentez pas de forcer l'insertion ou l'extraction d'un câble USB sur une prise USB.
- Vérifiez la direction d'insertion de la prise USB avant de l'insérer.
- Nous vous conseillons d'utiliser l'adaptateur CA comme source d'alimentation plutôt que le bloc batterie.
- Lorsque le câble USB est connecté, la mise sous/hors tension du caméscope provoque des dysfonctionnements sur l'ordinateur.
- Si vous déconnectez le câble USB de l'ordinateur ou du caméscope en cours de transfert des données, la transmission s'arrêtera et les données pourront être endommagées.
- Si vous branchez le câble USB sur un ordinateur via un hub USB ou si vous branchez simultanément le câble USB avec d'autres appareils USB, le caméscope pourra ne pas fonctionner correctement. Si cela se produit, retirez tous les périphériques USB de l'ordinateur et reconnectez le caméscope.
- Selon le type d'ordinateur utilisé, le programme Intelli-studio peut ne pas s'exécuter automatiquement. Le cas échéant, ouvrez le lecteur de CD-ROM contenant le programme Intelli-studio sous Poste de travail et exécutez iStudio exe.
- Lorsqu'un câble USB est connecté, selon le programme d'application (par ex., EmoDio) installé sur votre ordinateur, le programme correspondant peut démarrer en premier.

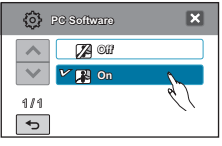

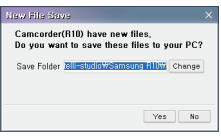

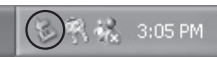

# utilisation de l'appareil avec un ordinateur Windows

### **Étape 2. À propos de la fenêtre principale de l'application Intelli-Studio**

Au démarrage de l'application Intelli-Studio, des vignettes de vidéos et de photos s' affichent dans la fenêtre principale.

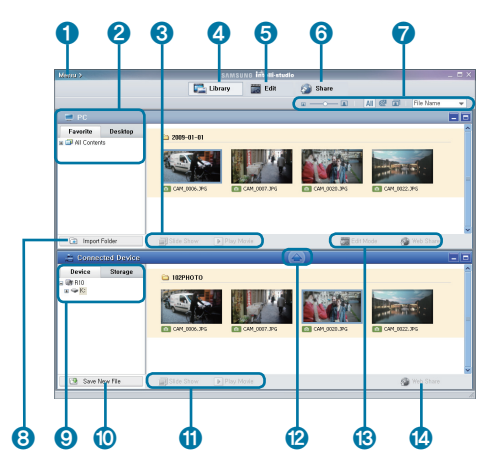

- **1** Éléments de menu
- **2** Sélectionne le Bureau ou les Favoris sur l'ordinateur.
- **3** Diaporama des fichiers photo depuis l' ordinateur. Lecture des fichiers vidéo depuis l'ordinateur.
- **4** Bascule entre la Bibliothèque de l' ordinateur et le caméscope connecté.
- **5** Bascule en mode Édition.
- **6** Bascule en mode Partage.
- **7** Modifie la taille des vignettes. Affiche tous les fichiers (vidéos et photos). Affiche les fichiers photo uniquement. Affiche les fichiers vidéo uniquement.

Trie les fichiers. Trie les fichiers.

**8** Importe les dossiers depuis l'ordinateur

- **9** Sélectionne l'appareil ou le périphérique de stockage connecté
- **10** Enregistre de nouveaux fichiers sur l' ordinateur.
- 11 Diaporama des fichiers photo depuis le caméscope connecté. Lecture des fichiers vidéo depuis le caméscope connecté.
- 12 Enregistre le fichier sélectionné sur l' ordinateur.
- 13 Bascule le fichier sélectionné sur l' ordinateur en mode Édition. Bascule le(s) fichier(s) sélectionné(s) sur l'ordinateur en mode Partage.
- 14 Bascule  $le(s)$  fichier(s) sélectionné(s) sur le caméscope connecté en mode Partage.

**128**

### **Étape 3. Lecture de vidéos (ou de photos)**

- Vous pouvez correctement lire les enregistrements à l'aide de l'application Intelli-Studio
- **1.** Exécutez le programme Intelli-Studio.  $\rightarrow$ page 127
- **2.** Cliquez sur le dossier souhaité pour afficher vos enregistrements.
	- Les vignettes vidéo (ou photo) apparaissent à l'écran, selon la source sélectionnée.
- **3.** Sélectionnez la vidéo (ou la photo) que vous souhaitez lire, puis double-cliquez dessus pour lancer sa lecture.
	- La lecture démarre et les commandes de lecture apparaissent.

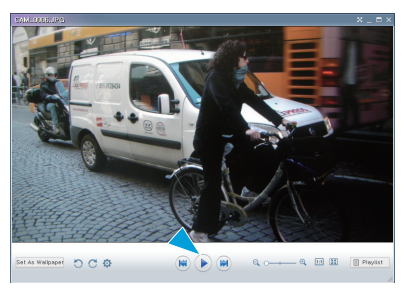

- **/HVIRUPS** Les formats de fichier suivants sont pris en charge sous Intelli-studio:
	- Formats vidéo : MP4 (Vidéo : H.264, Audio : AAC), WMV (WMV 7/8/9)
	- Formats photo : JPG, GIF, BMP, PNG, TIFF

#### **Étape 4. Édition de vidéos (ou de photos)**

Intelli-Studio vous permet de modifier les vidéos et les photos de différentes manières

• Sélectionnez la vidéo (ou la photo) que vous souhaitez éditer, puis cliquez sur l'icône **« EDIT »**.

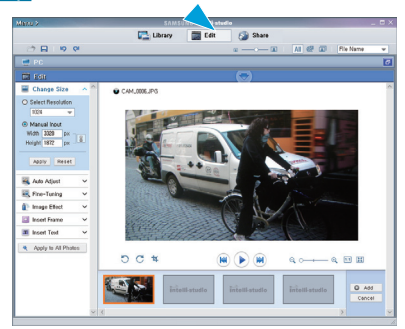

# utilisation de l'appareil avec un ordinateur Windows

### **Étape 5. Partage en ligne des images vidéo/photo**

Partagez vos contenus avec le monde entier, en téléchargeant photos, diaporamas et vidéos directement sur un site Web à l'aide d'un simple clic.

- **1.** Cliquez sur **« SHARE »** dans le navigateur.
- 2. Déplace la vidéo ou la photo par glisser-déposer dans la fenêtre de partage pour le chargement.
	- Le fichier sélectionné apparaît dans la fenêtre de partage.
- **3.** Cliquez le site Web sur lequel vous voulez charger les fichiers.
	- Vous pouvez choisir « YouTube », « Fickr» ou le site Web spécifique que vous souhaitez définir pour la gestion de votre chargement.

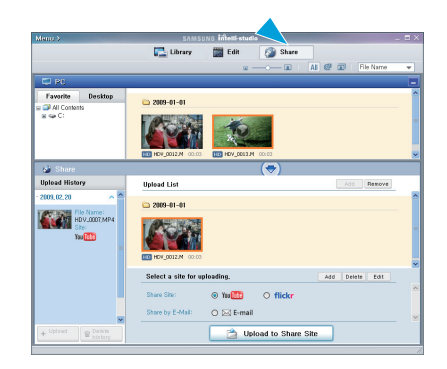

- **4.** Cliquez sur **« Upload to Share Site »** pour lancer le chargement.
	- Une fenêtre contextuelle apparaît qui vous demande de fournir votre ID et le mot de passe.
- **5.** Entrez votre ID et le mot de passe pour y accéder.
	- L'accès au contenu de sites Web peut être limité, selon l'environnement d' accès Internet dont vous disposez.

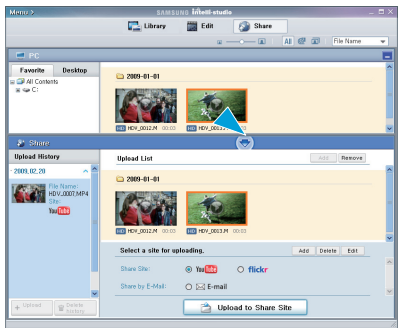

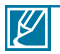

Pour plus d'informations sur l'utilisation de l'application Intelli-Studio, reportezvous au guide de l'aide en cliquant sur "Menu" + "Help"

# utilisation de l'appareil avec un ordinateur Windows

### **Installation de l'application Intelli-Studio sur l'ordinateur Windows**

- Lorsque l'application Intelli-Studio est installée sur l'ordinateur Windows, elle s'exécute plus rapidement que si elle avait été lancée après la connexion du caméscope à l'ordinateur. En outre, l'application peut être mise à jour automatiquement et exploitée directement sur l'ordinateur Windows.
- Cliquez sur **« Menu »** t **« Installer Intelli-Studio sur l'ordinateur »** à l'écran de l'application Intelli-Studio.

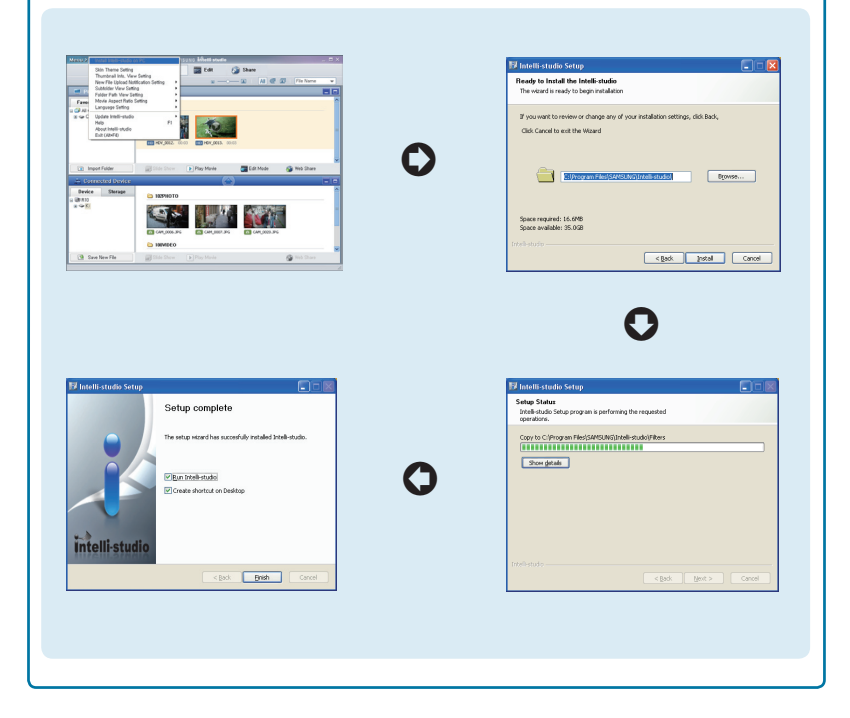

## **UTILISATION DU CAMÉSCOPE COMME PÉRIPHÉRIQUE DE STOCKAGE AMOVIBLE**

Vous pouvez transférer ou copier des données enregistrées sur un ordinateur Windows en connectant le câble USB au caméscope.

### **Étape 1. Affichage du contenu du support de stockage**

- **1.** Vérifiez le réglage des options **« USB Connect: Mass Storage » (Connexion USB : Mémoire auxiliaire)**.  $\rightarrow$ page 103
- **2.** Vérifiez le réglage des options **« PC Software: On » (Logiciel PC : Marche)** ¬ page 99
- **3.** Vérifiez le support de stockage. (Si vous souhaitez effectuer l'enregistrement sur une carte mémoire, insérez-en une maintenant.)
- **4.** Raccordez le caméscope à l'ordinateur à l' aide d'un câble USB. →page 127
	- Les fenêtres « Disque amovible » ou « Samsung » apparaissent à l'écran après un court moment.
	- Le disque amovible s'affiche lors de la connexion USB.
	- Sélectionnez « Ouvrir les dossiers avec Windows Explorer pour visionner les fichiers  $\gg$  puis cliquez sur « OK  $\gg$ .
- **5.** Les dossiers contenus sur le support de stockage s'affichent.
	- Les différents types de fichiers sont stockés dans des dossiers séparés.

I∜

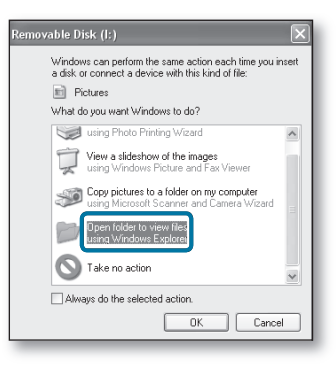

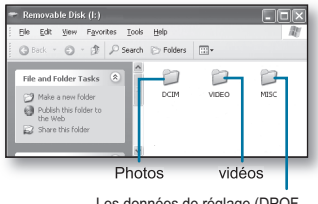

Les données de réglage (DPOF, PLAYLIST, etc.)

- Si la fenêtre « Disque amovible » n'apparaît pas, vérifiez la connexion  $(\rightarrow$ page 133) ou recommencez les étapes 1 et 2.
	- Si le disque amovible ne s'affiche pas automatiquement, ouvrez le dossier du disque amovible à partir du Poste de travail.
	- Si le disque dur du caméscope connecté ne s'ouvre pas ou que le menu contextuel qui apparaît lorsque vous cliquez sur le bouton droit de la souris (ouvrir ou parcourir) s'affiche avec des ruptures, votre ordinateur est suspecté d'être contaminé par le virus Autorun. Il est recommandé de mettre à jour l'antivirus à l'aide de sa version la plus récente.

# utilisation de l'appareil avec un ordinateur Windows

### **Organisation des dossiers et des fichiers sur le support de stockage**

- La structure du dossier et du fichier du support de stockage se présente comme suit :
- La désignation des fichiers suit la convention DCF (règle de conception pour le système de fichiers d'appareils photo).

### **Fichier vidéo (H.264)**

- Les vidéos de qualité HD sont au format HDV ####.MP4.
- Les vidéos de qualité SD sont au format SDV  $\overline{\overline{\bf}}$ ####.MP4.
- Le numéro de fichier est automatiquement augmenté lorsqu'un nouveau fichier vidéo est créé.
- · Il est possible de créer jusqu'à 999 fichiers dans un même dossier. Un nouveau dossier est créé dès que ce nombre est atteint.

#### **Fichier photo**

- Comme pour les fichiers vidéo, le numéro de fichier augmente automatiquement d'une unité lorsqu'un nouveau fichier photo est créé.
- Un nouveau dossier stocke les fichiers à partir du fichier CAM 0001.JPG.
- Les noms de dossier changent comme suit :  $100$ PHOTO  $\rightarrow$  101PHOTO. etc.
- . Il est possible de créer jusqu'à 999 fichiers dans un même dossier. Un nouveau dossier est créé dès que ce nombre est atteint.

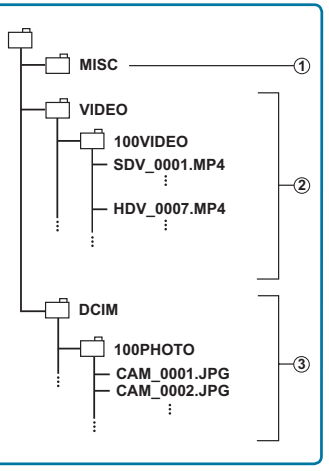

## **Format de fichier**

Fichiers vidéo

- Les fichiers vidéo sont compressés au format H.264. L'extension de fichier est de type « MP4. ».
- Reportez-vous à la page 62 pour la résolution vidéo.

Fichiers photo

- Les images sont compressées au format JPEG (Joint Photographic Experts Group). L'extension du fichier est de type « .JPG ».
- Reportez-vous à la page 62 pour la résolution photo.

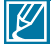

- Après la création du 999ème fichier dans le 999ème dossier (c.-à-d. le fichier HDV 999. MP4 est créé dans le 999ème dossier VIDÉO), il n'est plus possible de créer de nouveau dossier. Réglez à ce stade l'option « N° de fichier » sur « Réinitialiser ».
	- Le nom du fichier vidéo enregistré par le caméscope ne doit pas être modifié car la lecture du fichier par le caméscope nécessite l'utilisation du dossier d'origine et le respect de l'attribution de nom conventionnelle..

### **Étape 2. Transfert des fichiers du caméscope vers votre ordinateur Windows**

- **1.** Exécutez la procédure décrite à la section « Affichage du contenu du support de stockage ».  $\rightarrow$  page 133
	- Les dossiers contenus sur le support de stockage s'affichent.
- **2.** Créez un nouveau dossier, entrez un nom de dossier puis double-cliquez dessus.
- **3.** Sélectionnez le dossier à copier, puis déplacezle par un glisser-déposer dans le dossier de destination.
	- Le dossier est copié depuis le support de stockage sur l'ordinateur.

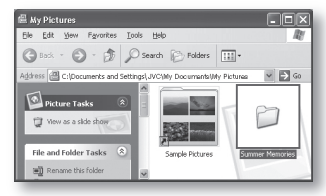

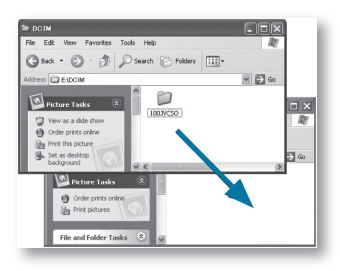

# témoins et messages d'avertissement

## **TÉMOINS ET MESSAGES D'AVERTISSEMENT**

Les problèmes de dysfonctionnement peuvent découler des raisons suivantes. Vérifiez les informations disponibles et adoptez des mesures correctrices.

### **Bloc batterie**

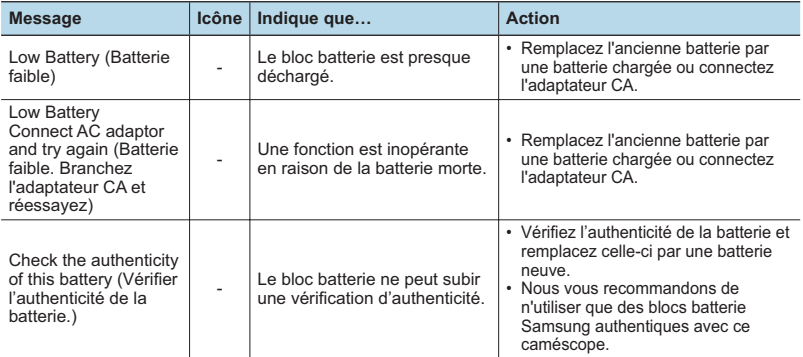

## **Support de stockage**

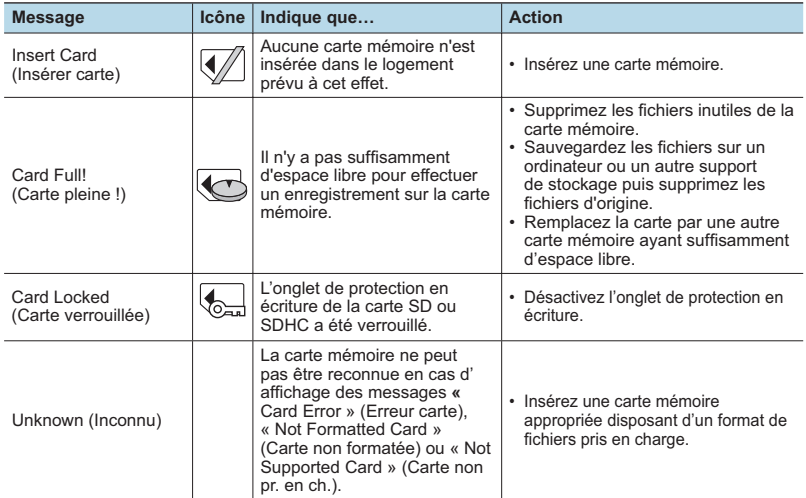

# **TÉMOINS ET MESSAGES D'AVERTISSEMENT**

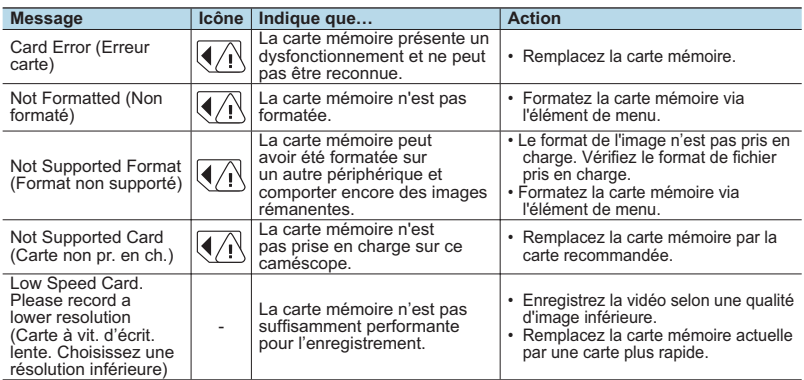

#### **Enregistrement**

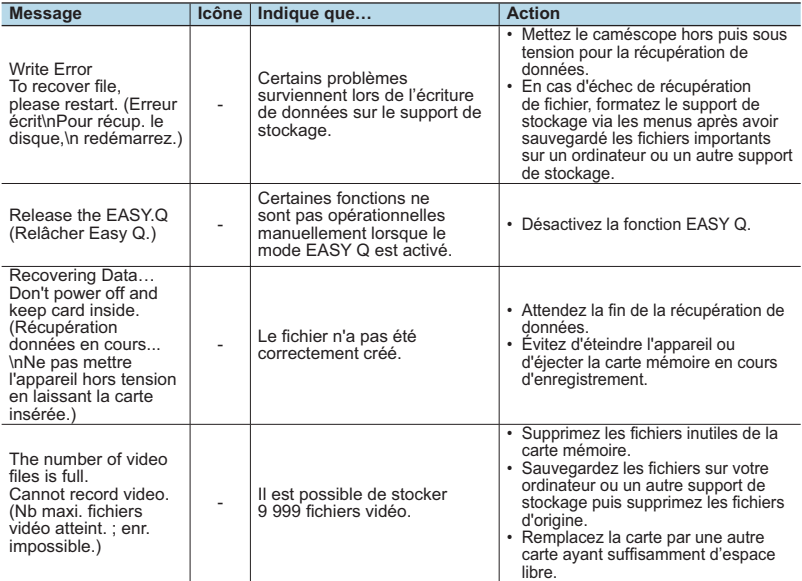

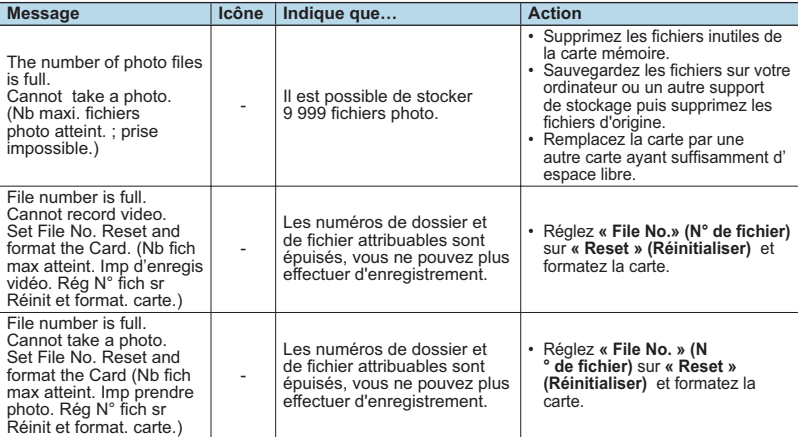

### **Lecture**

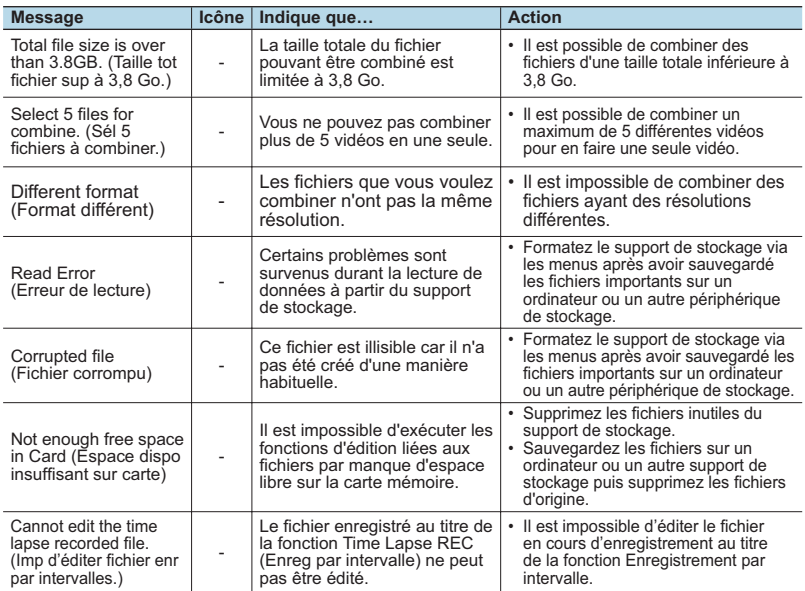

## **TÉMOINS ET MESSAGES D'AVERTISSEMENT**

#### **USB**

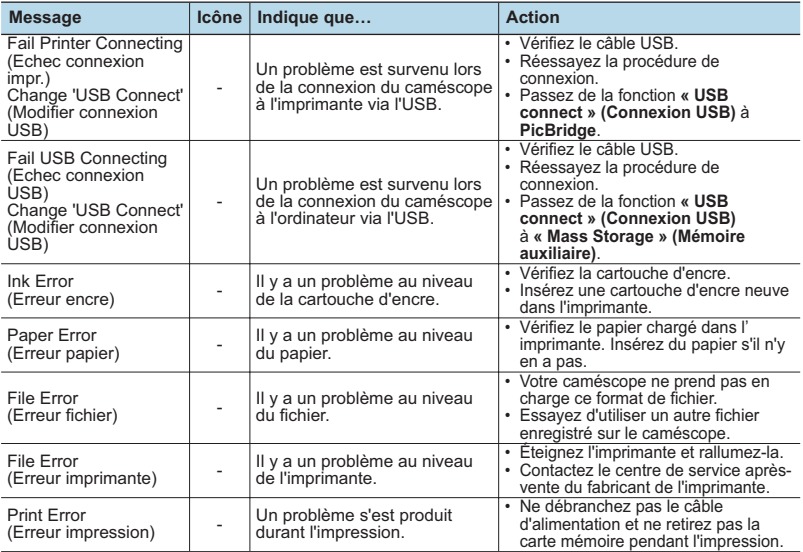

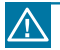

#### **En cas d'apparition de buée, laissez reposer le caméscope pendant un certain temps avant de le réutiliser**

• Qu'est-ce que la buée ?

La buée se produit lorsque le caméscope est déplacé dans un endroit où il est soumis à une grande différence de température par rapport à son emplacement précédent. Elle se condense sur les lentilles externes et internes de l'objectif du caméscope ainsi que sur la lentille de réflexion. Par ailleurs, vous risquez d'endommager l'appareil ou de provoquer son dysfonctionnement en le maintenant sous tension alors que ses lentilles sont embuées.

- Que faire dans ce cas ? Eteignez l'appareil après en avoir retiré le bloc batterie et placez-le dans un endroit sec pendant 1 à 2 heure(s) avant de le réutiliser.
- À quel moment le phénomène de condensation se produit-il? La buée se forme sur les lentilles de l'appareil lorsque celui-ci est déplacé vers un emplacement plus chaud ou qu'il est utilisé de manière soudaine dans un environnement à température élevée.
	- Lorsque vous enregistrez une scène en extérieur l'hiver et que vous utilisez le caméscope en intérieur tout de suite après.
	- Lorsque vous enregistrez une scène en extérieur par temps chaud après avoir utilisé l'appareil en intérieur ou dans une voiture climatisée.

# **DÉPANNAGE**

Avant de contacter le centre de service technique agréé Samsung, effectuez les vérifications élémentaires suivantes. Vous pourrez ainsi vous épargner les pertes de temps et d'argent occasionnées par une démarche inutile.

## **Alimentation**

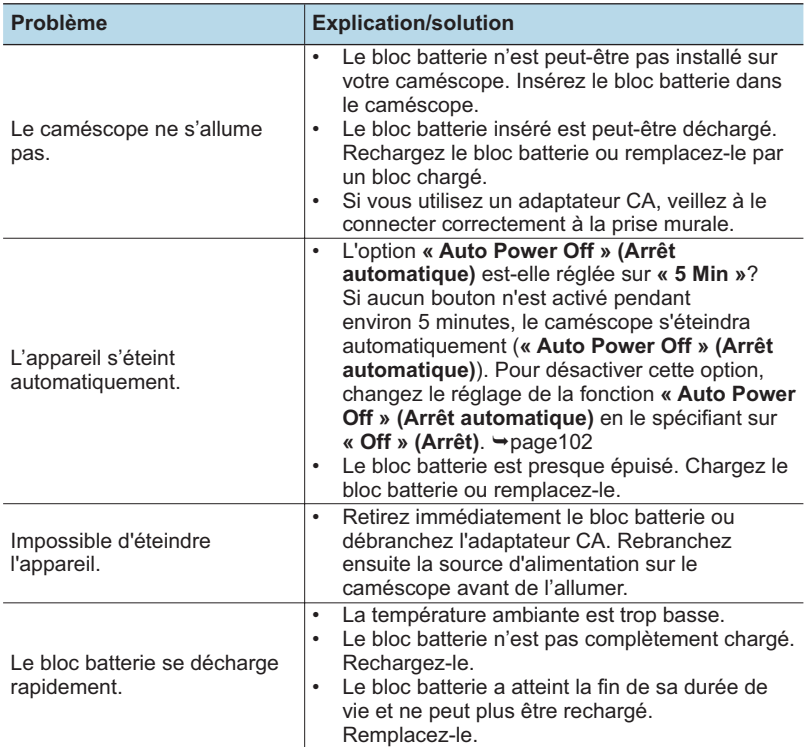

## **DÉPANNAGE**

### **Ecrans**

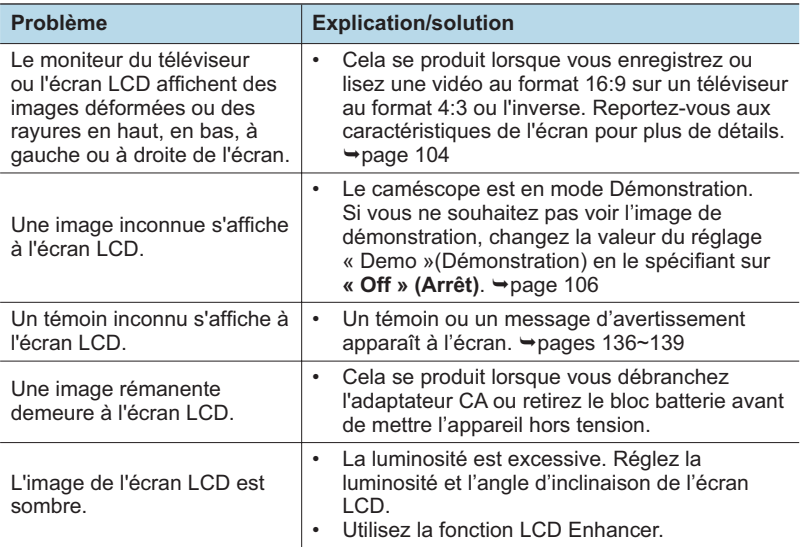

## **Enregistrement**

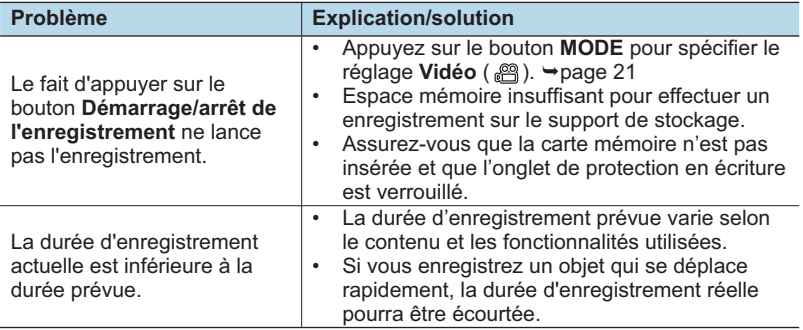

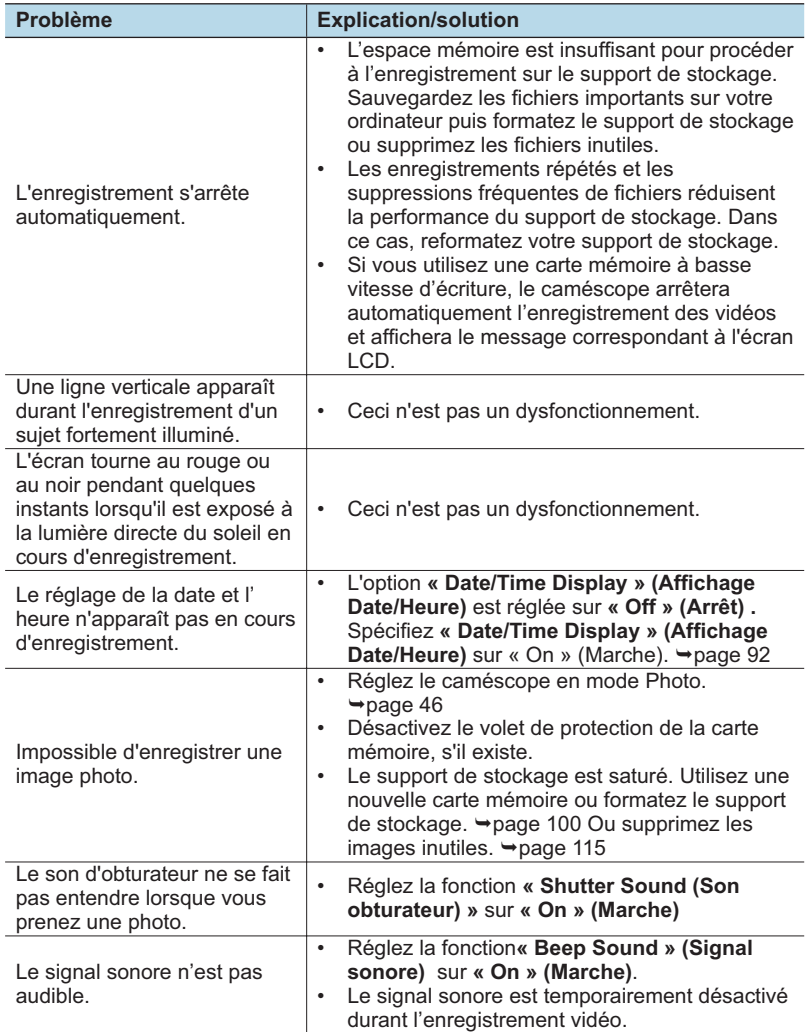

# **DÉPANNAGE**

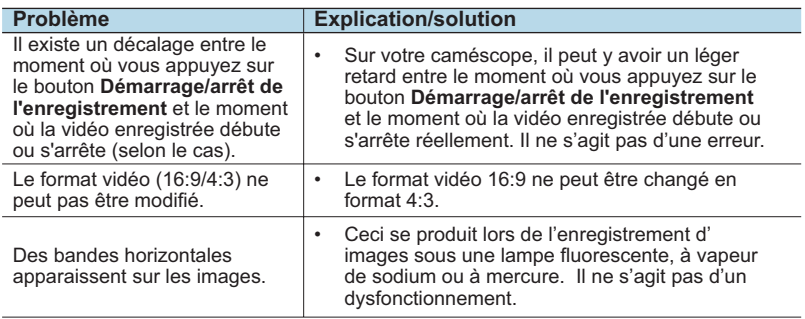

## **Support de stockage**

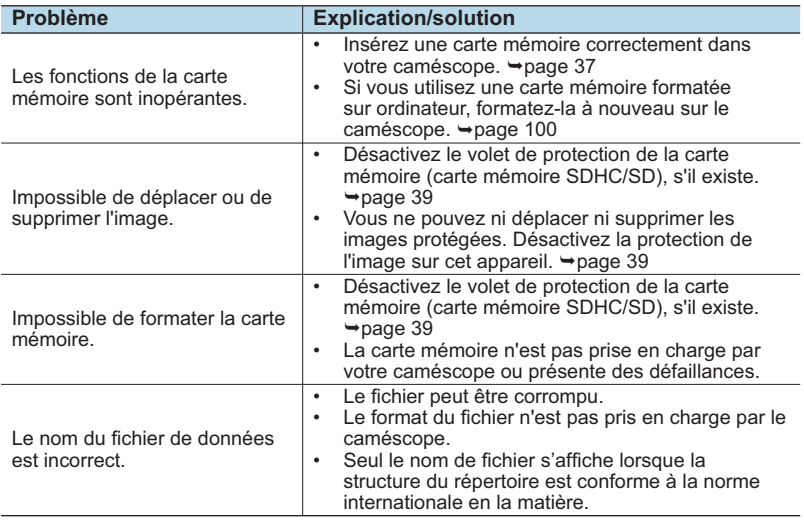

## **Réglage de l'image en cours d'enregistrement**

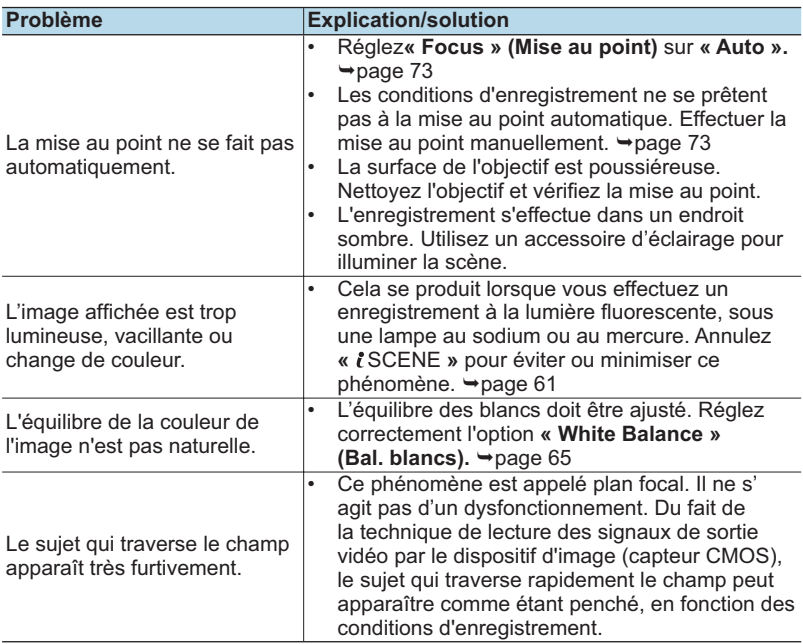

## **Lecture sur le caméscope**

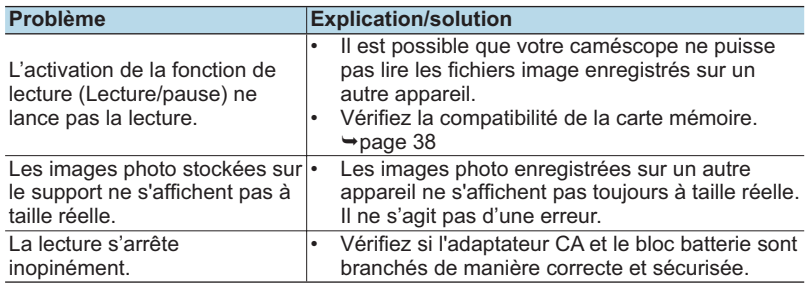
# **DÉPANNAGE**

## **Lecture sur d'autres appareils (téléviseur, etc.)**

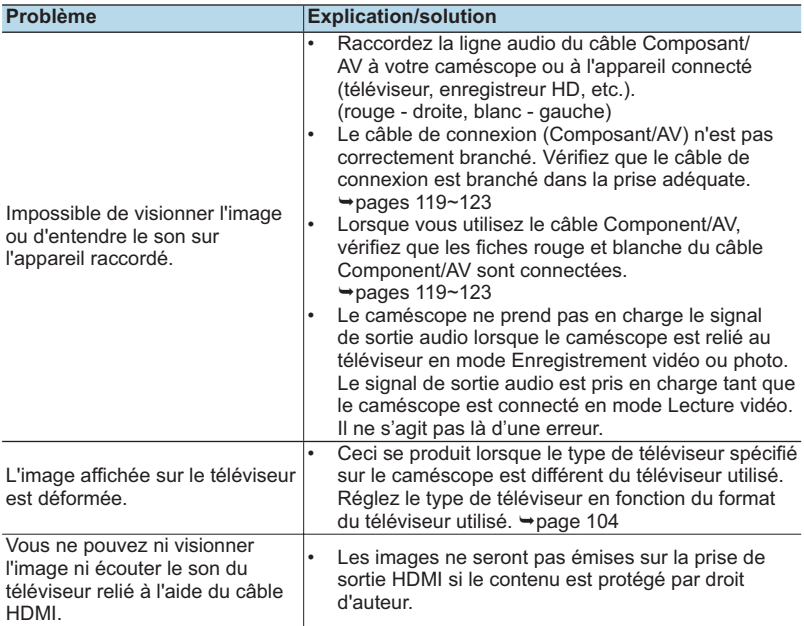

## **Connexion/Copie sur d'autres appareils (enregistreur, ordinateur, imprimante, etc.)**

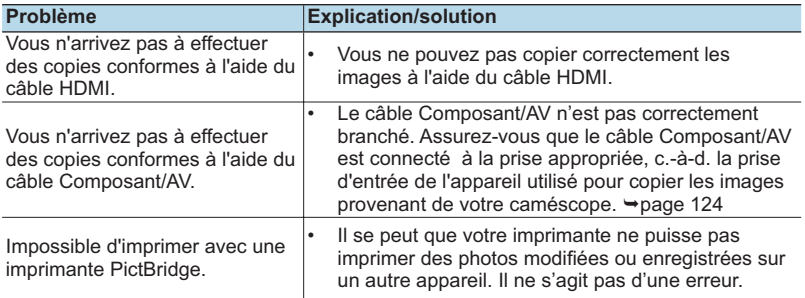

## **Connexion à un ordinateur**

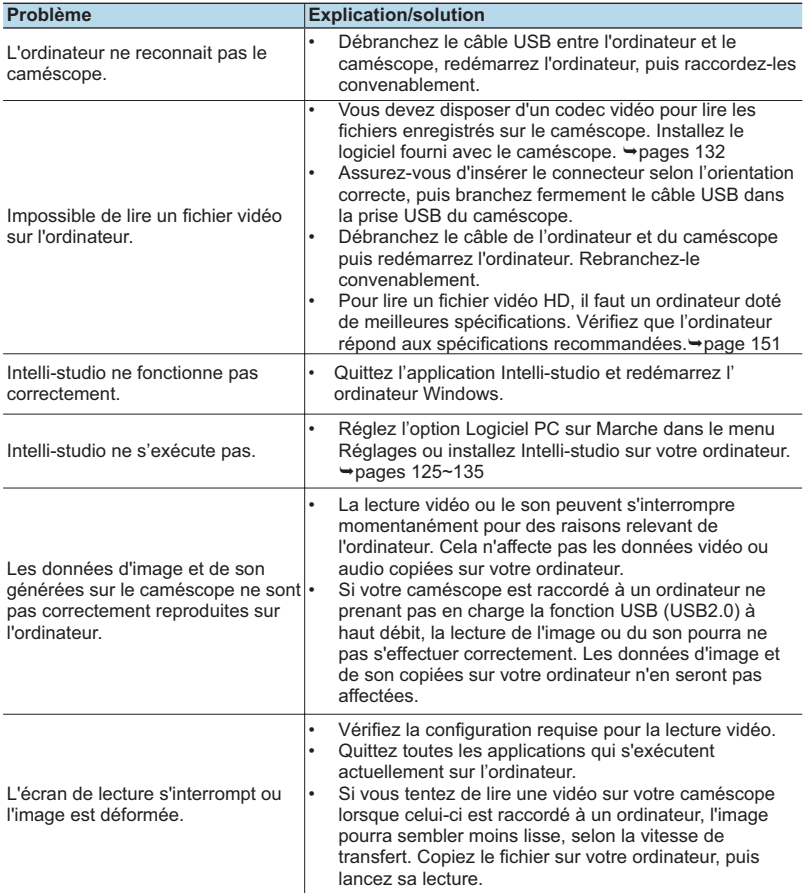

## **DÉPANNAGE**

#### **Fonctionnement global**

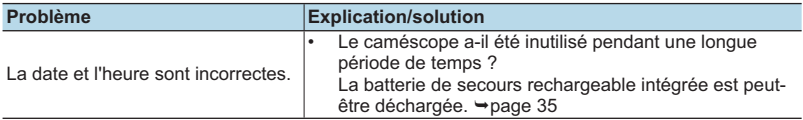

**Éléments de menu ne pouvant pas être utilisés en même temps**

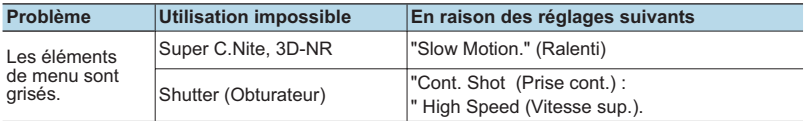

- Il est impossible de sélectionner un élément grisé dans le mode d'enregistrement/ lecture en cours.
- Certaines fonctions ne peuvent pas être activées simultanément. La liste ci-après vous offre des exemples de combinaisons de fonctions ou d'éléments de menu incompatibles.
- $\cdot$  Le menu et le menu rapide sont inaccessibles en mode EASY Q.
- Les fonctions suivantes ne peuvent pas être utilisées durant l'enregistremen vidéo: « Resolution » (Résolution), « Slow Motion » (Ralenti), « Fader : ln/ln-Out » (Fondu:Avant-Arr), « MIC Level » (Niveau MIC), « Digital Zoom » (Zoom numér.). « Self Timer » (Ret. auto). « Time Lapse REC » (Durée ENR écoulée). « Wind Cut » (Coupe Vent), « White Balance : Custom WB » (Bal. blancs : Per bal blc), « 3D-NR.», «Aperture» (Ouv. objectif).
- Certaines fonctions ne peuvent pas être utilisées en même temps. Le cas échéant, un message apparaît et vous demande si vous acceptez de désactiver la fonction concernée. Touchez « Yes » (Oui) pour désactiver le réglage de la fonction indiquée puis poursuivez le réglage de menu tel que souhaité.

# entretien et informations complémentaires

## **ENTRETIEN**

Votre caméscope est un appareil de conception et de fabrication supérieures, qui mérite d'être manipulé avec le plus grand soin.

Les recommandations qui suivent vous aideront à comprendre et à observer vos engagements en matière de garantie et vous permettront de profiter du produit pendant plusieurs années.

- Par mesure de sécurité, éteignez le caméscope avant de le ranger.
	- Retirez le bloc batterie et l'adaptateur CA. → pages 26~27
	- Retirez la carte mémoire. →page 37

## **Précautions de rangement**

• **Évitez de ranger le caméscope dans un endroit où la température est très élevée pendant une période de temps prolongée :**

La température à l'intérieur d'un véhicule ou dans le coffre d'une voiture peut devenir très élevée pendant les grandes chaleurs. Si vous rangez le caméscope dans un tel endroit, Vous pourrez provoquer son dysfonctionnement ou endommager son étui. N'exposez pas le caméscope à la lumière directe du soleil et ne le placez pas près d'un appareil de chauffage.

- **Évitez de ranger le caméscope dans un endroit humide ou poussiéreux : La poussière** qui s'infiltre dans le caméscope peut entraîner le dysfonctionnement de l'appareil. Un taux élevé d'humidité risque de provoquer la formation de moisissure sur l'objectif, rendant ainsi le caméscope inopérant. Nous vous conseillons de mettre le caméscope dans une boîte et d'y déposer un petit sachet de dessiccatif avant de le ranger dans un placard, etc.
- **Évitez de ranger le caméscope dans un endroit sujet à de fortes ondes magnétiques ou à des vibrations intenses :**

Cela risque d'entraîner le dysfonctionnement de l'appareil.

• **Retirez le bloc batterie du caméscope et rangez-le dans un endroit frais :** En gardant le bloc batterie dans le caméscope ou en le stockant dans un endroit trop chaud, vous risquez d'écourter sa durée de vie.

## **Nettoyage du caméscope**

### **Avant de procéder au nettoyage du caméscope, mettez celui-ci hors tension et retirez-en le bloc batterie ainsi que l'adaptateur secteur CA.**

- **Pour nettoyer l'appareil de l'extérieur**
	- Nettoyez avec un chiffon doux et sec. N'appuyez pas trop fort sur l'appareil lors du nettovage : frottez-le doucement en surface.
	- N'utilisez jamais de benzène ou de solvant pour nettoyer le caméscope. Le revêtement
- externe de l'appareil peut s'écailler et son étui se dégrader.<br>
Pour nettover l'écran LCD • **Pour nettoyer l'écran LCD**<br>1990: Nettoyez avec un chiffon doux et sec. Prenez garde à ne pas endommager l'écran. • **Pour nettoyer l'objectif** Utilisez un soufflet d'air proposé en option pour éliminer les saletés et autres dépôts. N'essuvez pas l'obiectif avec un chiffon ou avec les doigts. Si nécessaire, utilisez du papier spécial pour le nettover.
	- Un objectif sale entraîne la formation de moisissure.
	- Si l'objectif s'assombrit, éteignez le caméscope et laissez l'appareil reposer pendant une heure.

# **INFORMATIONS SUPPLÉMENTAIRES**

## **Support de stockage**

- $\overline{v}$ eillez à suivre les instructions ci-dessous afin d'éviter de corrompre ou d' **endommager vos données enregistrées.**
	- Évitez de plier ou de laisser tomber le support de stockage. Ne le soumettez pas non plus à une forte pression ni à des chocs ou des vibrations.
	- Ne projetez pas de l'eau sur le support de stockage.
	- Évitez d'utiliser le support de stockage, de le remplacer ou de le ranger dans un endroit exposé à une forte électricité statique ou à un bruit électrique.
	- Ne mettez jamais le caméscope hors tension et n'en retirez pas le bloc batterie ou l'adaptateur CA pendant l'enregistrement, en cours de lecture ou lorsque vous tentez d'accéder au support de stockage par quelque autre moyen.
	- Gardez le support de stockage loin des objets avant un fort champ magnétique ou émettant de puissantes ondes électromagnétiques.
	- Évitez de ranger le support de stockage dans un endroit où la température et l'humidité sont élevées.
	- Évitez de toucher les parties métalliques.
- **Copiez les fichiers d'enregistrement sur votre ordinateur. Samsung n'assume aucune responsabilité pour les pertes de données. (Nous vous conseillons de copier vos données d'ordinateur sur un autre support de stockage.)**
- **Une défaillance peut entraîner un mauvais fonctionnement du support de stockage. Samsung n'offre aucune compensation pour les données perdues.**
- **Pour les détails, reportez-vous aux pages 38-39.**

## **Écran LCD**

**Avant de procéder au nettoyage de l'écran, mettez le caméscope hors tension et retirez-en le bloc batterie ainsi que l'adaptateur secteur CA.**

- **Pour nettoyer la surface de l'écran**
	- N'appliquez pas de pression excessive sur l'écran et évitez de le heurter contre d'autres objets.
	- Évitez de placer le caméscope en le faisant reposer sur l'écran LCD.
- **Pour prolonger sa durée de vie, évitez de le frotter avec un chiffon rugueux.**
- **Gardez à l'esprit les phénomènes suivants en rapport avec l'utilisation de l'écran LCD. Il ne s'agit pas de défaillances.**
	- La surface entourant l'écran LCD peut s'échauffer durant l'utilisation du caméscope.
	- Si vous laissez l'appareil sous tension pendant un long moment, le contour de l'écran LCD s'échauffera.

# **UTILISATION DE VOTRE CAMÉSCOPE À L'ÉTRANGER**

- **Chaque pays ou région possède son propre système électrique et son codage couleur particulier.**
- <u>• Avant d'utiliser votre caméscope à l'étranger, vérifiez les éléments suivants.</u>

#### • **Sources d'alimentation**

L'adaptateur CA fourni sélectionne automatiquement la tension dans une plage comprise entre  $100$  V et 240 V.

Vous pouvez utiliser votre caméscope dans tous les pays/zones géographiques permettant l'utilisation de l'adaptateur secteur CA fourni avec votre appareil dans la plage 100-240 V, 50-60 Hz.

Utilisez si nécessaire une fiche d'adaptation CA disponible dans le commerce, en fonction de la forme des prises murales concernées.

#### • Visionnage de vidéos enregistrées en résolution HD (haute définition)

Dans les pays/régions où la résolution 720/50i est prise en charge, il est possible de visionner les images avec la même résolution HD (haute définition) que celle des images enregistrées. Pour cela, il faut disposer d'un téléviseur ou d'un écran prenant en charge le système **PAL** et la résolution d'image 720/50p, et muni d'un câble HDMI ou Composant relié.

#### • Visionnage de vidéos enregistrées en résolution SD (définition standard)

Pour afficher les images enregistrées avec une résolution d'image SD (définition standard), yous devez avoir un téléviseur basé sur le système PAL, doté de prises d'entrée Audio/vidéo et d'un câble Composant ou Multi-AV connecté.

#### • **Sur les téléviseurs couleur**

Votre caméscope est basé sur le système **PAL**.

Si vous souhaitez visionner vos enregistrements sur un téléviseur ou les copier sur un périphérique externe, les dispositifs concernés devront être conformes au système PAL et posséder les prises audio/vidéo appropriées. Sinon, il faudra utiliser une carte de transcodage vidéo distincte (convertisseur de format PAL-NTSC).

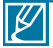

Le transcodeur de format n'est pas fourni par Samsung.

### **Pays et régions compatibles PAL**

Allemagne, Arabie Saoudite, Australie, Autriche, Belgique, Bulgarie, Chine, Communauté des États indépendants, Danemark, Egypte, Espagne, Finlande, France, Grande-Bretagne, Grèce, Hong Kong, Hongrie, Inde, Iran, Irak, Koweït, Libye, Malaisie, Mauritanie, Norvège, Pays-Bas, Roumanie, République slovaque, République tchèque, Singapour, Suède, Suisse, Svrie, Thaïlande, Tunisie, etc.

#### **Pays et régions compatibles NTSC**

Amérique centrale, Bahamas, Canada, Corée, États-Unis d'Amérique, Japon, Mexique, Philippines. Taïwan, etc.

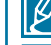

Vous pouvez vous servir de votre caméscope pour effectuer des enregistrements et visionner des images sur l'écran LCD partout dans le monde.

# caractéristiques techniques

Nom de modèle | HMX-R10SP, HMX-R10BP

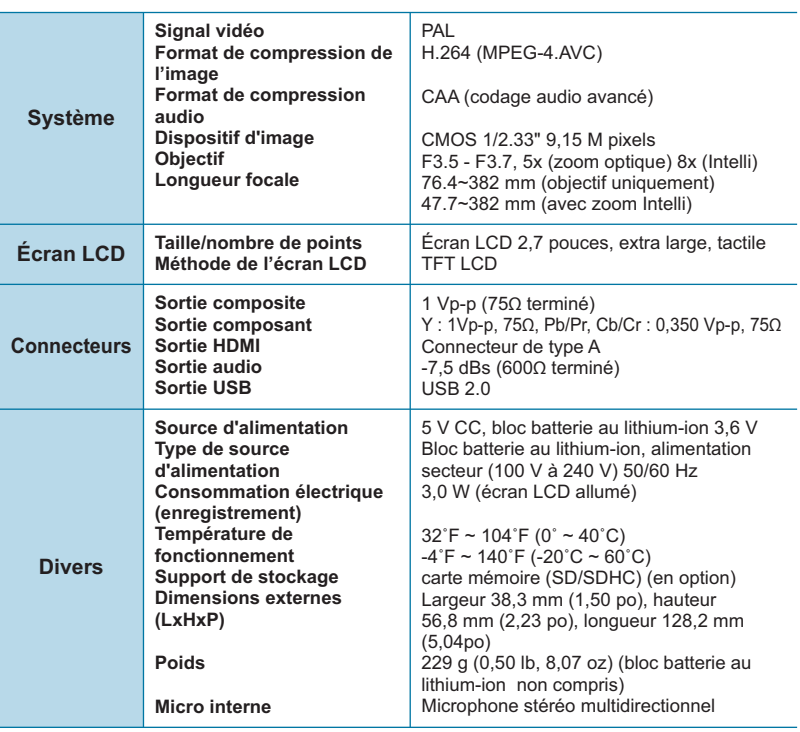

ఐ La conception et les caractéristiques techniques de l'appareil sont susceptibles d'être modifiées sans préavis.

# contactez SAMSUNG world wide

Pour toutes questions ou observations concernant les produits Samsung, veuillez contacter le service clientèle de SAMSUNG

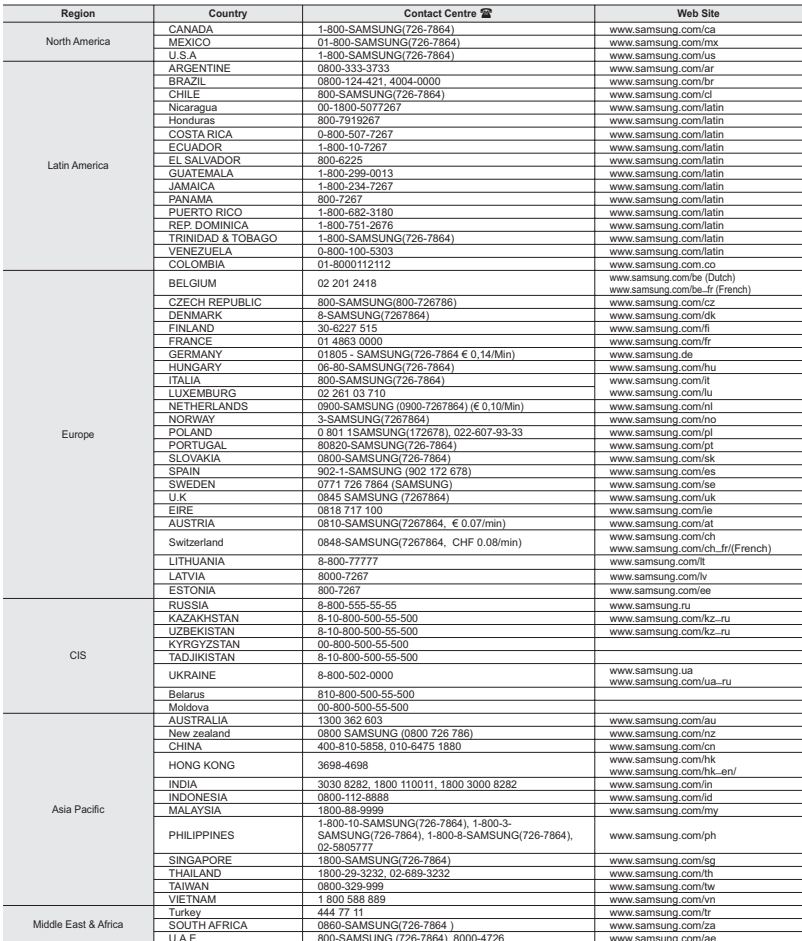

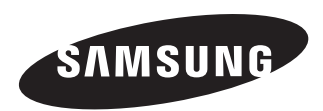

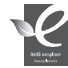

### Conforme à la directive RoHS

Notre produit est conforme à la directive RoHS relative à la "La limitation de l'utilisation de certaines substances dangereuses dans les composants électriques et électroniques". Nous n' utilisons pas les six matières dangereuses suivantes dans la fabrication de nos appareils : cadmium (Cd), plomb (Pb), mercure (Hg), chrome hexavalent (Cr+6), polybromodiphényles (PBB) et polybromodiphényléthers (PBDE).